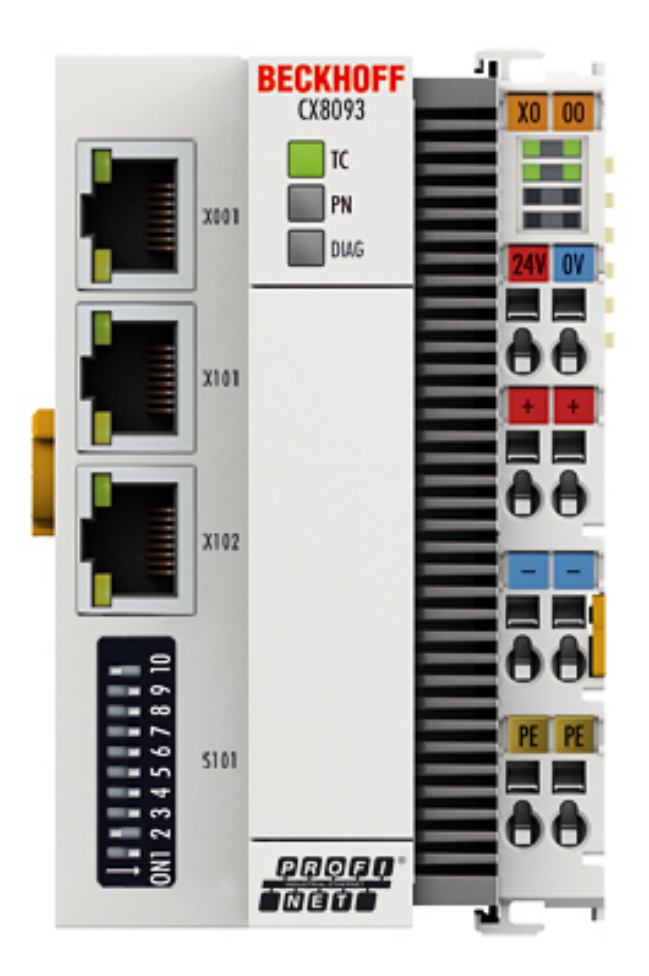

**Documentation**

# **CX8093**

**Embedded PC for PROFINET**

**1.6 2018-02-09 Version: Date:**

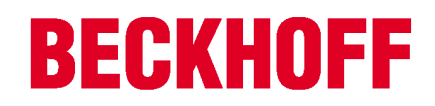

# **Table of contents**

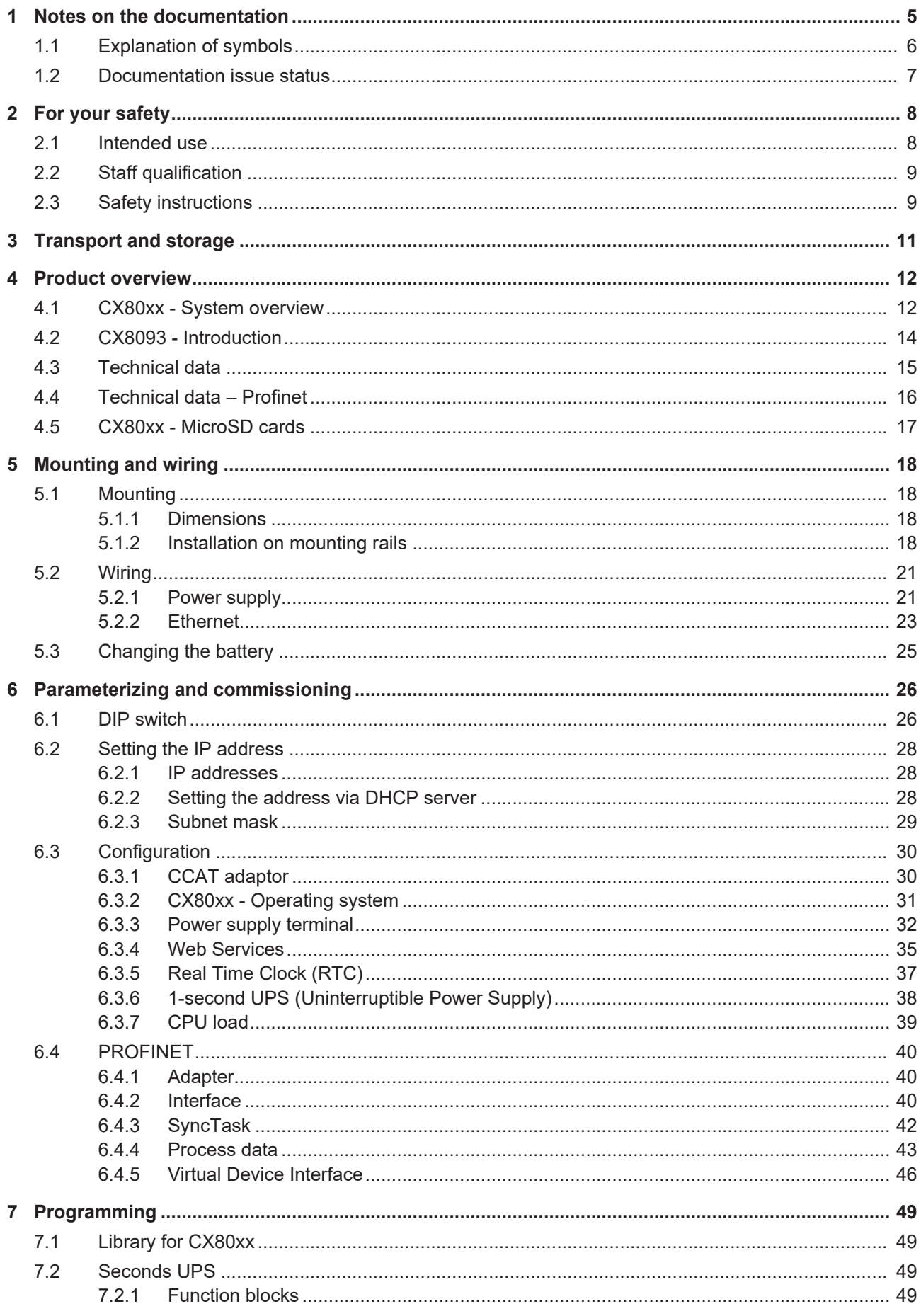

# **BECKHOFF**

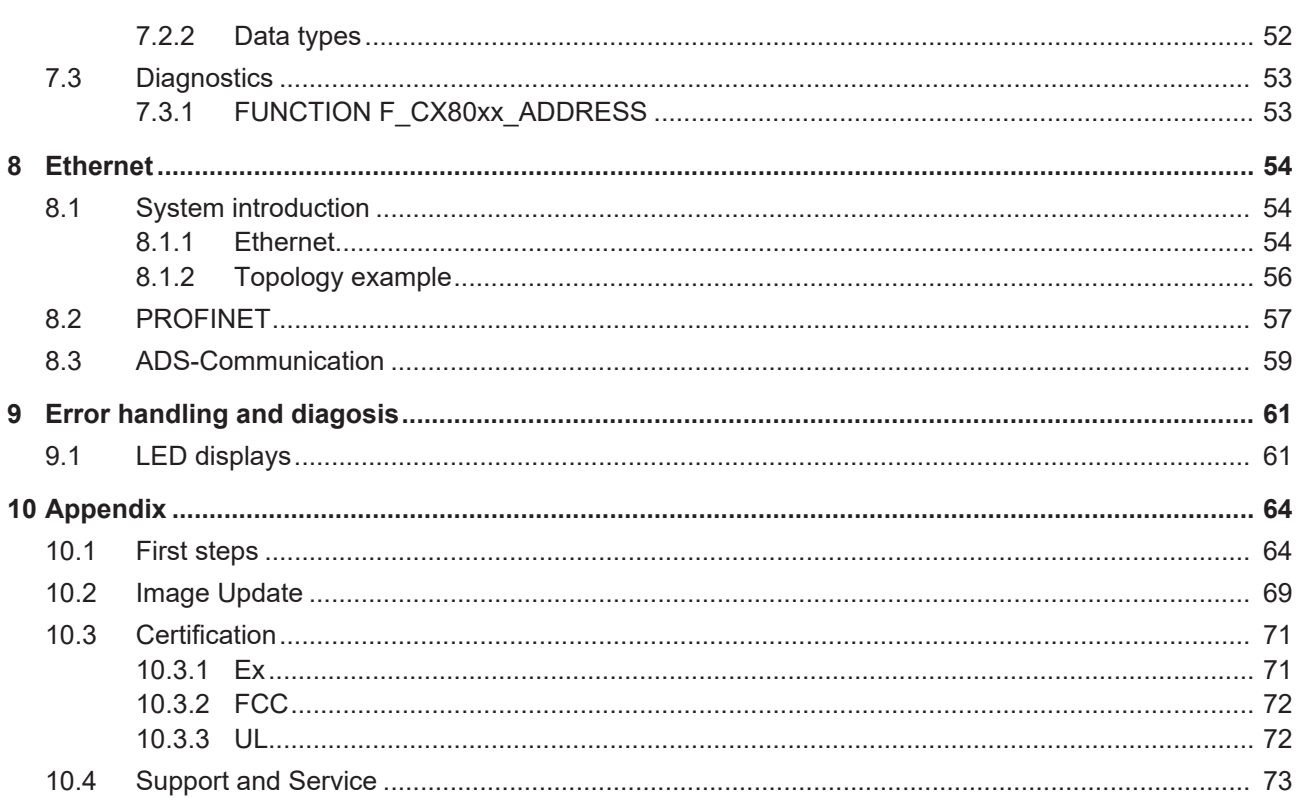

# **1 Notes on the documentation**

This description is only intended for the use of trained specialists in control and automation engineering who are familiar with the applicable national standards.

It is essential that the documentation and the following notes and explanations are followed when installing and commissioning the components.

It is the duty of the technical personnel to use the documentation published at the respective time of each installation and commissioning.

The responsible staff must ensure that the application or use of the products described satisfy all the requirements for safety, including all the relevant laws, regulations, guidelines and standards.

#### **Disclaimer**

The documentation has been prepared with care. The products described are, however, constantly under development.

We reserve the right to revise and change the documentation at any time and without prior announcement. No claims for the modification of products that have already been supplied may be made on the basis of the data, diagrams and descriptions in this documentation.

#### **Trademarks**

Beckhoff® , TwinCAT® , EtherCAT® , Safety over EtherCAT® , TwinSAFE® , XFC® and XTS® are registered trademarks of and licensed by Beckhoff Automation GmbH.

Other designations used in this publication may be trademarks whose use by third parties for their own purposes could violate the rights of the owners.

#### **Patent Pending**

The EtherCAT Technology is covered, including but not limited to the following patent applications and patents:

EP1590927, EP1789857, DE102004044764, DE102007017835

with corresponding applications or registrations in various other countries.

The TwinCAT Technology is covered, including but not limited to the following patent applications and patents:

EP0851348, US6167425 with corresponding applications or registrations in various other countries.

## Fther**CAT**

EtherCAT® is registered trademark and patented technology, licensed by Beckhoff Automation GmbH, Germany

#### **Copyright**

© Beckhoff Automation GmbH & Co. KG, Germany.

The reproduction, distribution and utilization of this document as well as the communication of its contents to others without express authorization are prohibited.

Offenders will be held liable for the payment of damages. All rights reserved in the event of the grant of a patent, utility model or design.

## **1.1 Explanation of symbols**

The following symbols with corresponding warnings or explanatory text are used in the documentation. Read and follow the warnings.

#### **Symbols that warn of personal injury:**

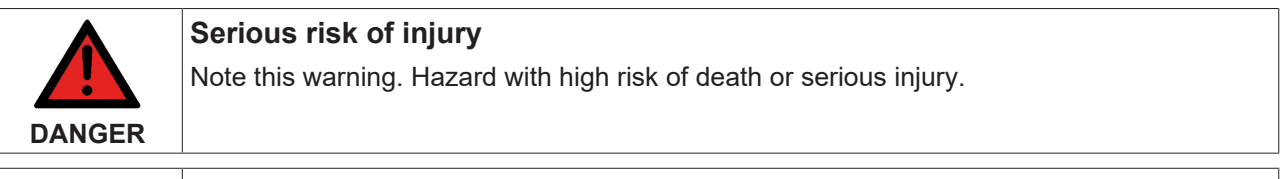

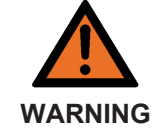

# **Risk of injury**

Note this warning. Hazard with medium risk of death or serious injury.

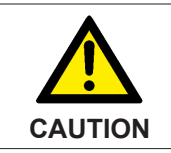

### **Personal injuries**

Note this warning. Hazard with a low degree of risk, which could lead to minor or moderate injury.

#### **Symbols that warn of damage to property or equipment:**

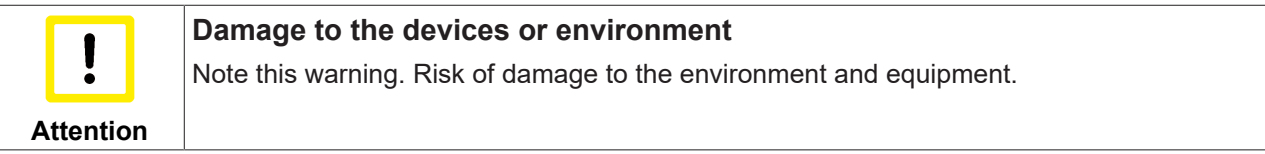

#### **Symbols indicating further information or tips:**

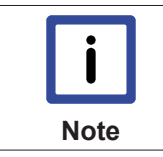

**Tip or pointer** This symbol indicates information that contributes to better understanding.

# **1.2 Documentation issue status**

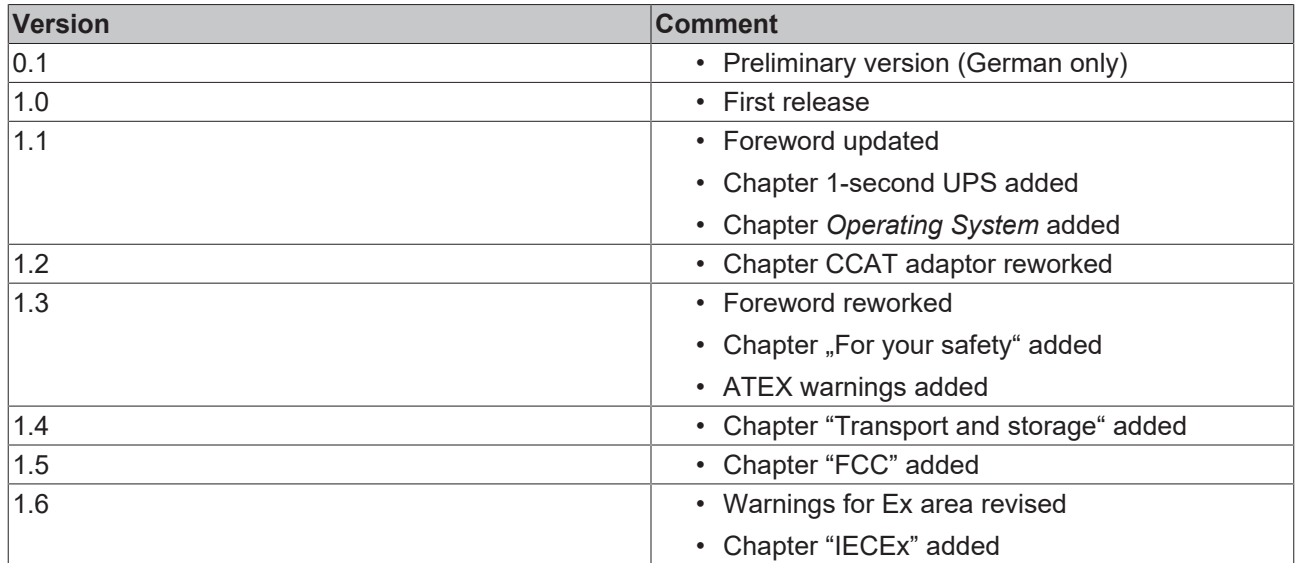

#### **Image Version CX8093**

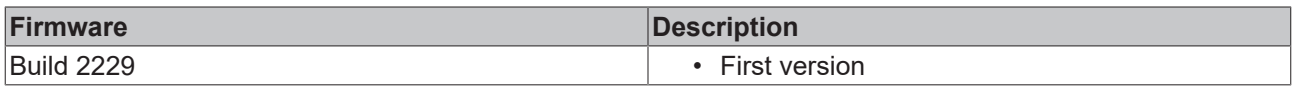

# **2 For your safety**

Read the chapter on safety and follow the instructions in order to protect from personal injury and damage to equipment.

#### **Limitation of liability**

All the components are supplied in particular hardware and software configurations appropriate for the application. Unauthorized modifications and changes to the hardware or software configuration, which go beyond the documented options, are prohibited and nullify the liability of Beckhoff Automation GmbH & Co. KG.

In addition, the following actions are excluded from the liability of Beckhoff Automation GmbH & Co. KG:

- Failure to comply with this documentation.
- Improper use.
- Untrained personnel.
- Use of unauthorized replacement parts.

## **2.1 Intended use**

The CX80xx Embedded PC is a control system designed for installation on a DIN rail in a control cabinet or terminal box.

The Embedded PC series is used in conjunction with Bus Terminals for recording digital or analog signals from sensors and transferring them to actuators or higher-level controllers.

The Embedded PC is designed for a working environment that meets the requirements of protection class IP 20. This involves finger protection and protection against solid foreign objects up to 12.5 mm in size, but not protection against water. Operation in wet and dusty environments is not permitted, unless specified otherwise.

The specified limits for electrical and technical data must be adhered to.

#### **Potentially explosive atmospheres**

The CX80xx Embedded PC is only suitable for the following potentially explosive atmospheres:

- 1. For Zone 2 atmospheres in which gas occurs as a combustible material. Zone 2 means that an explosive atmosphere does usually not occur during normal operation, or only for a short time.
- 2. For Zone 22 atmospheres in which dust occurs as a combustible material. Zone 22 means that an explosive atmosphere in the form of a cloud does usually not occur during normal operation, or only for a short time.

The Embedded PC must be installed in a housing, which ensures protection class IP 54 for gas according to EN 60079-15. A housing with protection class IP 54 is required for non-conductive dust. IP 6X is required for conductive dust according to EN 60079-31.

#### **Improper use**

The Embedded PC is not suitable for operation in the following areas:

- The Embedded PC must not be used in other zones except for 2/22 and not without a suitable housing.
- Areas with an aggressive environment, e.g. aggressive gases or chemicals.
- Living areas. In living areas, the relevant standards and guidelines for interference emissions must be adhered to, and the devices must be installed in housings or control cabinets with suitable shielding.

## **2.2 Staff qualification**

All operations involving Beckhoff software and hardware may only be carried out by qualified personnel with knowledge of control and automation engineering. The qualified personnel must have knowledge of the administration of the Embedded PC and the associated network.

All interventions must be carried out with knowledge of control programming, and the qualified personnel must be familiar with the current standards and guidelines for the automation environment.

## **2.3 Safety instructions**

The following safety instructions must be followed during installation and working with networks and the software.

#### **Explosion protection**

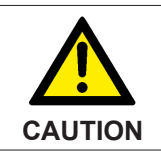

#### **Danger of explosion**

Gases or dusts can be ignited in potentially explosive areas. Read and follow the safety instructions to prevent deflagration or explosions.

The Embedded PC must be installed in a housing, which ensures protection class IP54 for gas according to EN 60079-15. A housing with protection class IP54 is required for non-conductive dust. IP6X is required for conductive dust according to EN 60079-31.

Observe the temperature at the cable entry points into the housing. If the temperature during nominal operation is higher than 70 °C at the entry points or higher than 80 °C at the wire branching points, cables must be selected that are designed for these high temperatures and operation in potentially explosive atmospheres.

Tighten the screws of the fieldbus plug connectors, in order to prevent the plug connectors slipping out. Only use RJ45 connectors with an intact latch.

Maintain the prescribed ambient temperature during operation. The permissible ambient temperature range during operation is 0 °C to +55 °C.

Take measures to prevent the rated operating voltage exceeding 119 V through short-term interference voltages.

Switch off the power supply and ensure that no explosive atmosphere occurs when:

- Bus Terminals are connected or removed,
- the Embedded PC is wired or cables are connected,
- DIP switches or ID switches are set,
- the front flap is opened,
- the MicroSD card or battery is replaced,
- the USB port behind the front flap is used.

#### **Mounting**

- Never work on live equipment. Always switch off the power supply for the device before installation, troubleshooting or maintenance. Protect the device against unintentional switching on.
- Observe the relevant accident prevention regulations for your machine (e.g. the BGV A 3, electrical systems and equipment).
- Ensure standard-compliant connection and avoid risks to personnel. Ensure that data and supply cables are laid in a standard-compliant manner and ensure correct pin assignment.
- Observe the relevant EMC guidelines for your application.
- Avoid polarity reversal of the data and supply cables, as this may cause damage to the equipment.

• The devices contain electronic components, which may be destroyed by electrostatic discharge when touched. Observe the safety precautions against electrostatic discharge according to DIN EN 61340-5-1/-3.

#### **Working with networks**

- Limit physical and electronic access to all devices to an authorized group of persons.
- Change the default passwords to reduce the risk of unauthorized access. Regularly change the passwords.
- Install the devices behind a firewall.
- Apply the IT security precautions according to IEC 62443, in order to limit access to and control of devices and networks.

#### **Working with the software**

- Use up-to-date security software. The safe function of the Embedded PC can be compromised by malicious software such as viruses or Trojans.
- The sensitivity of an Embedded PC against malicious software increases with the number of installed and active software.
- Uninstall or disable unnecessary software.

Further information about the safe handling of networks and software can be found in the Beckhoff Information System: <http://infosys.beckhoff.com>

**Document name**

Documentation about IPC Security

# **3 Transport and storage**

#### **Transport**

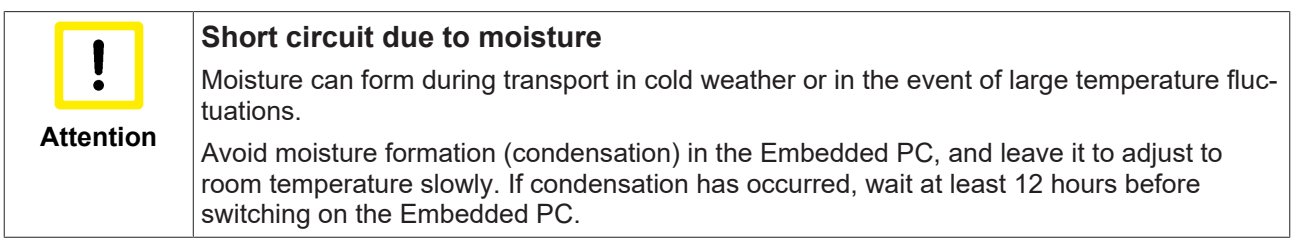

Despite the robust design of the unit, the components are sensitive to strong vibrations and impacts. During transport the Embedded PC must be protected from

- mechanical stress and
- use the original packaging.

*Table 1: Weight and Dimensions.*

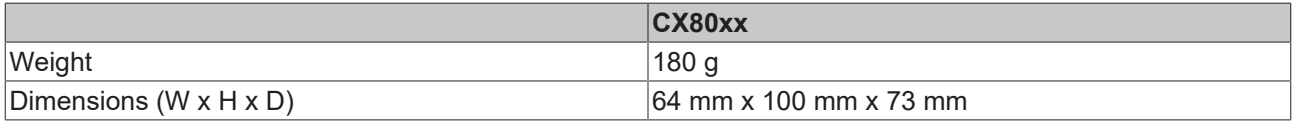

#### **Storage**

• The battery should be removed if the Embedded PC is stored at temperatures above 60 °C. The battery should be stored separate from the Embedded PC in a dry environment at a temperature between 0 °C and 30 °C.

The preset date and time are lost if the battery is removed.

• Store the Embedded PC in the original packaging.

# **4 Product overview**

## **4.1 CX80xx - System overview**

CX80xx is a device family of programmable controllers with 32-bit ARM-based CPU, which can be used for processing of PLC programs or as slave devices for higher-level fieldbus systems. Unlike with the nonprogrammable EtherCAT couplers of the EK series, which only act as gateway between the associated fieldbus system and the connected EtherCAT terminals, the CX80xx is programmable and able to run its own control program.

The devices from the CX80xx series represent a further development of the well-known and proven 16-bit microcontroller-based Bus Terminal Controllers from the BC and BX series including more efficient 32-bit processors. As with the BC/BX, it is also ensured in the case of the CX80xx that the control and the local program continue to be executed in the case of interruption of the higher-level fieldbus system. The CX80xx devices can therefore be used as local controllers. Alternatively, Bus Terminals (K-bus) or EtherCAT Terminals (E-bus) can be connected; the CX80xx automatically recognizes which terminal system is connected during the start-up phase. The use of EtherCAT gives rise to further options, such as the realization of different topologies, the integration of further bus systems such as CANopen, PROFIBUS and PROFINET and – with the EtherCAT Box Modules – connection to the IP67 world.

Like all CX products, the CX80xx devices are programmed and commissioned via the Ethernet interface, which can, of course, also be used for connection of the control system with a regular network. Some of the Embedded PCs have further Ethernet interfaces with switch functions, so that a linear "daisy chain" topology can be constructed inexpensively, without additional hardware. The other connections on the lower plug level are fieldbus-specific. Under the cover at the upper housing level there is an exchangeable button cell for date and time, a set of DIP switches for setting function modes, a slot for Micro-SD Flash memory cards and a type B USB connection. Thanks to their low power consumption, the devices are fanless.

Microsoft Windows CE is used as the operating system. In the absence of a monitor port, the operating system and its "virtual" display can only be accessed via the network. As for all other Beckhoff devices, the TwinCAT software is used for system configuration and the programming of the PLC functionality. The CX80xx target device features a pre-installed TwinCAT PLC runtime environment. All software required for operating the device, including the operating system, the TwinCAT files and user files and data, is stored on the MicroSD Flash card. This simplifies exchange in the case of service. Commercial card readers can be used to access the card data. The size of the MicroSD Flash card (e.g. 512 MB) can be chosen depending on the application and the quantity of data to be stored.

The CX80xx device family features an integrated, capacitive 1-second UPS, which in the event of a failure of the supply voltage provides sufficient energy for saving persistent data. Important data are thus preserved in a non-volatile manner without battery backup.

With a high-performance but nevertheless energy-saving 32-bit ARM processor, EtherCAT as I/O bus and TwinCAT PLC with extensive PLC libraries, the Embedded Controllers from the CX80xx series represent high-performance and versatile controllers with slave fieldbus connection.

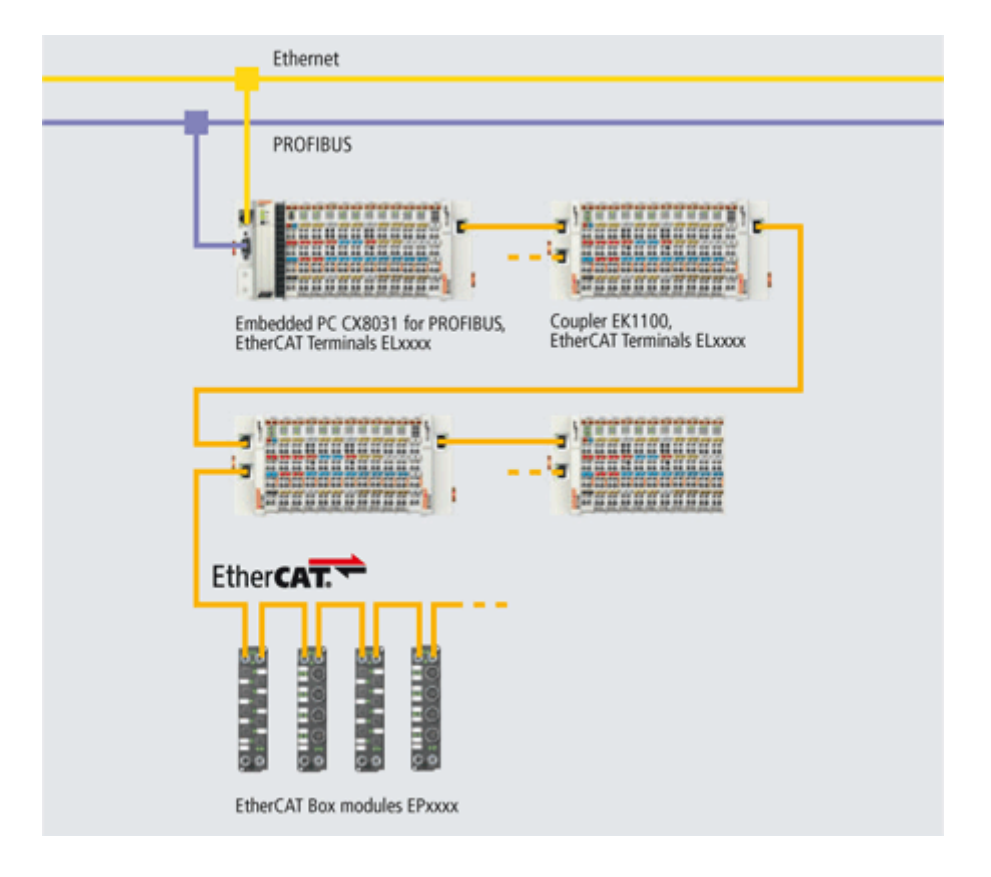

#### **Fieldbus interface**

The variants from the CX80xx series differ by their fieldbus interfaces. Various versions cover the most important fieldbus systems:

- [CX8010](http://www.beckhoff.de/CX8010): EtherCATSlave
- [CX8030](http://www.beckhoff.de/CX8030): PROFIBUS DP Master [CX8031](http://www.beckhoff.de/CX8030): PROFIBUS DP Slave
- [CX8050](http://www.beckhoff.de/CX8050): CAN Master [CX8051](http://www.beckhoff.de/CX8050): CANopen Slave
- [CX8080](http://www.beckhoff.de/CX8080): RS232/485
- [CX8090](http://www.beckhoff.de/CX8090): Ethernet (RT-Ethernet, EAP, ModbusTCP, TCP/IP, UDP/IP, Web Services)
- [CX8091](http://www.beckhoff.de/CX8091): BACnet IP/OPC UA
- [CX8093](http://www.beckhoff.de/CX8093): PROFINET RT Device (Slave)
- [CX8095](http://www.beckhoff.de/CX8095): Ethernet/IP Slave
- [CX8097](http://www.beckhoff.de/CX8097): Sercos III Slave

#### **Programming**

The CX80xx controller is programmed according to the high-performance IEC 61131-3 standard. As with all other Beckhoff controllers, the TwinCAT automation software is the basis for parameterization and programming. Users therefore have the familiar TwinCAT tools available, e.g. PLC programming interface, System Manager and TwinCAT Scope.

#### **Configuration**

The configuration is also carried out using TwinCAT. The fieldbus interface and the real-time clock can be configured and parameterized via the System Manager. The System Manager can read all connected devices and Bus Terminals. The configuration is stored on the CX after the parameterization. The configuration thus created can be accessed again later.

## **4.2 CX8093 - Introduction**

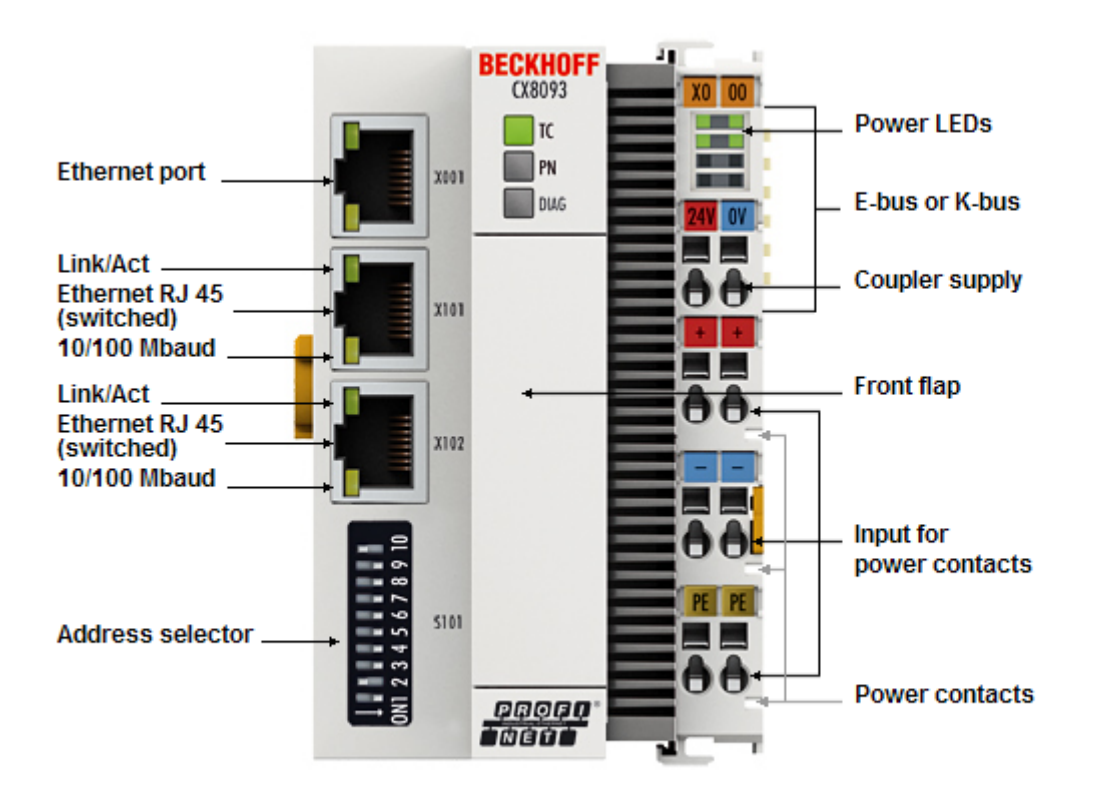

The CX8093 is a controller with a switched PROFINET port. Alternatively K-bus or E-bus terminals can be series-connected; the CX8093 automatically detects which type of terminal is connected during the start-up phase. The control system is programmed with TwinCAT via the fieldbus interface or the additional Ethernet interface.

In the basic version the CX80xx contains a 512 MB MicroSD card. The basic equipment includes two Ethernet interfaces as well as a K-bus or E-bus interface.

The shortest usable task time is 1 ms. A task time of 1 to 50 ms is recommended for the I/O data. Other tasks can also be set slower.

When using shorter cycle times, the total system utilisation rate is to be observed. If too short a cycle time is selected, the Web visualisation and remote desktop may operate very slowly or cause timeouts. The user is responsible for projecting and configuring his system such that it is not overloaded.

# **4.3 Technical data**

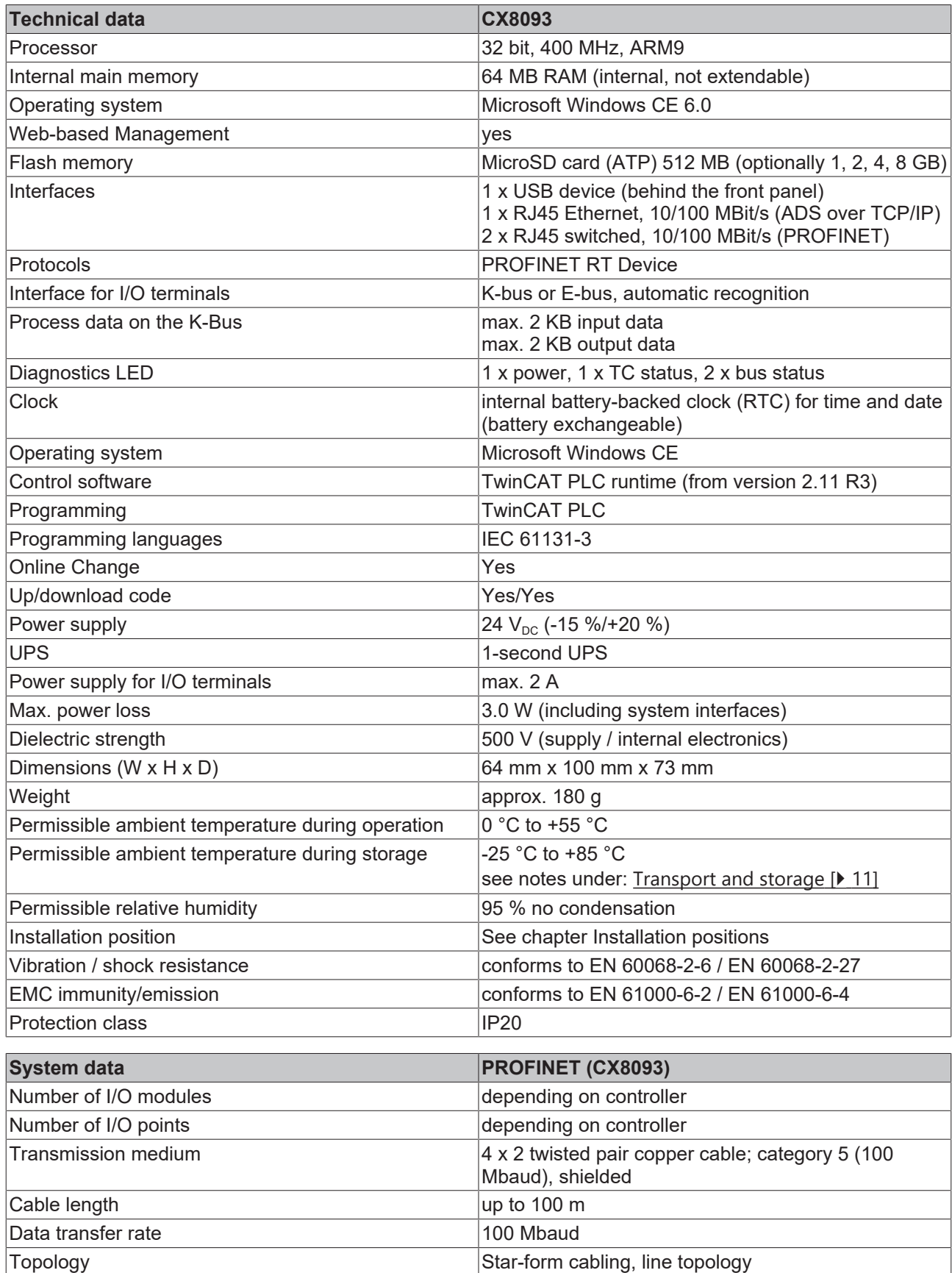

# **4.4 Technical data – Profinet**

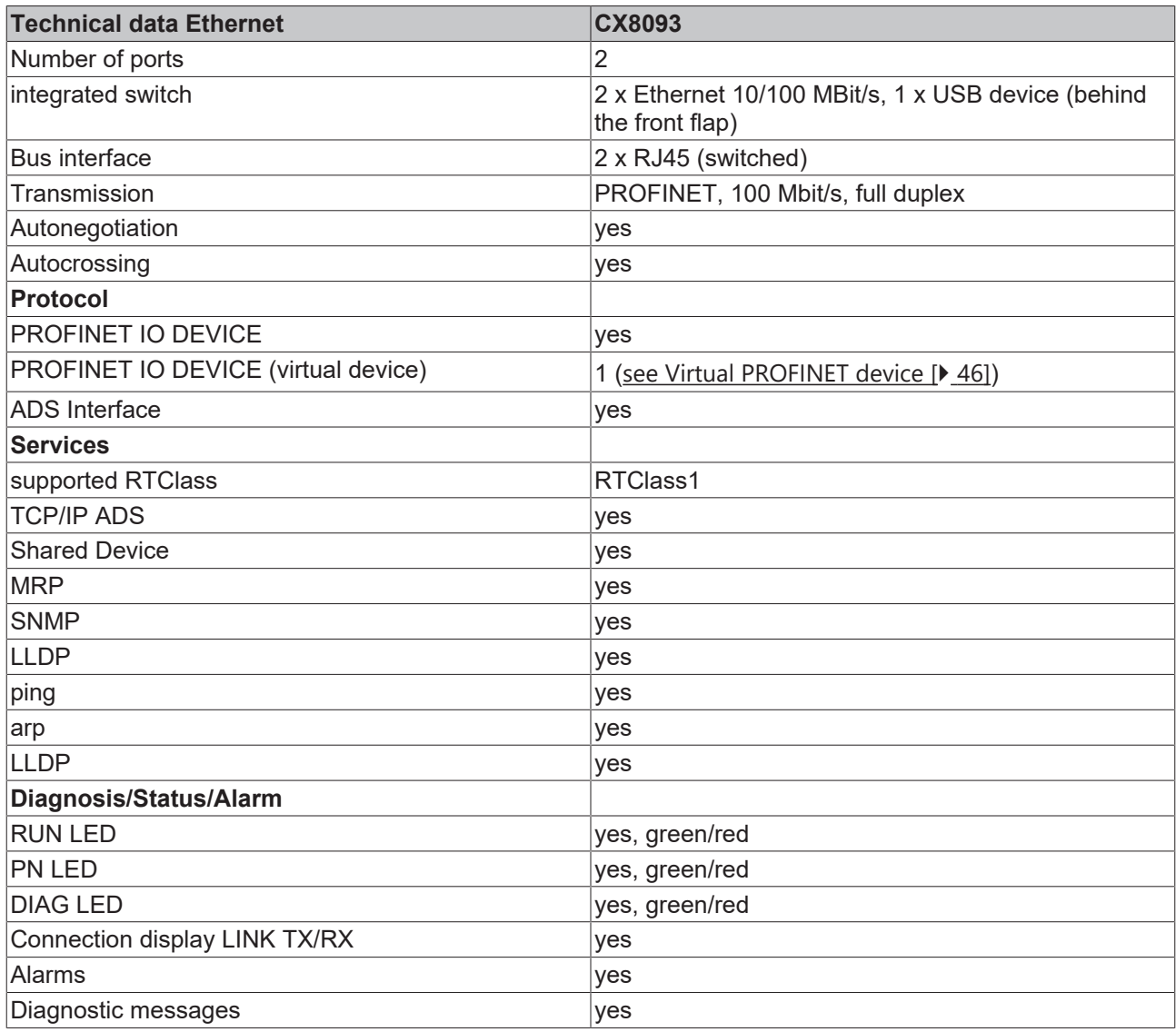

## **4.5 CX80xx - MicroSD cards**

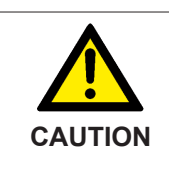

**MicroSD card as ignition source in potentially explosive atmospheres**

Gases or dusts can be ignited by a spark discharge when the MicroSD card is inserted or removed.

Switch off the power supply and wait until the 1-second UPS has discharged. Ensure that there is no explosive atmosphere before you insert or remove the MicroSD card.

In the basic version the CX80xx contains a MicroSD card with 512 MB. You can order it as an option with larger cards (up to 8 GB).

The cards employed are SLC memory with extended temperature range for industrial applications. Use exclusively MicroSD cards approved by Beckhoff.

#### Example of a MicroSD card:

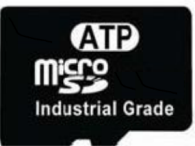

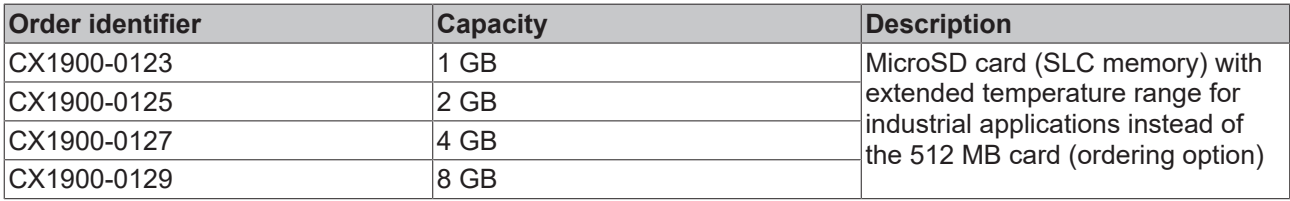

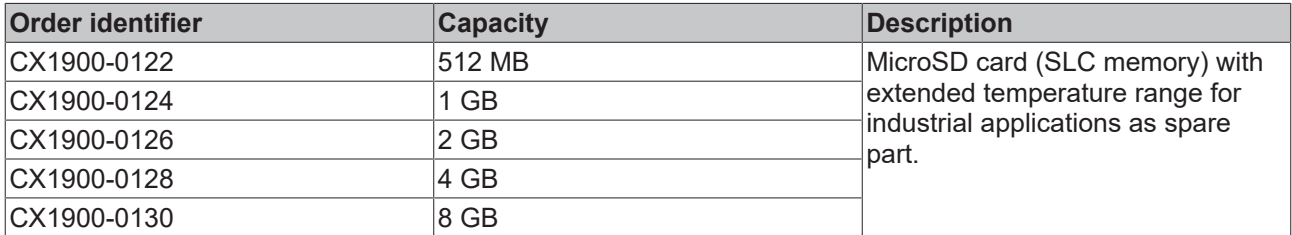

Further Information: <http://www.beckhoff.de/CX8000>

# **5 Mounting and wiring**

## **5.1 Mounting**

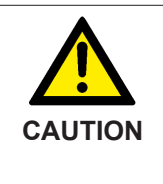

#### **Application in potentially explosive atmospheres**

The Embedded PC must be fitted with a suitable housing and suitable cables for use in potentially explosive atmospheres.

In potentially explosive atmospheres, the Embedded PC must always be installed in a housing with the correct protection class, and suitable cables must be used.

Install the Embedded PC in a housing or a control cabinet, if it is to be used in potentially explosive atmospheres.

*Table 2: Embedded PC installation, requirements for housing in potentially explosive atmospheres.*

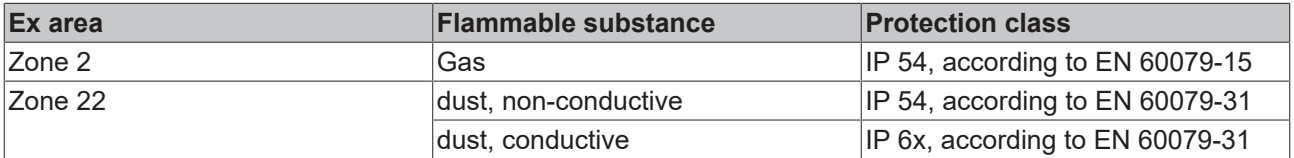

Observe the temperature at the cable entry points into the housing. If the temperature during nominal operation is higher than 70 °C at the entry points or higher than 80 °C at the wire branching points, cables that are designed for these higher temperatures and Ex operation must be used.

### **5.1.1 Dimensions**

The following drawings show the dimensions of the CX80xx Embedded PCs.

#### **Dimensions**

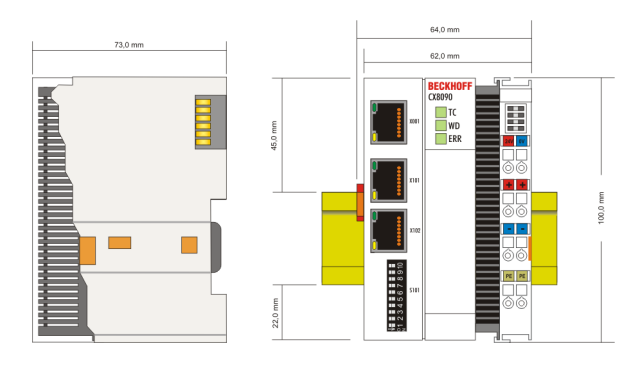

Drawings in various CAD formats can be found at: <http://www.beckhoff.de/german/download/cx1000.htm>

### **5.1.2 Installation on mounting rails**

#### **Snapping onto the mounting rail**

The CX80xx can simply be snapped onto the mounting rail. To this end simply position the block on the mounting rail and push it slightly until it engages on the right-hand side. The is indicated by a distinct click. Use a screwdriver to push up the lock on the left-hand side, thereby turning it and causing it to engage audibly.

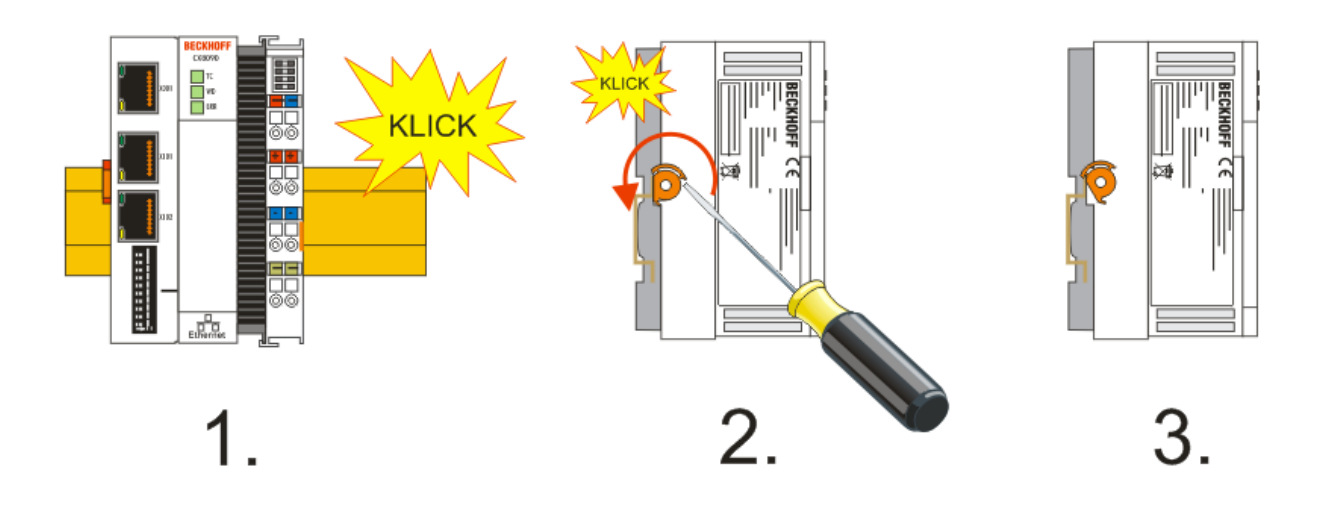

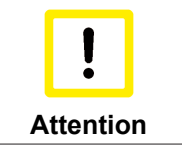

**Avoid damage!**

Do not force the module or apply excessive pressure!

#### **Permissible installation positions and minimum distances**

Installation positions

#### **Installation position up to 55 °C**

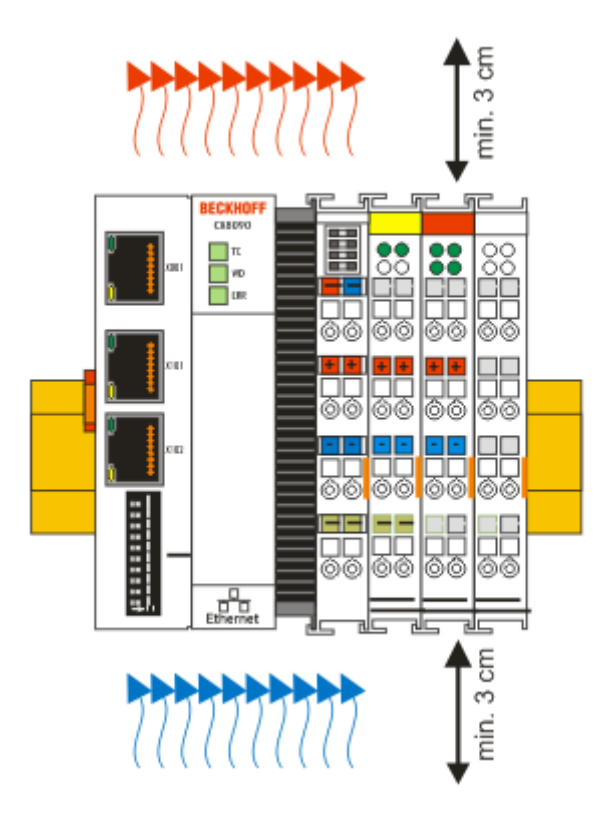

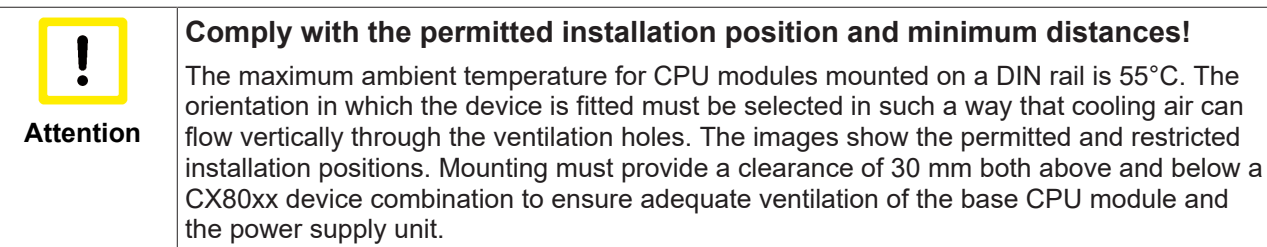

The high performance and the compact design of the CX80xx systems may result in increased heat generation. The heat is dissipated via a passive ventilation system. This system requires the unit to be mounted correctly. Ventilation openings are located at the top and bottom of the housing. The system therefore has to be installed horizontally. This ensures optimum air flow.

#### **Installation positions with reduced temperature range up to 45 °C**

Other installation positions are permitted with a temperature range up to 45 °C.

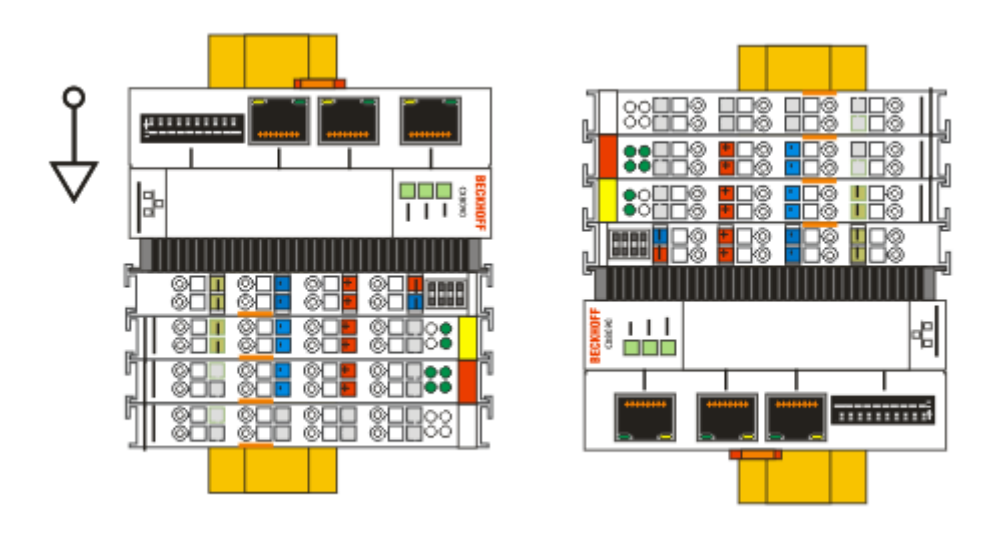

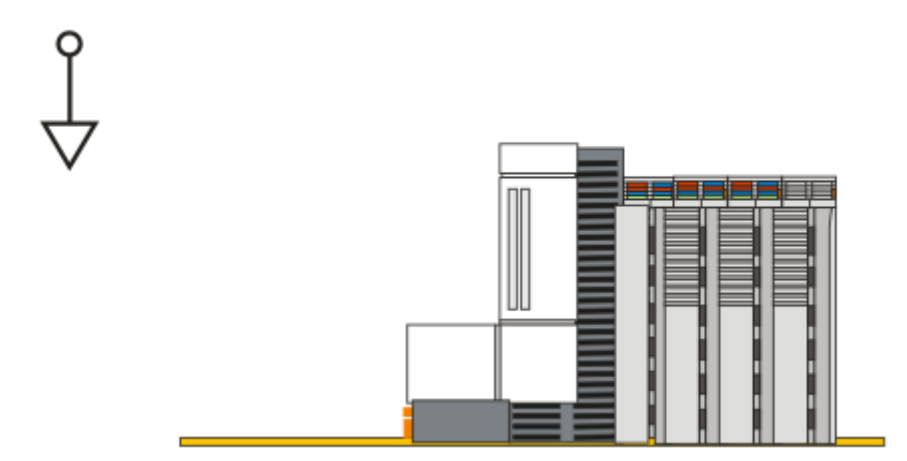

## **5.2 Wiring**

### **5.2.1 Power supply**

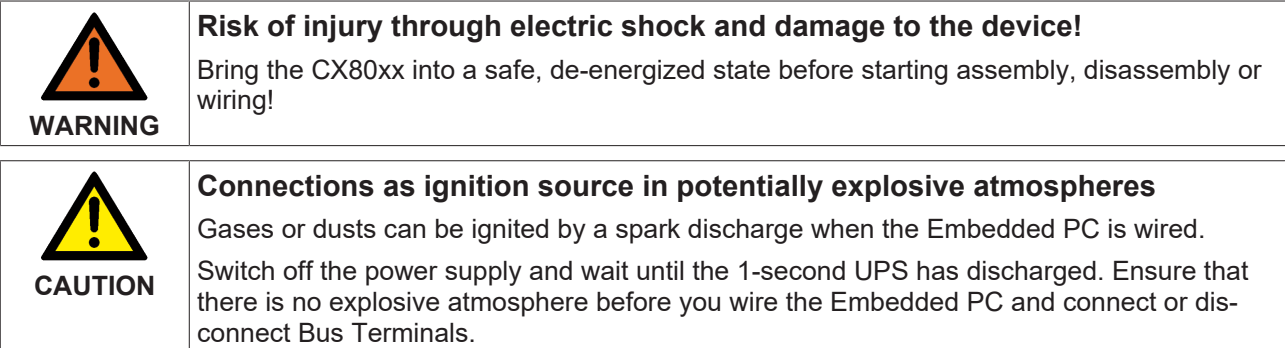

This power supply unit is equipped with an I/O interface, which permits connection of the Beckhoff Bus Terminals. The power is supplied via the upper spring-loaded terminals with the designation 24 V and 0 V.

The supply voltage supplies the CX system and, via the terminal bus, the Bus Terminals with a voltage of 24  $V_{\text{DC}}$  (15 %/+20 %). The dielectric strength of the power supply is 500 V. Since the Terminal Bus (K- and Ebus) only transfers data, a separate power supply is required for the Bus Terminals. This is provided by means of the power contacts, which are not connected to the power supply. Only 24 V DC may be connected to the power contacts; the maximum current load of the power contacts is 10 A.

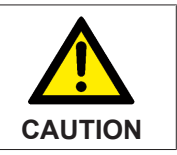

#### **Power contact PE**

The PE power contact must not be used for other potentials.

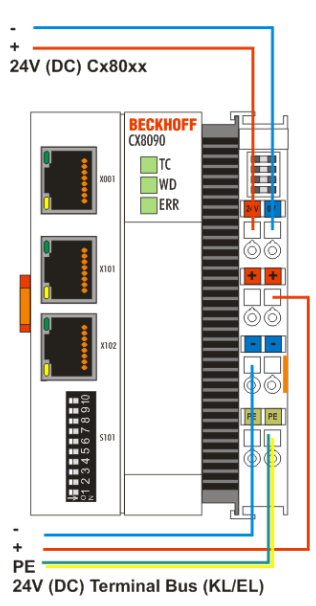

#### **Requirements for the power supply (24 V)**

In order to guarantee the operation of the CPU (CX80xx module) and the terminal strand in all cases, the power supply must supply 2.0 A at 24 V.

#### **LED**

If the power supply unit is connected correctly and the power supply is switched on, the two upper LEDs in the terminal prism are green. The left LED (Us) indicates the CPU supply. The right LED (Up) indicates the terminal supply. The other LEDs indicate the Terminal Bus status. A detailed description of the LEDs can be found in section "LED troubleshooting".

### **5.2.2 Ethernet**

#### **Ethernet connections**

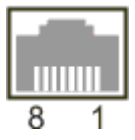

#### **Assignment of the RJ45 interface, port 1**

X001

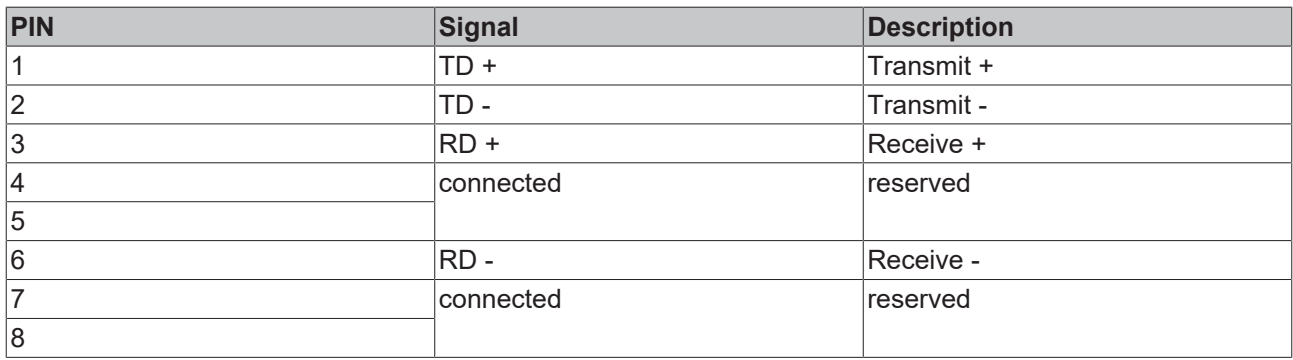

#### **Assignment of the RJ45 interface, port 2 (switched)**

CX8010, CX809x: X101/102 EK9xxx: X001 / X002

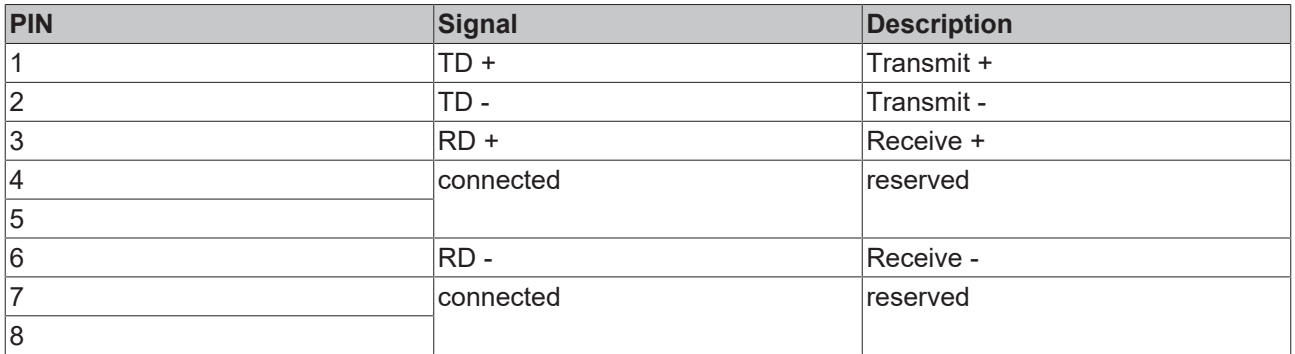

#### **Transmission standards**

#### **10Base5**

The transmission medium for 10Base5 consists of a thick coaxial cable ("yellow cable") with a max. transmission speed of 10 Mbaud arranged in a line topology with branches (drops) each of which is connected to one network device. Because all the devices are in this case connected to a common transmission medium, it is inevitable that collisions occur often in 10Base5.

#### **10Base2**

10Base2 (Cheaper net) is a further development of 10Base5, and has the advantage that the coaxial cable is cheaper and, being more flexible, is easier to lay. It is possible for several devices to be connected to one 10Base2 cable. It is frequent for branches from a 10Base5 backbone to be implemented in 10Base2.

#### **10BaseT**

Describes a twisted pair cable for 10 Mbaud. The network here is constructed as a star. It is no longer the case that every device is attached to the same medium. This means that a broken cable no longer results in failure of the entire network. The use of switches as star couplers enables collisions to be reduced. Using full-duplex connections they can even be entirely avoided.

#### **100BaseT**

Twisted pair cable for 100 MBaud. It is necessary to use a higher cable quality and to employ appropriate hubs or switches in order to achieve the higher data rate.

#### **10BaseF**

The 10BaseF standard describes several optical fiber versions.

#### **Short description of the 10BaseT and 100BaseT cable types**

Twisted pair copper cable for star topologies, where the distance between two devices may not exceed 100 meters.

#### **UTP**

Unshielded twisted pair This type of cable belongs to category 3, and is not recommended for use in an industrial environment.

#### **S/UTP**

Screened/unshielded twisted pair (screened with copper braid) Has a general screen of copper braid to reduce influence of external interference. This cable is recommended for use with Bus Couplers.

#### **FTP**

Foiled shielded twisted pair (screened with aluminum foil) This cable has an outer screen of laminated aluminum and plastic foil.

#### **S/FTP**

Screened/foiled-shielded twisted pair (screened with copper braid and aluminum foil) Has a laminated aluminum screen with a copper braid on top. Such cables can provide up to 70 dB reduction in interference power.

#### **STP**

Shielded twisted pair Describes a cable with an outer screen, without defining the nature of the screen any more closely.

#### **S/STP**

Screened/shielded twisted pair (wires are individually screened) This identification refers to a cable with a screen for each of the two wires as well as an outer shield.

#### **ITP**

Industrial Twisted-Pair The structure is similar to that of S/STP, but, in contrast to S/STP, it has only one pair of conductors.

## **5.3 Changing the battery**

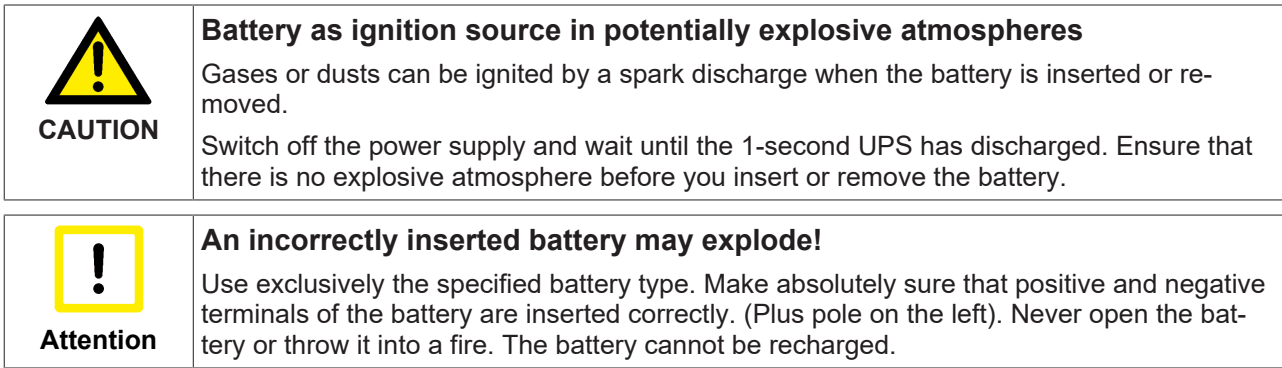

The battery of the CX80xx is required for the real-time clock (RTC) of the CX80xx. It ensures that the RTC continues to run in the power-off state so that the set time is available again on restarting.

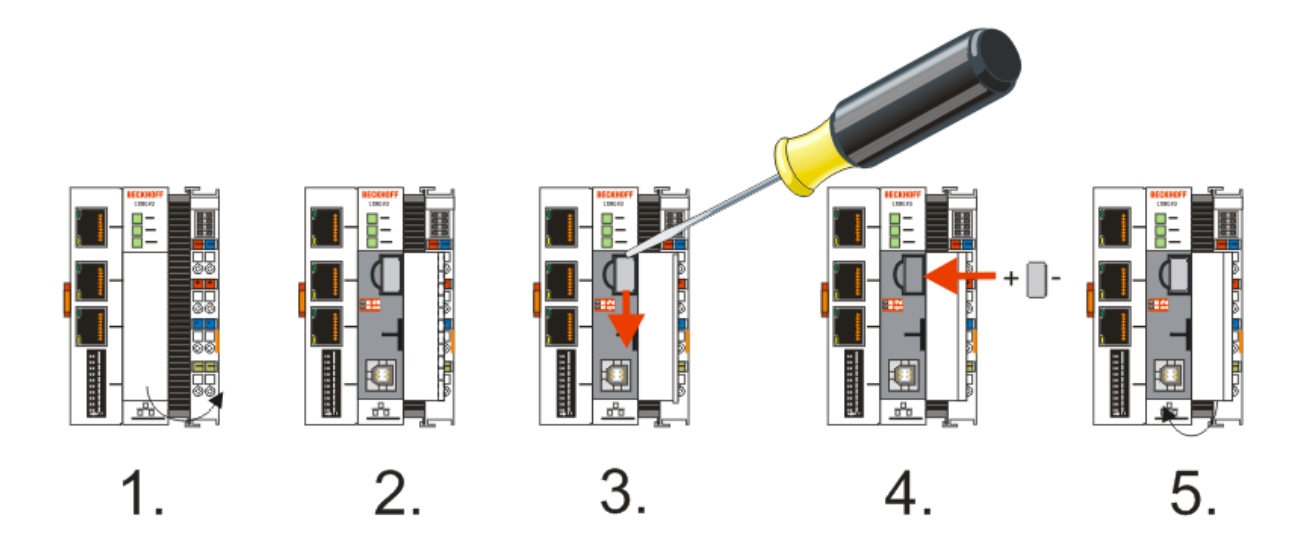

- Step 1: Open the flap
- Step 2/3: Take a small flat-blade screwdriver, insert it above the battery and prise the battery carefully out of the device
- Step 4: Insert the new battery. The plus pole must be on the left
- Step 5: Close the flap again

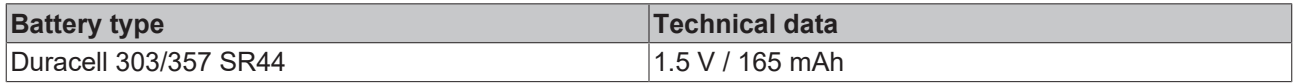

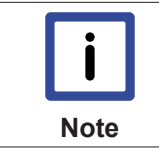

#### **Battery maintenance**

The battery must be replaced every 5 years. Spare batteries can be ordered from Beckhoff Service.

# **6 Parameterizing and commissioning**

## **6.1 DIP switch**

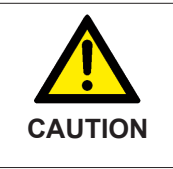

#### **DIP switches as ignition source in potentially explosive atmospheres**

Gases or dusts can be ignited by a spark discharge when DIP switches are used. Switch off the power supply and wait until the 1-second UPS has discharged. Ensure that there is no explosive atmosphere before you use DIP switches.

#### **Ten-pole DIP switch S101**

The DIP switch has the following meaning for the Ethernet interfaces X101 and X102 which are switched:

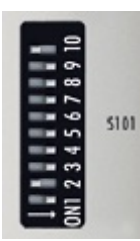

Left OFF (0), right ON (1).

# **BECKHOFF**

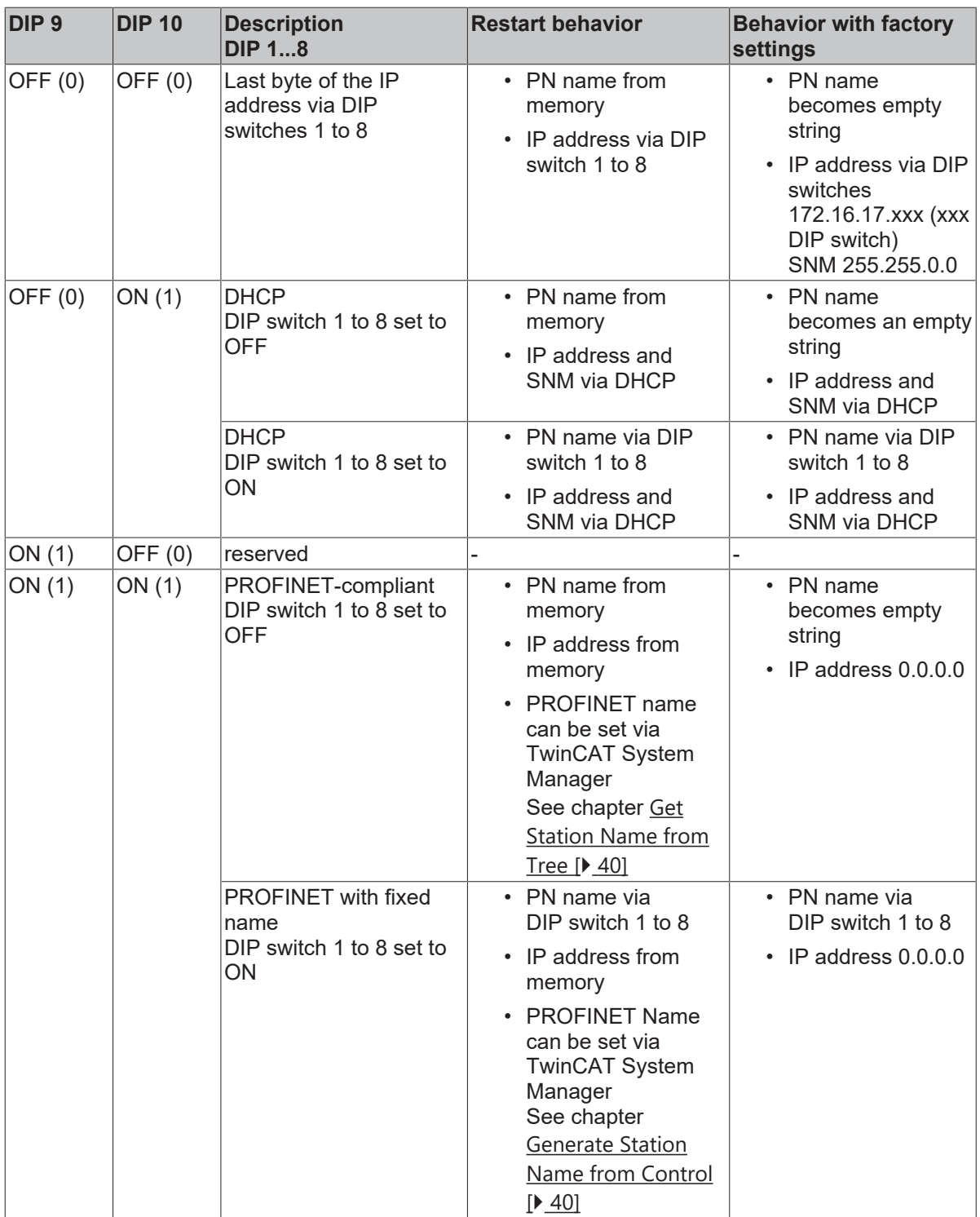

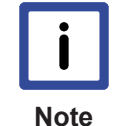

#### **Setting the PROFINET name via DIP switch**

If the DIP switches 9 and 10 are set to ON up to GSDML version 2.3 the default name is build out of "cx8093-" and the setting of DIP switch 1 to 8. For this at minimum one of the DIP switches 1 to 8 has to be set to ON. Example - DIP 9 and 10: ON - DIP 1 and 2: ON - DIP 3 to 8: OFF results in the PROFINET name cx8093-3 If the DIP switches 9 and 10 are set to ON up to GSDML version 2.3 the default name is build out of "tcpniodevice-" and the setting of DIP switch 1 to 8. For this at minimum one of the DIP switches 1 to 8 has to be set to ON. Example - DIP 9 und 10 ON, - DIP 1 and 2: ON - DIP 3 to 8: OFF results in the PROFINET name tcpniodevice-3

#### **Two-pole DIP switch**

Located under the flap between the battery and the SD card slot.

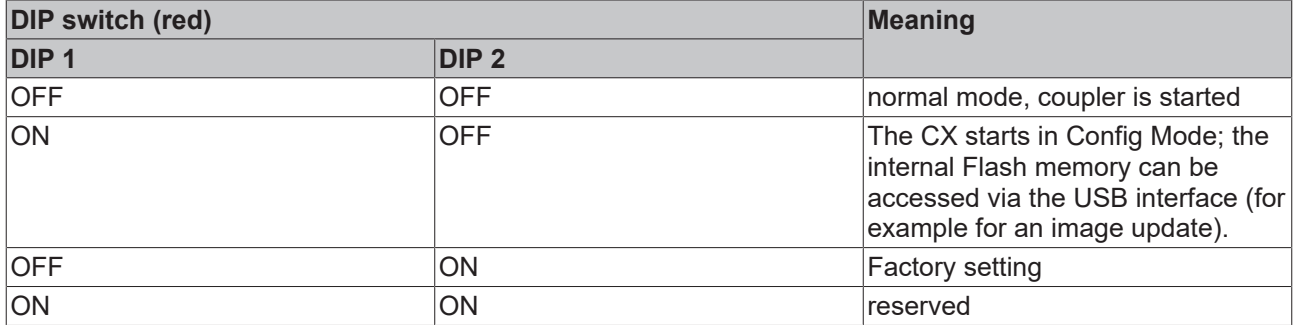

### **6.2 Setting the IP address**

### **6.2.1 IP addresses**

The CX8093 has two Ethernet interfaces that are visible to the operating system - X001 and X101/102.

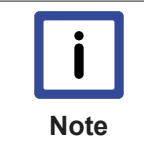

#### **IP addresses**

Make sure that the IP address of the PROFINET interface (X101/102) and the IP address of the programming interface (X001) belong to different networks (IP number ranges) (see PROFINET interface).

#### **X001**

IP addressing takes place via the operating system; default is DHCP (represented in the operating system as FEC1)

#### **X101/102 (PROFINET interface)**

The IP addressing or PROFINET name resolution takes place via the DIP switches [ $\blacktriangleright$  26] (represented in the operating system as TCCCATMP1).

The IP address **cannot** be registered in the operating system. Hence all other services, apart from PROFINET, are no longer possible via this interface (see PROFINET interface [} 40]).

#### **EtherCAT interface**

The EtherCAT interface is a further Ethernet interface that is not visible in the operating system for the IP addressing.

### **6.2.2 Setting the address via DHCP server**

Port 1 (X001) is set to DHCP by default.

Port 2 (X101 and X102) is to be configured by DIP switch (see DIP switch)

If DHCP is switched on, the CX is automatically assigned an IP address by the DHCP server. The DHCP server must know the MAC ID of the Bus Terminal Controller for this. The IP address should be assigned statically by the DHCP server. A local IP address is used if no DHCP server is reachable.

The DNS name is formed from the type and the last 3 byte of the MAC ID. The MAC ID is given on the production label of the Bus Terminal Controller.

#### **CX8090 example**

• MAC ID: 00-01-05-01-02-03

• DNS name: CX-010203

## **6.2.3 Subnet mask**

The subnet mask is subject to the control of the network administrator, and specifies the structure of the subnet.

Small networks without a router do not require a subnet mask. The same is true if you do not use registered IP numbers. A subnet mask can be used to subdivide the network with the aid of the mask instead of using a large number of network numbers.

The subnet mask is a 32-bit number:

- Ones in the mask indicate the subnet part of an address space.
- Zeros indicate that part of the address space which is available for the host IDs.

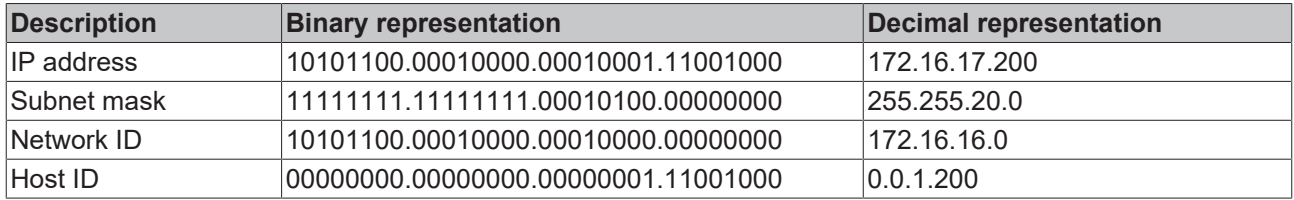

#### **Standard subnet mask**

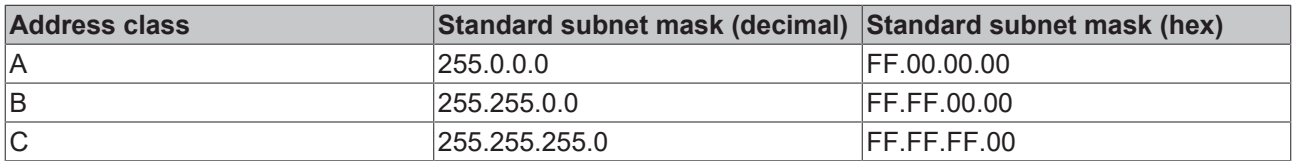

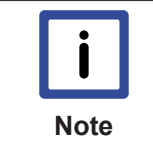

#### **Assignment of subnets, host numbers and IP addresses**

Neither subnet 0 nor the subnet consisting only of ones may be used. Host number 0, and the host number consisting only of ones, must not be used. Under BootP or DHCP the subnet mask is transmitted also by the server.

# **6.3 Configuration**

### **6.3.1 CCAT adaptor**

The CCAT adaptor is the driver for the various interfaces of the CX809x. It is found when the CX809x is scanned and can then be used in conjunction with the real-time capable Ethernet protocols.

No settings at the CCAT adapter are required, and it does not have to be linked with a task. It only needs to be present in the System Manager.

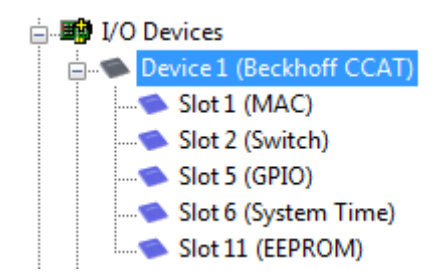

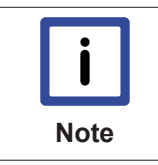

#### **Search for protocol or driver**

The CCAT adaptor must be selected when searching for the EtherCAT Automation Protocol (EAP) or the driver for the RT-Ethernet communication. See also the corresponding sections of the documentation (only CX8090).

#### **Using the CCAT adapter for protocols that are not real-time capable**

The CCAT adapter is not required if Ethernet protocols are used, which are not real-time capable. If the CCAT adapter is only used for protocols, which are not real-time capable (interfaces X101 and X102), we recommend deleting the CCAT adapter from the configuration in the System Manager. This ensures that the CCAT is optimally registered in the operating system.

Examples of protocols, which are not real-time capable, include ModbusTCP/UDP, ADS, TCP/IP, OPC UA and HTTP (HTML). The CCAT adapter must be deleted, if only protocols of this type are used.

Examples of real-time capable protocols include PROFINET, Ethernet/IP, BACnet/IP, RT Ethernet and EAP. These protocols require the CCAT adapter.

For configurations containing both real-time capable protocols and protocols that are not real-time capable, we recommend setting the task time as short as possible, in order to ensure that the non-real-time capable protocols are relayed to the operating system quickly enough. The real-time capable protocols can be set to a higher cycle time through the data exchange "factor". In this case the CCAT is triggered via a fast task, while the real-time capable protocols can be operated with a slower cycle time.

#### **Sample:**

The task operates with 1 ms. If the factor is set to 8, the real-time capable protocol is processed with 8 ms. The interface itself will continue to be processed with 1 ms.

If the task is set to 2 ms and the factor is left at 8, the RT Ethernet interface is processed with 16 ms.

Make sure you monitor your system load. If the system load is too high, telegrams may be discarded or timeouts may occur. A system load of less than 60 % is recommended.

### **6.3.2 CX80xx - Operating system**

The CX80xx comes with a Microsoft CE operating system, version 6.0. This operating system is adapted and optimized for the CX80xx. Not all CE6.0 components are available.

#### **Safety**

From image version 3.54b security was tightened. This applies to CERHOST and TELNET. Both services are now switched off in delivery state. To reactivate these services, you need a Micro SD card reader.

#### **CERHOST**

CERHOST is deactivated by current images on first start-up via the registry file *CeRemoteDisplay\_Disable.reg*, which is located in the folder *RegFiles*.

To reactivate CERHOST, delete the file *CeRemoteDisplay\_Disable.reg* from the folder *RegFiles* and also the folder *Documents and Settings*.

Then reinsert the Micro SD card in the CX and reboot. The CX creates a new *Document and Settings* directory and then reboots automatically.

The CX is then accessible again via CERHOST.

#### **TELNET**

TELNET is deactivated by current images on first start-up via the registry file *Telnet\_Disable.reg*, which is located in the folder *RegFiles*.

To reactivate TELNET, delete the file *Telnet\_Disable.reg* from the folder *RegFiles* and also the folder *Documents and Settings*.

Then reinsert the Micro SD card in the CX and reboot. The CX creates a new *Document and Settings* directory and then reboots automatically.

The CX is then accessible again via TELNET.

#### **IMAGE**

If you do not know what image is loaded on the CX80xx, you can determine it quite easily.

• Via the web diagnostics page of the CX. Here you can find the build number under the *TwinCAT* device.

Opening the web diagnostics page: - IP address</config or - CX name/config Example: - *172.16.17.201/config* or

*- CX-01551E/config*

• Via a Micro SD card reader. The Micro SD card contains a file with the name of the image. Example CX8000\_CE600\_LF\_v354b\_TC211R3\_B2248. TC211R3\_2248 indicates the TwinCAT build; in the example the build is 2248.

#### **Prerequisites**

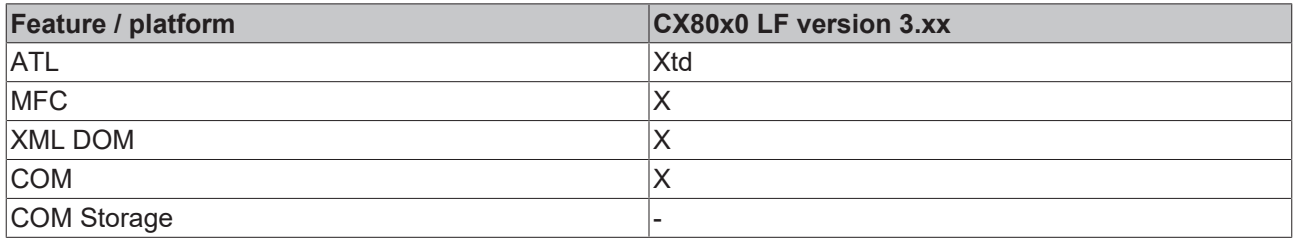

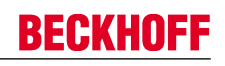

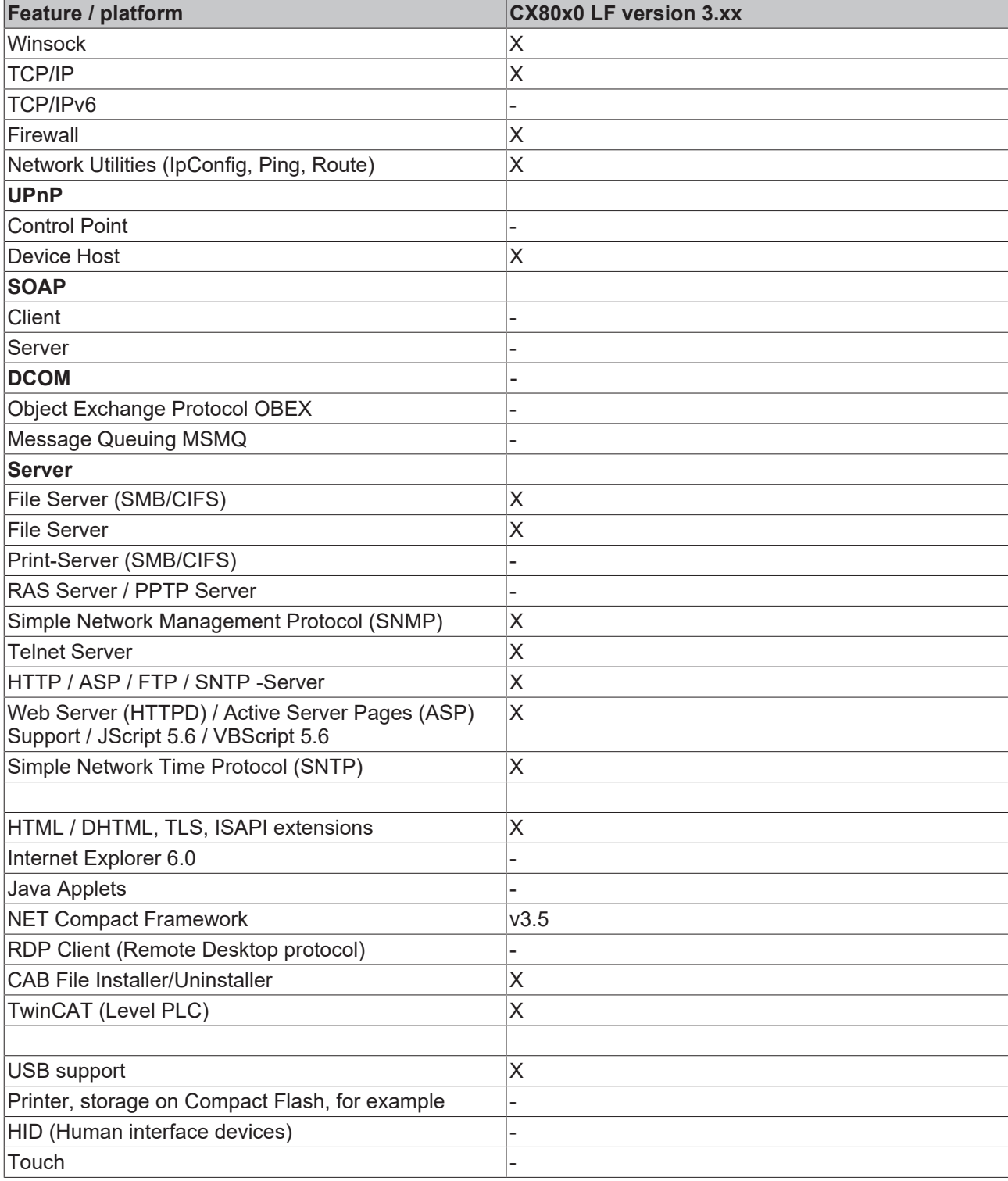

## **6.3.3 Power supply terminal**

#### **K-bus interface**

It is possible to operate K-bus terminals on the CX80xx.

The CX80xx recognizes these terminals automatically on scanning, reads out the terminal types and automatically places them in the System Manager.

# RECKHOFF

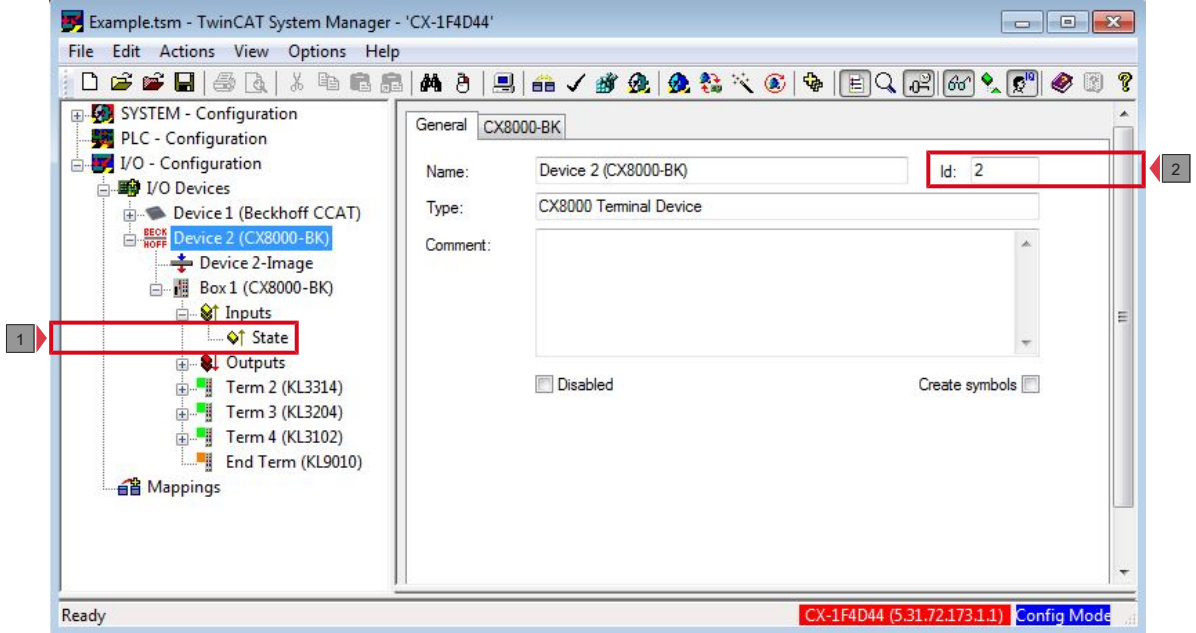

#### Fig. 1: K-Bus Interface

#### **K-bus state**

The K-bus status is saved in the state byte (see fig. K-bus interface "1"). If the value is 0 the K-bus is operating synchronously and without errors. If the value should be  $\leq 0$  this can be an error, but it may also be *just* a notice that, for example, the K-bus requires longer than the employed task and is thus no longer synchronous to the task. The task time should be faster than 100 ms. We recommend a task time of less than 50 ms. The K-bus update time typically lies between one and five ms.

 $Bit 0 = K-Bus Err$ Bit 1 = Terminal State Err Bit 2 = Process Data Length Err Bit  $8 = No$  valid Inputs Bit 9 = K-Bus Input Update busy Bit 10 = K-Bus Output Update busy Bit 11 = Watchdog Err Bit 15 = Acyc. Function atcive (e.g. K-Bus Reset)

If there is a K-bus error, this can be reset via the IOF\_DeviceReset function block (in the TcIoFunctions.lib).

The NetID is that of the CX80xx and can thus be entered as an empty string, the Device ID (see fig. K-bus Interface "2") is to be taken from the System Manager.

#### **E-bus interface**

The operation of E-bus terminals and EtherCAT devices is possible on the CX80xx.

The CX80xx recognizes these terminals automatically on scanning, reads out the terminal types and automatically places them in the System Manager.

**Note**

uted clocks functionality.

#### E SYSTEM - Configuration General Adapter EtherCAT Online CoE - Online PLC - Configuration **D**. I/O - Configuration <sup>O</sup> Network Adapter □ ■ I/O Devices OS (NDIS)  $\odot$  PCI **ODPRAM** Device 1 (Beckhoff CCAT) Description: Device 2 (EtherCAT) Device 2-Image Device Name: Device 2-Image-Info 0xA8020000 Address: Search... <sub>⊞</sub>... <sup>\$</sup>/<sub>1</sub> Inputs <sub>E</sub> 0L Outputs MAC Address: 00 01 05 0f 94 ae Compatible Devices... **E** SalinfoData **IP Address:**  $0.0.0.0$  (0.0.0.0) **E**... Term 1 (EK1200) **E** Term 2 (EL2002) Promiscuous Mode (use with Netmon/Wireshark only) **□ Fill Term 3 (EL2004) Mirtual Device Names E**. Term 4 (EL1014)  $\left\| \cdot \right\|$  Term 6 (EL9011) Adapter Reference · a Mappings Adapter:  $\overline{\phantom{a}}$ **DC Distributed Clocks** The CX80xx series is not suitable for the use of EtherCAT slaves that use or need distrib-

**BECKHOFF** 

### **6.3.4 Web Services**

#### **Upnp webpages**

There is a Upnp webpage on the CX80xx for diagnostics.

User name: guest Password: 1

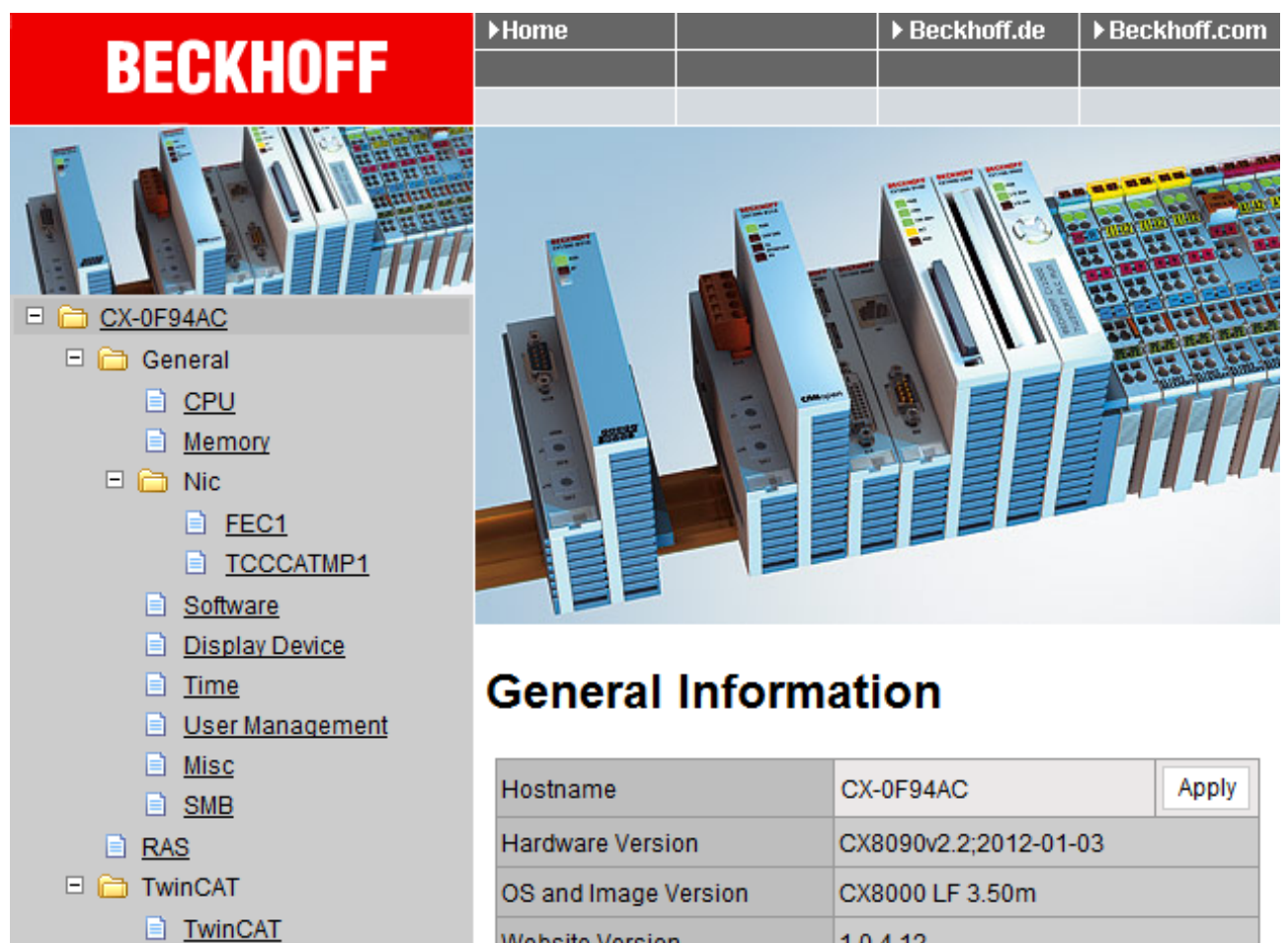

**Website Version** 

 $1.0.4.12$ 

Enter the IP address or the device name.

#### **Example**

http://**cx-0f94ac**/config

http://**172.16.17.55**/config

**E** Reboot

目 PLC 日 nataStore

> 目 User **■** System Customer Pages

The diagnostic page was revised starting from image v354c.

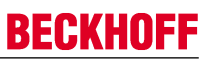

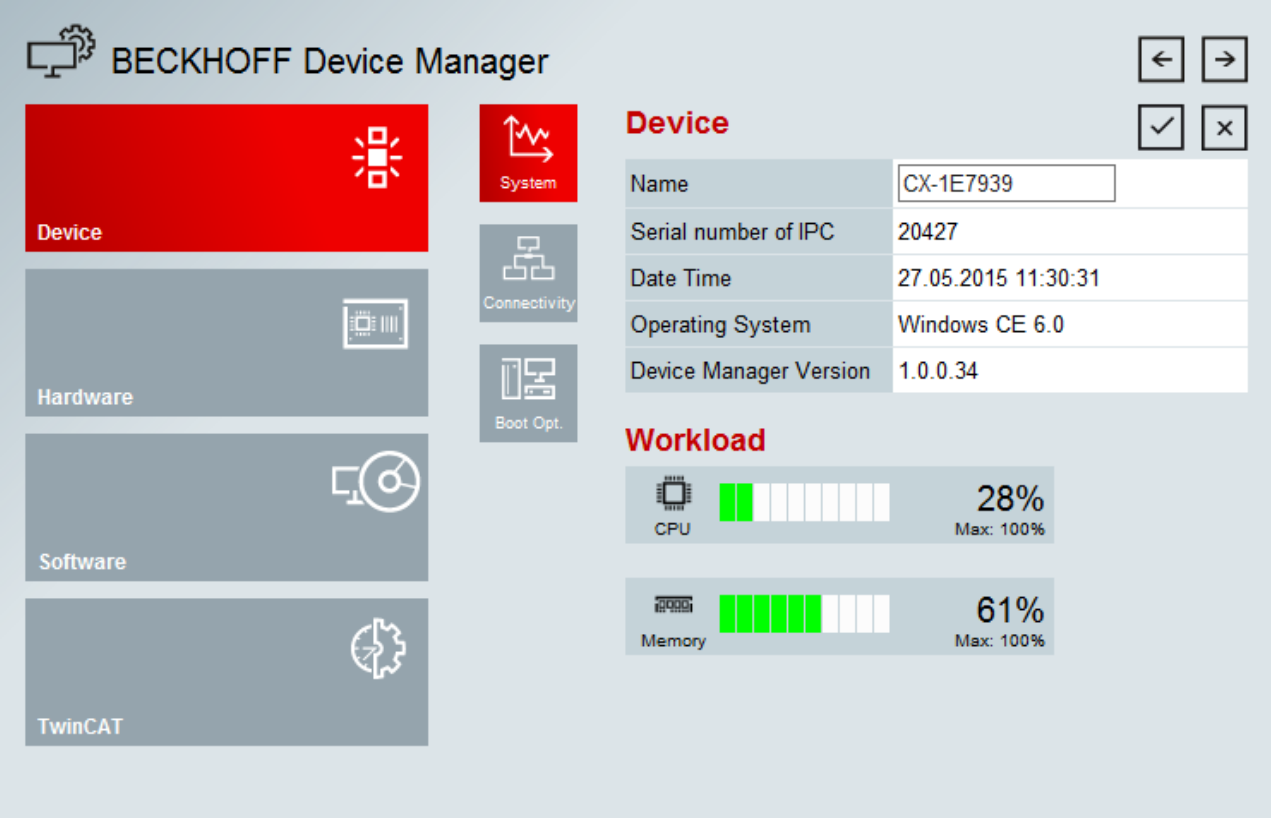

#### **Web visualization**

There is a web visualization on the CX80xx. This can be prepared and activated with the help of the PLC Control in TwinCAT.

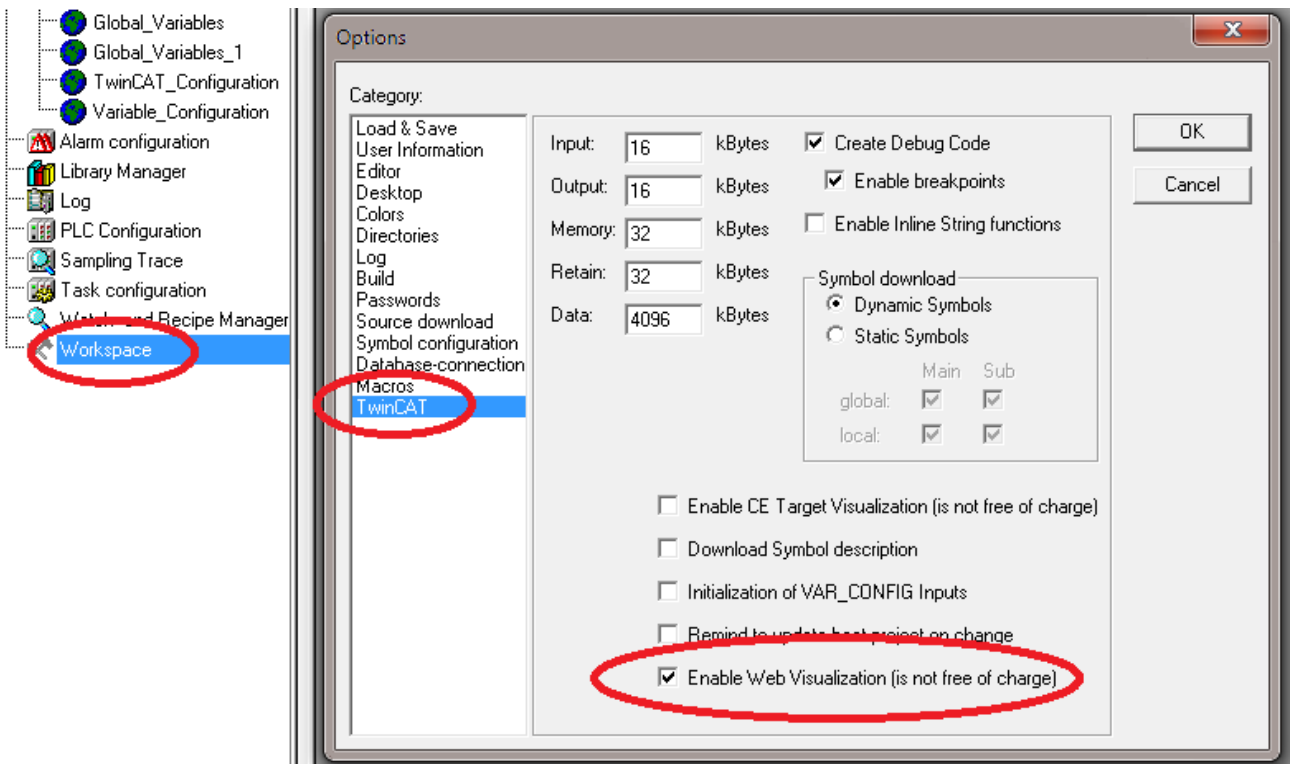

The call is made via the IP address or the device name in a web browser.

Further information can be taken from the documentation on the web visualization (see TwinCAT Supplements PLC HMI Web).

#### **Example**
http://**cx-0f94ac**/TcWebVisu/

#### http://**172.16.17.44**/TcWebVisu/

Ascertain before logging in (i.e. in the logged out condition) whether a ADS connection is established to the CX – "TwinCAT Running" in the bottom right-hand corner must be green. If that is not the case, please go onto Online/Selection of the target system again and call the CX once again.

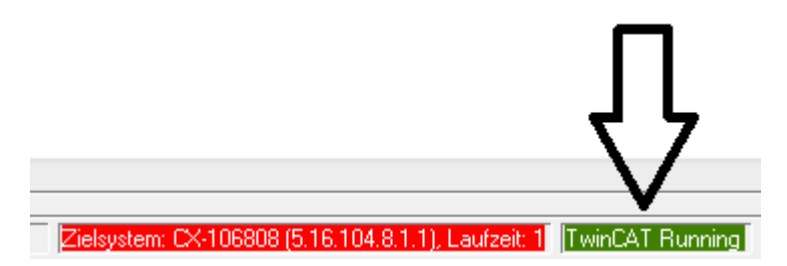

The following path must be specified for downloading the web data for the web user interface:

\hard disk\twincat\boot\webvisu\

If that is not the case, the PLC Control will copy the data into the wrong folder and the webpage will be displayed incorrectly or not at all.

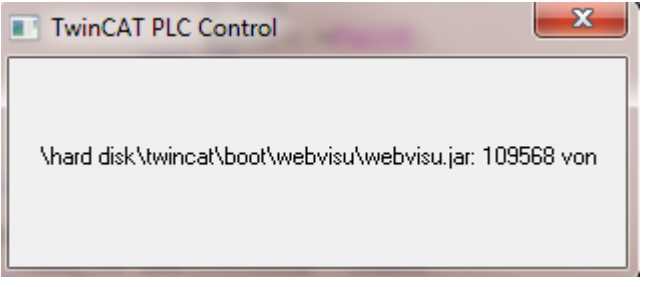

#### **Remote Display**

This page describes the steps for remotely controlling a CE device with CE operating system from a further PC by **'Remote Display'**.

#### **Software required on the PC:**

- Windows NT, Windows 2000, Windows XP or Windows 7
- Microsoft Remote Display (CERHOST, available license-free from Microsoft)

#### **Establishing the connection**

The "Remote Display" tool is started on the PC. The address of the CE device can now be entered under the menu option "File - > Connect"; this can be both the TCP-IP address or, if available, also the name of the CE device.

If the CE device is provided with password protection, then the password must also be entered accordingly. No password is set in the delivery condition.

After entering the target address, the user interface of the CE device is available for remote control on the PC.

Download **10**: [https://infosys.beckhoff.com/content/1033/cx8093\\_hw/Resources/zip/1608562059.zip](https://infosys.beckhoff.com/content/1033/cx8093_hw/Resources/zip/1608562059.zip)

### **6.3.5 Real Time Clock (RTC)**

The RTC is read out via the FB\_LocalSystemTime function blocks and can be set with the NT\_SetLocalTime block (see TcUtilities.lib).

The RTC is supplied by the battery and can thus continue to run in the power-off state.

### **6.3.6 1-second UPS (Uninterruptible Power Supply)**

#### **Technical concept**

The 1-second UPS is an UltraCap capacitor, which, in the event of a voltage outage, continues to supply power to the processor for approx. 4 to 5 seconds, so that persistent data can be saved. Data saving generally takes less than 4 to 5 seconds. However, due to ageing of the components used, one should assume that the UPS can provide power for a maximum of 1 second. You can assume that data saving continues to work smoothly, even after many years. If you save data yourself, we recommend that this should take place within 1 second. Should it take longer, we would advise against it.

The 1-second UPS supplies neither the K-bus nor the E-bus with power. Please note that the data of these devices may already be invalid when the 1-second UPS is activated. Also, the fieldbus system (or Ethernet) may not work or not work properly once the 1-second UPS was activated.

Saving of the persistent data only takes place in conjunction with the function block FB\_S\_UPS\_CX80xx. This block must be called cyclically. We strongly recommend using the default values for the block.

#### **Saving and loading persistent data**

The persistent data are stored on the SD card as a wdp file. When the PLC starts up, the wdp file is loaded from the SD card, saved there as a wd~-file (backup), and then deleted. Another current wpd file is not written until the system is shut down or the 1-second UPS is activated. If no wdp file is present when the CX starts up, the persistent data are invalid and are deleted (default setting).

The reason is that the 1-second UPS was activated before the TwinCAT PLC was started during startup of the CX. In this case no persistent data were saved, since the system was unable to ensure sufficient buffer time for saving the data.

#### **Loading a backup of the persistent data**

To load the persistent data from the backup (wp~-file), it has to be enabled in the System Manager.

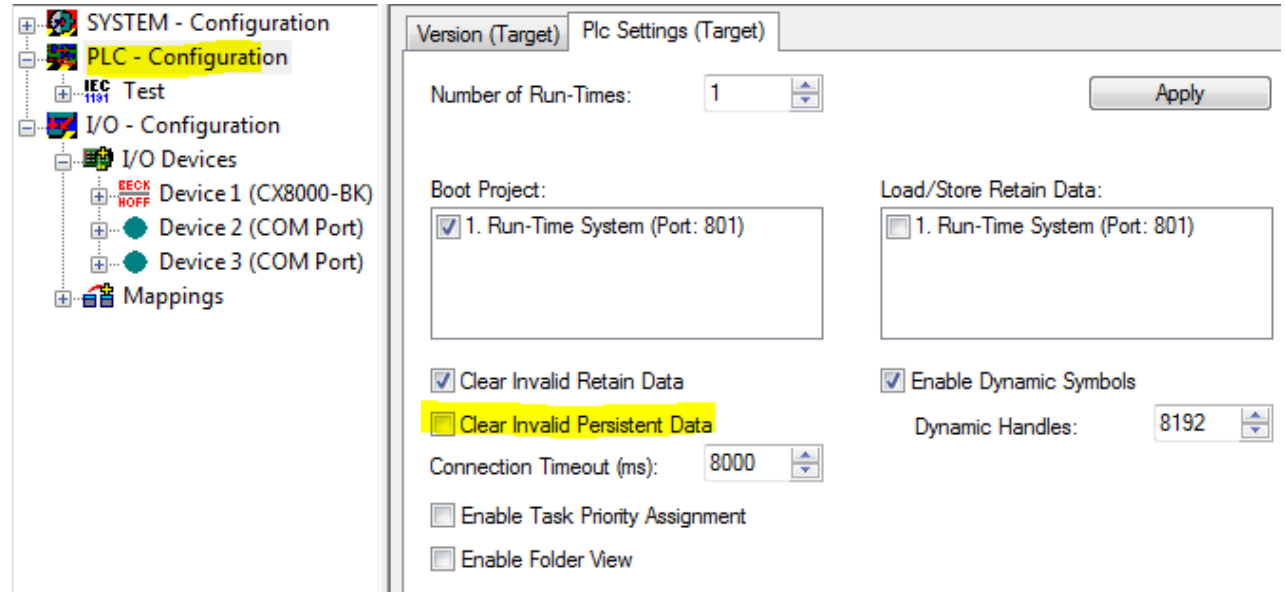

Or via the following registry entry:

[HKEY\_LOCAL\_MACHINE\SOFTWARE\Beckhoff\TwinCAT\Plc]"ClearInvalidPersistentData"= 0

The default factory setting is "1".

#### **Checking whether current persistent data (from wdp file) or saved persistent data from the backup (wd~-file) were loaded**

In this example, the CX8090 indicates via the ERR LED whether the persistent data were loaded. The LED cannot be used for other CX8xxx models.

# **RECKHOFF**

```
IF systeminfo.bootDataFlags.4 AND NOT
systeminfo.bootDataFlags.5 THEN
F CX8090 LED ERR(eLED GREEN ON);    (* persistent
data is \overline{OK} * \overline{)ELSIF systeminfo.bootDataFlags.4 AND systeminfo.bootDataFlags.5
THEN
F_CX8090_LED_ERR(eLED_RED_ON);
(* load backup persistent data *)
ELSE
    F_CX8090_LED_ERR(eLED_RED_FLASHING_200ms); (* no
persistent data \overline{\ast})
```
END\_IF

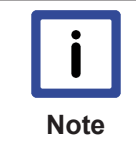

#### **Purpose of the 1-second UPS**

The 1-second UPS should only be used for managing the persistent data. Other applications are not supported and are not covered by our complaints procedure. Retain data cannot be used for the 1-second UPS!

### **6.3.7 CPU load**

In the delivery condition the CPU load display is deactivated on all CX80xx devices (it is displayed with a constant 10%). The CPU load display is deactivated because it accounts for a considerable portion of the CPU load itself. The CPU load can be activated for brief diagnostic help; however, we recommend that you deactivate it again after the diagnostics.

HKEY\_LOCAL\_MACHINE/SOFTWARE/BECKHOFF/TWINCAT/RTime/EnableRTimeMeasurement 0 deactivated, 1 activated

A TwinCAT restart of the CX80xx is necessary after making the setting.

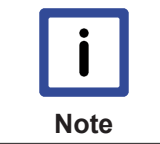

#### **CPU load**

The CPU load is calculated internally with 10 ms. The CPU load display may fluctuate very strongly if one or more tasks exceeding 10 ms are used.

# **6.4 PROFINET**

### **6.4.1 Adapter**

If you carry out a search in the System Manager for devices, the CCAT interface for the PROFINET interface will automatically be found. CCAT is a Beckhoff-internal software and hardware interface for various bus systems, which in the case of the CX8093 contains PROFINET support.

The adapter *Reference* must thereby refer to the CCAT.

The Freerun Cycle Time is the time at which the PROFINET is triggered in the Config Mode. This not served from the TwinCAT real-time and is therefore only conditionally real-time-capable, which may lead to PROFINET failures in the case of the master. In such cases you can either increase the Freerun Cycle Time or switch the TwinCAT on the CX to RUN mode.

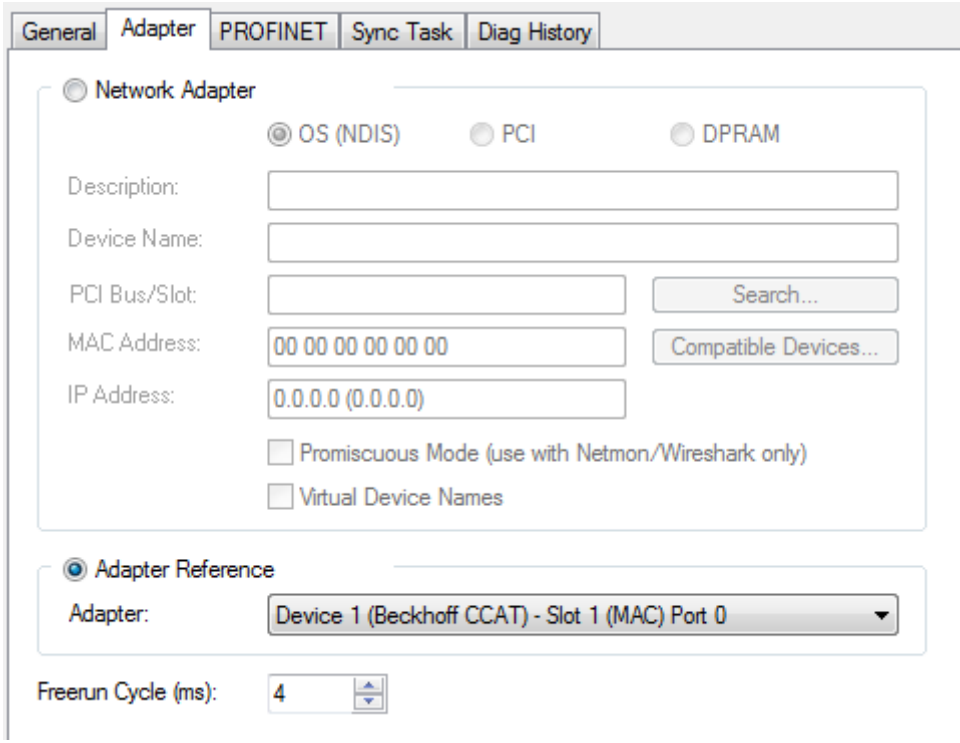

### **6.4.2 Interface**

PROFINET communication takes place via the switched ports X101 and X102.

The port X001 is not PROFINET, but Ethernet and can be used as a programming interface.

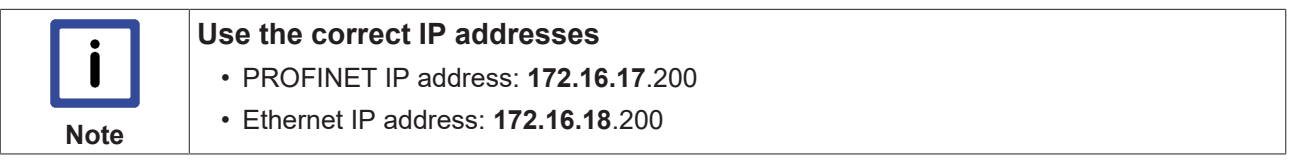

#### **PROFINET name and IP address**

On delivery DIP switches 9 and 10 are set to ON and DIP switches 1 to 8 are set to OFF. This means that the PROFINET interface possesses neither a name nor an IP address. Usually the IP address is specified by the PROFINET controller; there are various possibilities for the PROFINET name:

- No name
- Name with DIP switch

# **BECKHOFF**

- Name by the System Manager
- Name by the PLC program and System Manager

#### **Device settings**

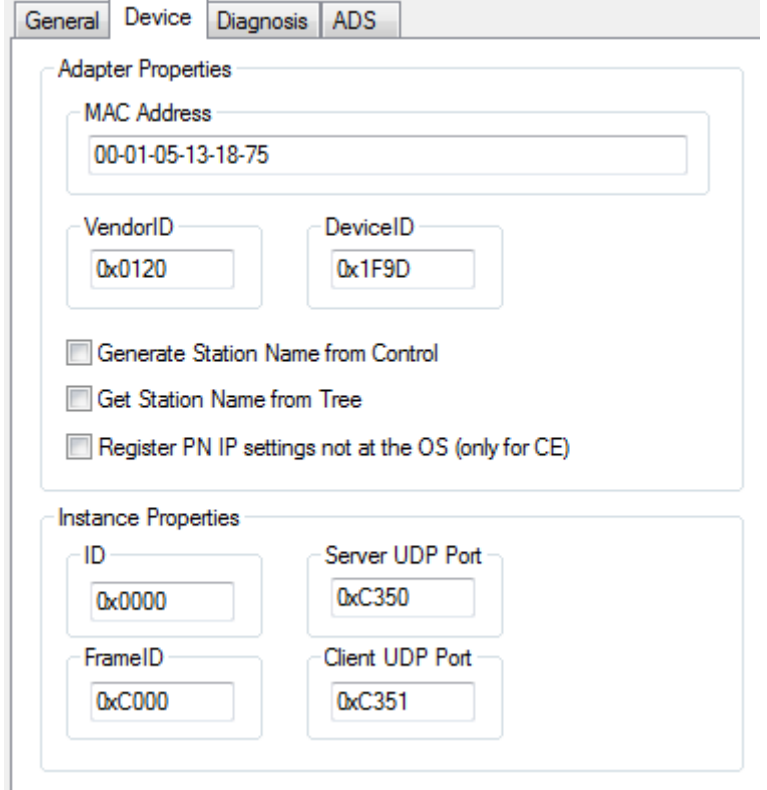

MAC address, VendorID and DeviceID are available to you for information and are not editable.

#### **Generate Station Name from Control**

With this an extension of the name can be assigned via the PLC program. The extension consists of a threedigit numerical value. To do this, link the PnIoBoxCtrl with the PLC program. The value must be registered as a constant value and must be available when starting the PLC \*program. For example, the address of the switch can be read and thus the name of the device formed with the function F\_CX80xx\_Address.

Example (ST):

Address:=16#FF AND INT\_TO\_WORD(F\_CX80xx\_Address(8093)); PnIoBoxCtrl:=Address;

#### **Get Station Name from Tree**

This means that the name of the Profinet device will be taken from the System Manager tree.

#### **Register PN IP settings not at the OS**

For the CCAT ports the PROFINET IP address is registered in the operating system on delivery. If TwinCAT is in RUN, the device can be accessed in this way via normal TCP/IP mechanisms. If no registered PROFINET IP address is desired in the operating system, this feature can be disabled via the System Manager.

#### **PROFINET State**

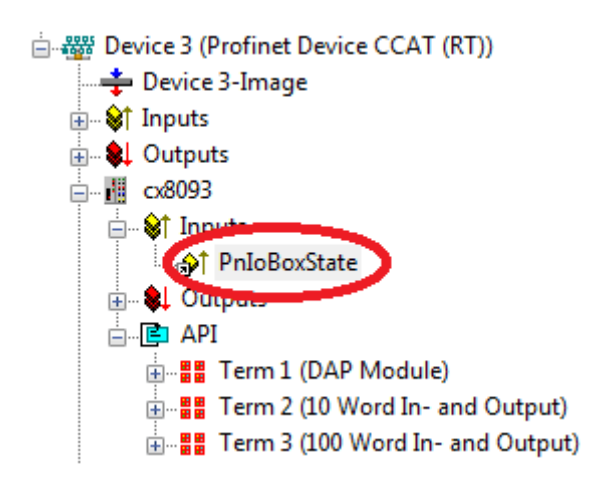

If you link the PnIoBoxState variable with your PLC program, you can monitor the state of the PROFINET controller with it. The state 0x0005 is the error-free state, i.e. the master is in data exchange with the device (i.e. the CX8093).

0x0001 = Device is in I/O exchange 0x0002 = Device is blinking  $0x0004$  = Provider State ->  $0$  = Stop,  $1$  = Run  $0x0008$  = Problem Indicator ->  $0 = OK$ ,  $1 = Error$ 

### **6.4.3 SyncTask**

The SyncTask triggers the PROFINET task and thus the speed with which the PROFINET communication operates. By default the SyncTask is set to *Standard (via Mapping)*. This means that the SyncTask is triggered via the mapping of the variables. If several tasks are linked with the PROFINET adapter, then the one with the higher priority than the SyncTask is always used.

Pay attention here to the task times of the SyncTask. These must correspond to the value  $x^2$ , i.e. 1 ms, 2 ms, 4 ms, 8 ms, 16 ms etc.

The PROFINET controller must then be set to the SyncTask or to the value x+1.

#### **Example**

SyncTask 4 ms, the PROFINET controller may then be set to the cycle time 4 ms, 8 ms, 16 ms etc. In this case cycle times of 1 ms or 2 ms may not be used. If the SyncTask is set via the PLC mapping, make sure that a breakpoint leads to the interruption of the task so that the PROFINET communication is no longer processed. In order to circumvent this case the Sync Task can be set to *Special Sync Task*; it is not necessary to link variables. It is recommended to use this setting, since it then runs independently of the PLC task and there is no synchronicity in the case of PROFINET RT for system-related reasons.

Pay attention to the system utilisation rate of your Embedded PCs. The shorter the PROFINET cycle time is, the higher the total system utilisation rate will be. A very high system utilisation rate can lead to an ADS connection no longer being triggered often enough and this connection may be interrupted. In order to enable trouble-free ADS communication the system utilisation rate should not exceed 70% (see System utilisation rate).

# **BECKHOFF**

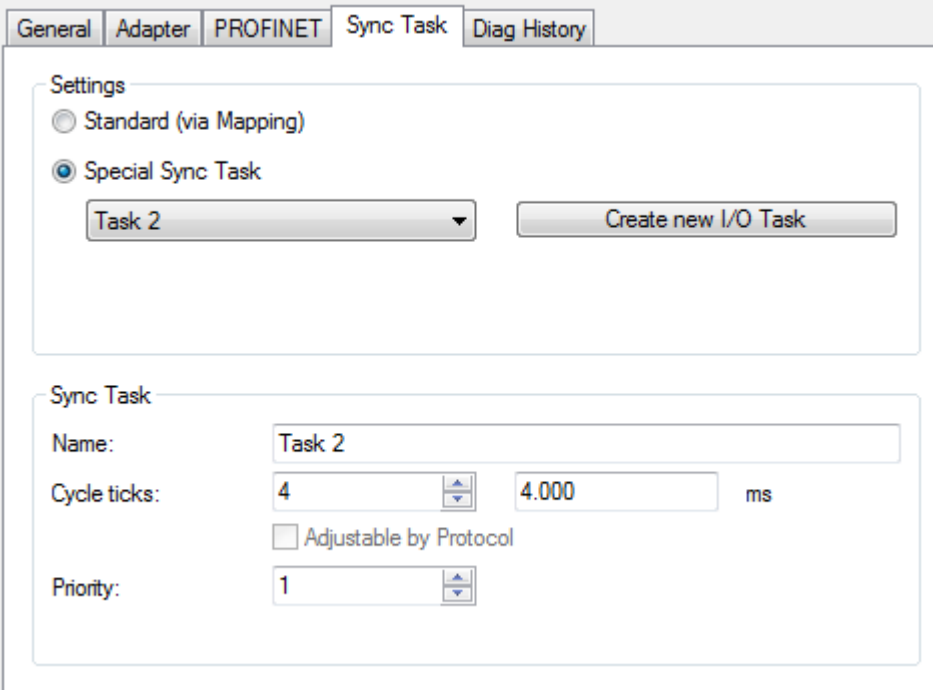

### **6.4.4 Process data**

The user is able to configure the process data that should be transmitted via PROFINET on his own. Several module types like byte, word, dword or real variables with different lengths are available. Via GDSML file it is also possible to create modules and to use sub modules beneath them.

To create modules click at the tree on the API (Application Process Identifier) and insert the desired modules.

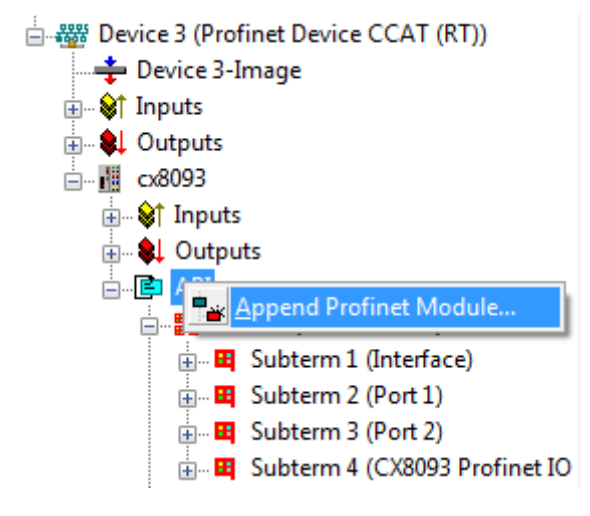

The GDSML file with miscellaneous PROFINET modules will be opened. TwinCAT uses the GDSML file that is located in the folder TwinCAT\IO\PROFINET.

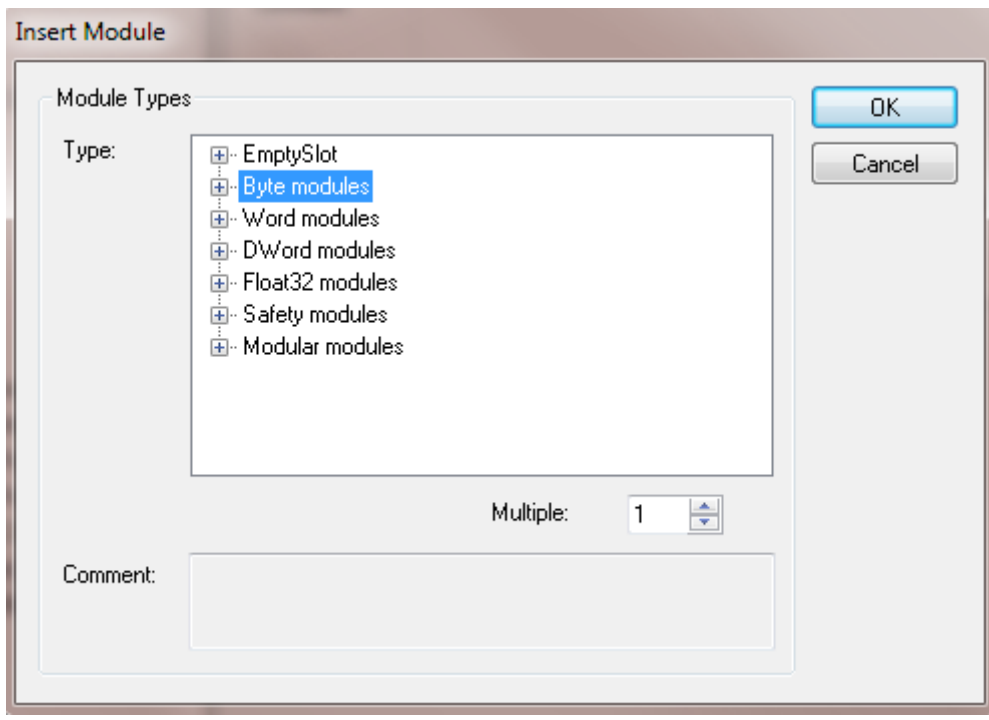

Using variables with a size of 2 bytes, it is possible to swap the higher valued byte and the lower valued byte within the word (Swap LOBYTE and HIBYTE).

Using variables with a size of 4 bytes, it is additional possible to swap the lower valued word and the higher valued word (Swap LOBWORD and HIWORD).

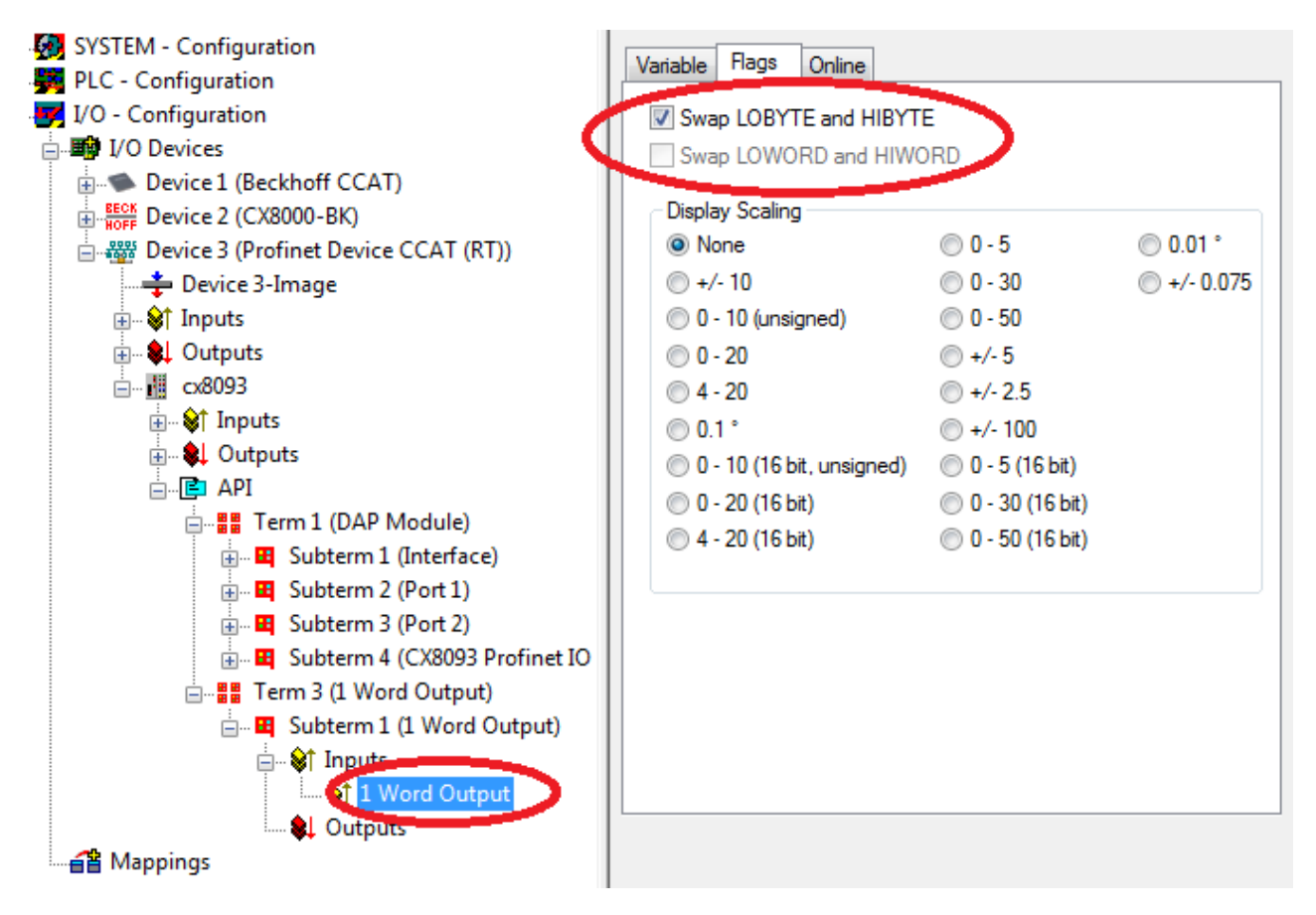

For bigger data arrays (e.g. 10 word input data) it is also possible to swap all words of this module. So it is not necessary to handle each variable for its own.

# **BECKHOFF**

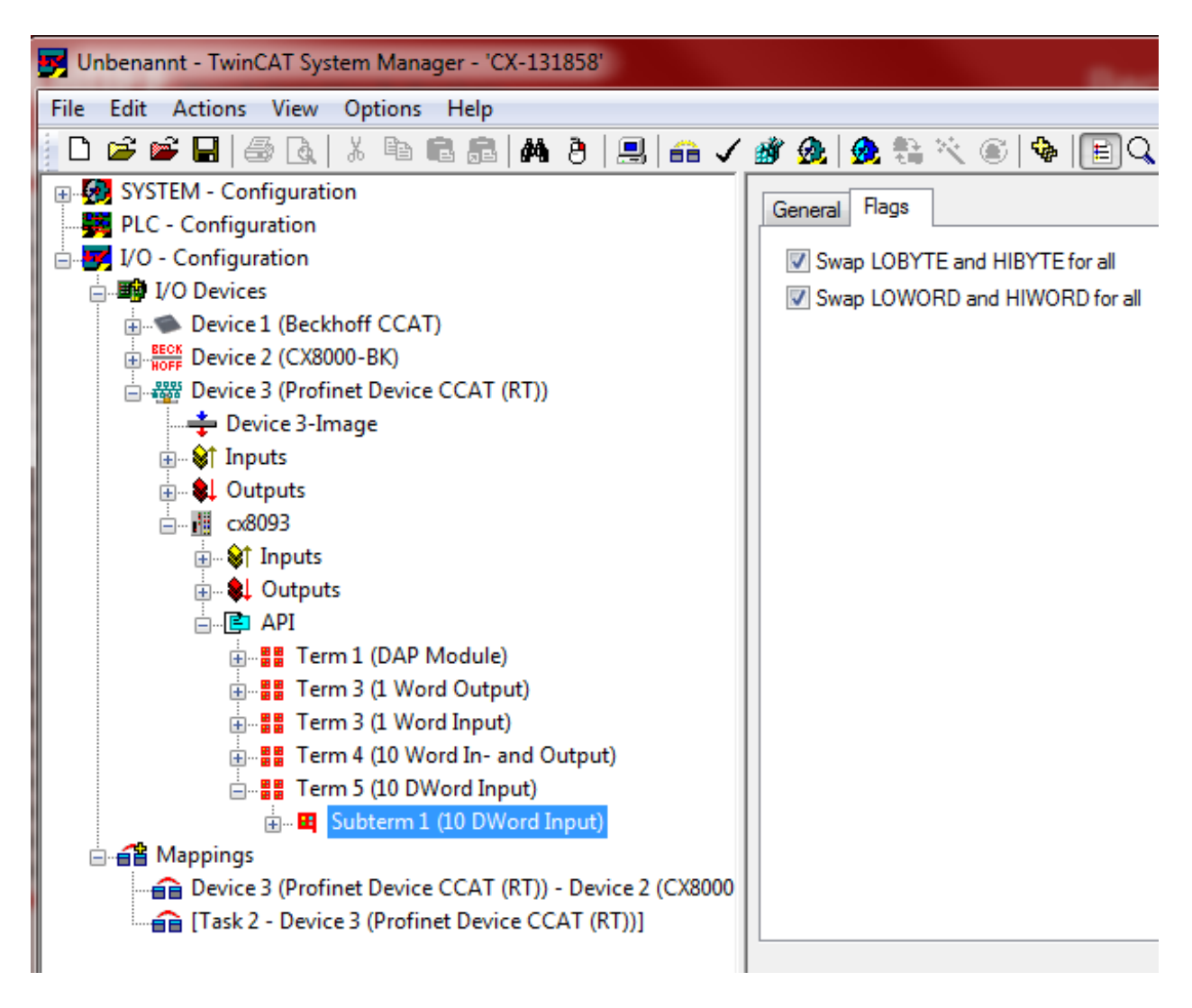

#### **Linking data without using the PLC**

You can use the CX8093 without PLC functionality to link data from PROFINET to K-Bus or E-Bus. In this case you use the CX8093 as a configured bus coupler. Pay attention that always one task triggers the PROFINET and the K-Bus or E-Bus cycle at minimum. Without task the according interfaces are not executed.

If you want to link bits to a word, for example, activate the options *Exclude other Devices* and *Continuous (Mapping)*.

# **BECKHOFF**

x

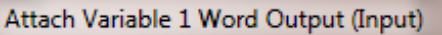

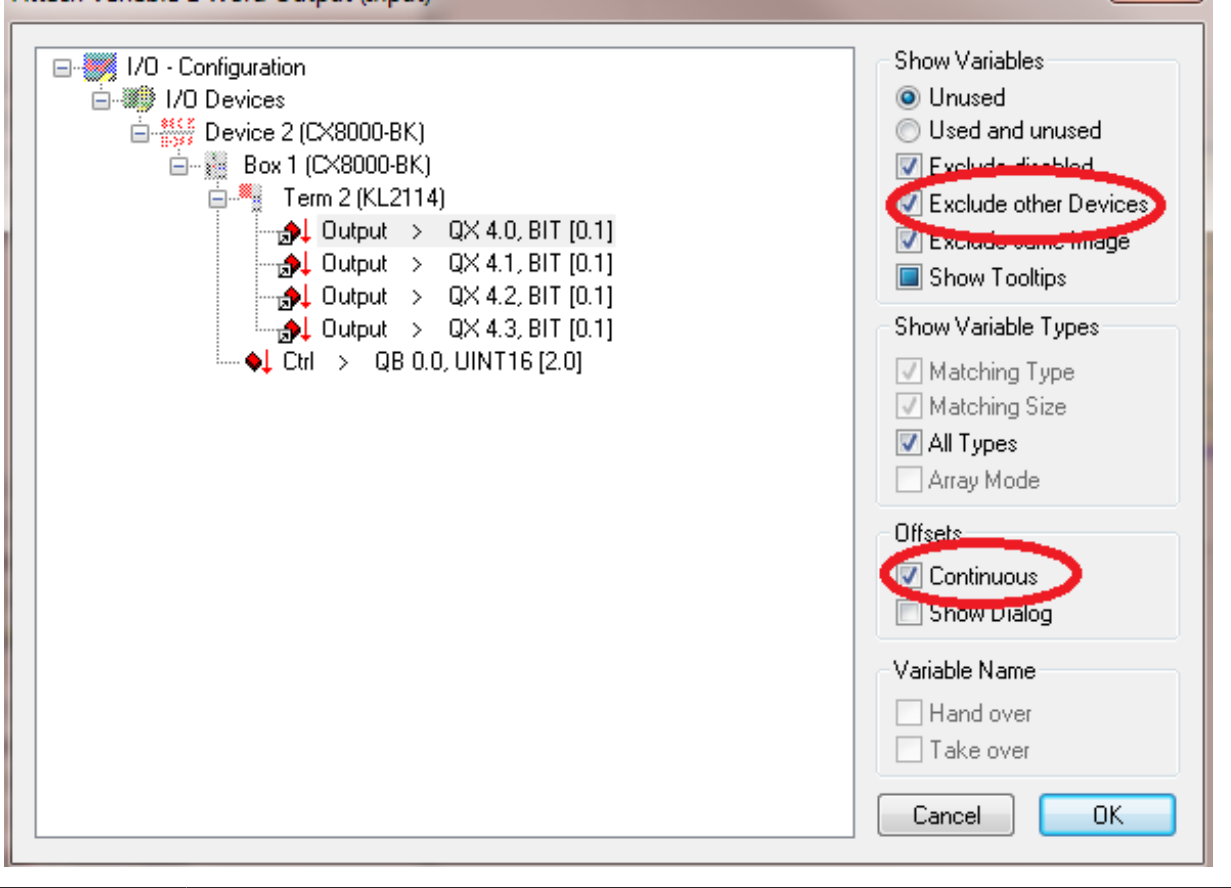

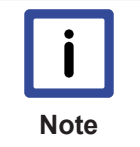

#### **Note or pointer**

Doing this you should always link from the bigger to the smaller data type. For example link a word to 16 Bit. Avoid to link bits to a byte or a word. For example if you link 8 bit to a word, afterwards you won't be able to retrace witch bits of the word are linked to the 8 bit.

### **6.4.5 Virtual Device Interface**

*Table 3: Extracted nested table 0*

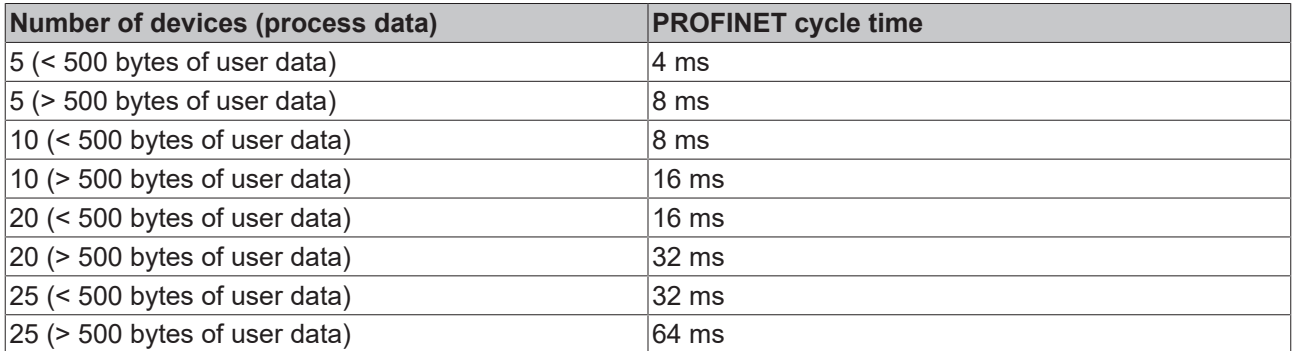

The virtual slave interface enables a second virtual device (slave) to be created on the same hardware interface. This enables the user to exchange more data with a PROFINET controller or to establish a connection to a second PROFINET controller.

Since the ports X101 and X102 are switched via the hardware and only possess a real MAC address, that of the virtual PROFINET device is editable and the user himself is responsible for ensuring that these MAC addresses only occur once in his system. The IP address is assigned by the PROFINET controller and cannot be registered in the operating system. This means that non-PROFINET services such as ADS, CERHOST, etc. do not function over this IP address.

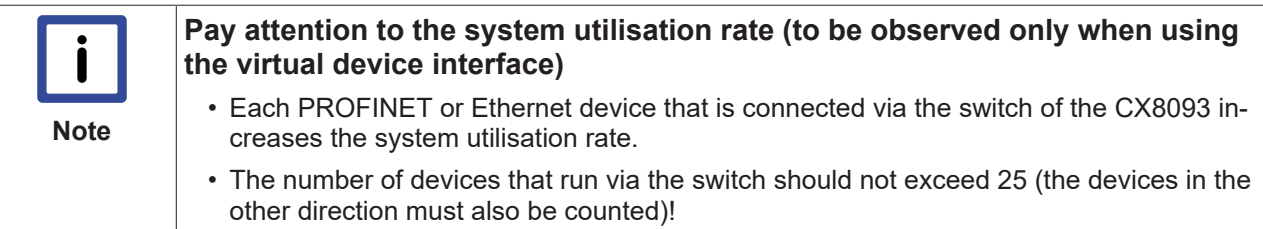

#### **PROFINET name and IP address**

The DIP switches cannot be used directly for the resolution of the name. However, the PLC can read the address switch and link the name via the *Generate Station Name from Control* function.

- No name
- Name with DIP switch (only indirect)
- Name by the System Manager
- Name by the PLC program and System Manager

#### **Device settings**

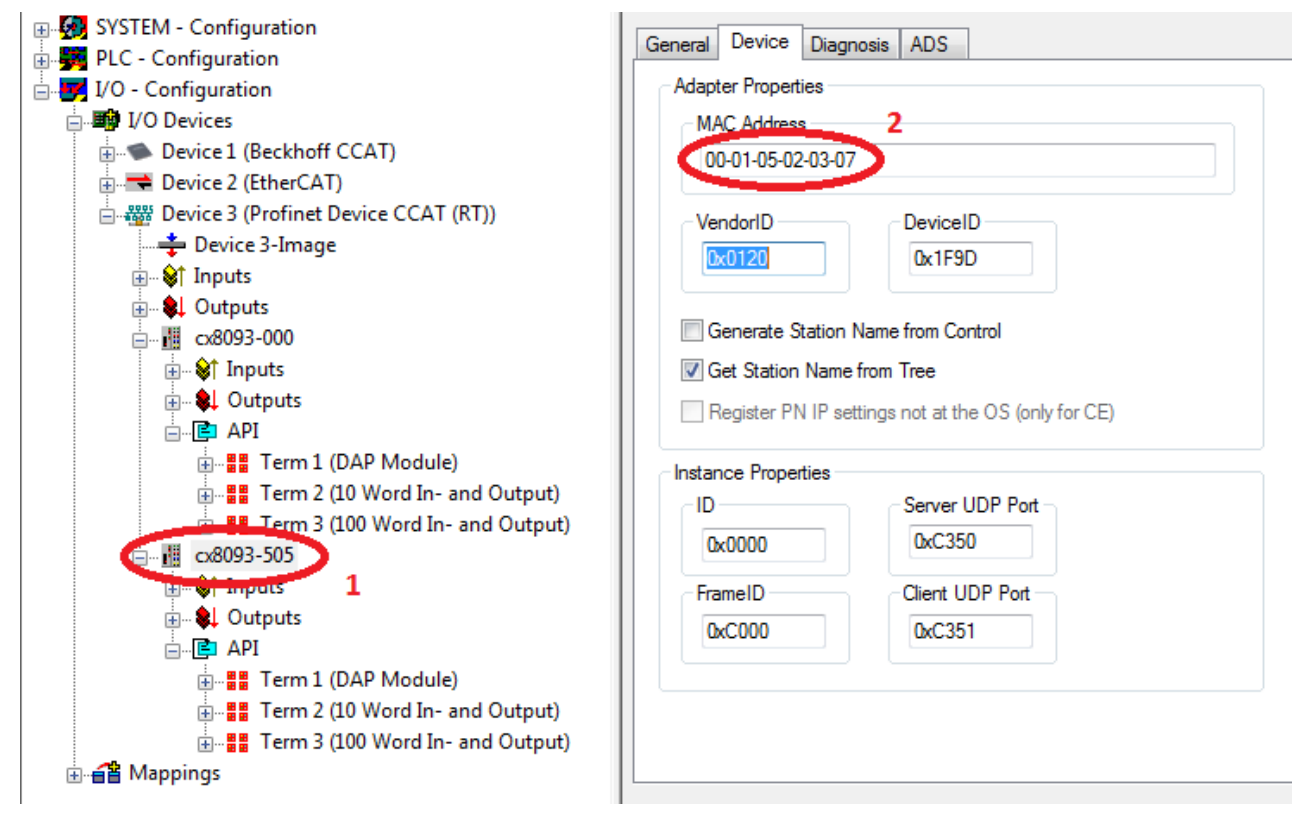

"1" second, virtual PROFINET device

"2" Editable MAC address, only the last byte is editable.

#### **Generate Station Name from Control**

With this an extension of the name can be assigned via the PLC program. The extension consists of a threedigit numerical value. To do this, link the *PnIoBoxCtrl* with the PLC program. The value must be registered as a constant value and must be available when starting the PLC program. For example, the address of the switch can be read and thus the name of the device formed with the function *F\_CX80xx\_Address*.

Example (ST):

Address:=16#FF AND INT\_TO\_WORD(F\_CX80xx\_Address(8093)); PnIoBoxCtrl:=Address;

#### **Get Station Name from Tree**

This means that the name of the PROFINET device will be taken from the System Manager tree.

#### **Register PN IP settings not at the OS**

Not possible with the virtual PROFINET interfaces.

#### **PROFINET State**

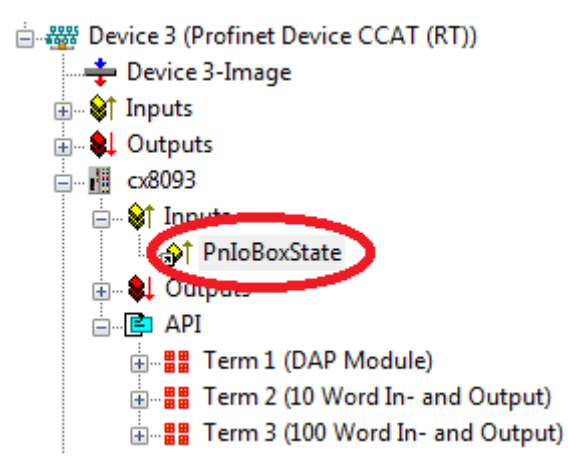

If you link the PnIoBoxState variable with your PLC program, you can monitor the state of the PROFINET controller with it. The state 0x0005 is the error-free state, i.e. the master is in data exchange with the device (i.e. the CX8093).

0x0001 = Device is in I/O exchange 0x0002 = Device is blinking  $0x0004$  = Provider State ->  $0 =$  Stop, 1 = Run  $0x0008$  = Problem Indicator ->  $0 = OK$ ,  $1 = Error$ 

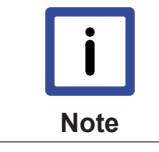

#### **No programming via the virtual PROFINET interface**

The CX8093 cannot be programmed via the virtual IP address. The ADS functions or other non-PROFINET services are not supported by the virtual PROFINET interface.

# **7 Programming**

### **7.1 Library for CX80xx**

Download **ful**: [https://infosys.beckhoff.com/content/1033/cx8093\\_hw/Resources/zip/1608565003.zip](https://infosys.beckhoff.com/content/1033/cx8093_hw/Resources/zip/1608565003.zip)

### **7.2 Seconds UPS**

### **7.2.1 Function blocks**

#### FUNCTION\_BLOCK FB\_S\_UPS\_CX80xx

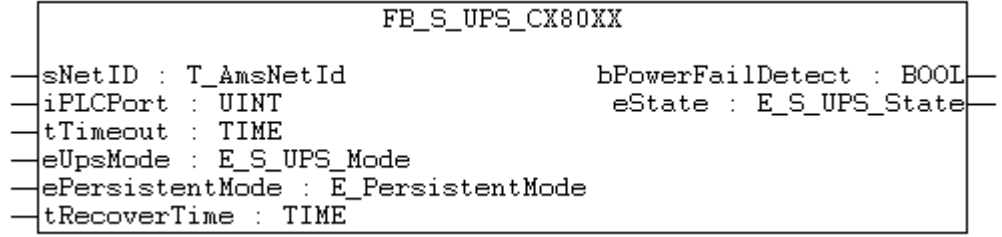

The FB\_S\_UPS function block can be used on the CX80xx with the seconds UPS in order to activate the seconds UPS from the PLC. This allows the persistent data to be saved and a quick shutdown to be performed in the event of a power failure. If possible the default values of the INPUTs of the FB\_S\_UPS should be retained.

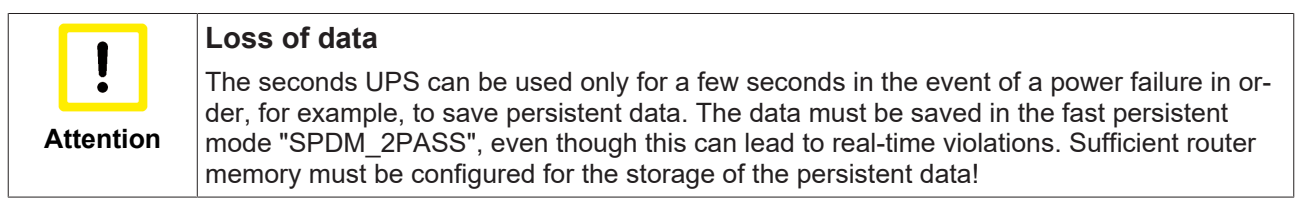

The second UPS does not have sufficient capacity for bridging power failures. Saving can take place only on Micro SD cards.

A QuickShutdown is performed automatically in the eSUPS\_WrPersistData\_Shutdown mode (standard setting) after the storage of the persistent data.

In the eSUPS WrPersistData NoShutdown mode only the persistent data are saved, no QuickShutdown is performed.

In the eSUPS ImmediateShutdown mode a QuickShutdown is executed immediately without saving data.

In the eSUPS CheckPowerStatus mode only a check is performed as to whether a power failure has occurred. If this is the case, the module only switches back to the PowerOK state after the expiry of tRecoverTime (10s).

Independent of the mode and thus independent of the saving or the shutting down of the controller, the UPS switches the main board off after the capacitors have discharged, even if the voltage has returned in the meantime.

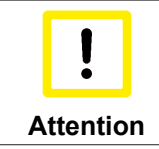

#### **Caution when using files:**

If other applications or the PLC keep other files open or write to them, this can lead to faulty files if the UPS switches off the controller.

#### **VAR\_INPUT**

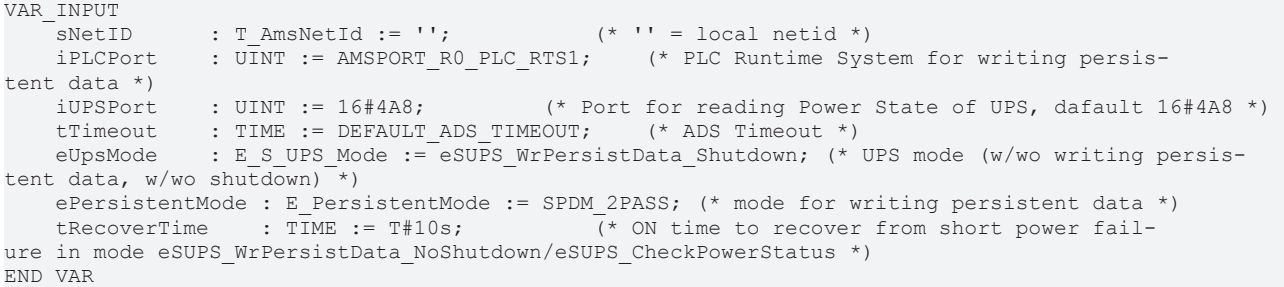

#### E\_S\_UPS\_Mode

**sNetID** : AmsNetID of the controller.

```
iPLCPort                    : Port number of the PLC runtime system (AMSPORT_R0_PLC_RTS1 = 801,
AMSPORT_R0_PLC_RTS2 = 811, AMSPORT_R0_PLC_RTS3 = 821, AMSPORT_R0_PLC_RTS4 = 831).
```
**iUPSPort** : Port number via which the UPS status is read (standard value is 16#4A8).

**tTimeout**  : Timeout for the execution of the QuickShutdown.

**eUpsMode** : The eUpsMode defines whether persistent data are to be written and whether a QuickShutdown is to be performed.

 Standard value is eSUPS\_WrPersistData\_Shutdown, i.e. with writing of the persistent data and then QuickShutdown. See E\_S\_UPS\_Mode.

**ePersistentMode** : Mode for the writing of the persistent data. Standard value is SPDM\_2PASS. SPDM\_2PASS, all persistent data are saved at once, which can lead to the cycle

time being exceeded.

 SPDM\_VAR\_BOOST, here, each persistent variable is written separately; if there is a large amount of persistent data this can accordingly take many cycles. This is not recommended as some data may be lost if the time of the seconds UPS is not sufficient.

**tRecoverTime** : Time after which the UPS reverts to the PowerOK status in the case of UPS modes without shutdown.

 The tRecoverTime must be somewhat longer than the maximum holding time of the UPS, since the UPS switches off even when the voltage returns.

#### **VAR\_OUTPUT**

```
VAR_OUTPUT<br>bPowerFailDetect : BOOL;
                                       (* TRUE while powerfailure is detected *)
    eState : E_S_UPS_State; (* current ups state *)
END_VAR
```
#### E\_S\_UPS\_State

**bPowerFailDetect** : True during the power failure; False if the supply voltage is present.

**eState**  : Internal state of the function block, for values see E\_S\_UPS\_State.

#### **VAR\_GLOBAL**

```
VAR_GLOBAL
   eGlobalSUpsState : E S UPS State; (* current ups state *)
END_VAR
```
#### E\_S\_UPS\_State

**eGlobalUpsState** : Internal state of the function block as a global copy of the VAR\_OUTPUT **eState**; for values see E\_S\_UPS\_State.

# **BECKHOFF**

### **Prerequisites**

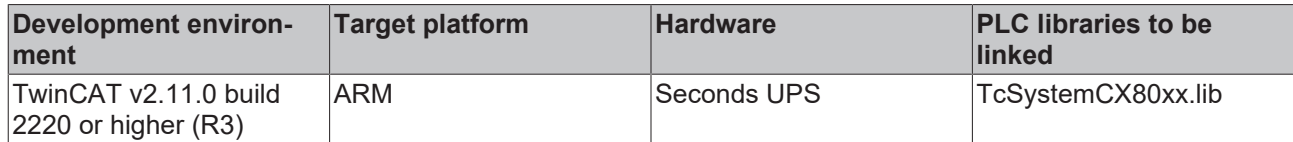

### **7.2.2 Data types**

#### **TYPE E\_S\_UPS\_Mode**

```
eSUPS WrPersistData Shutdown: Schreiben der Persistenten Daten und dann QuickShutdown
eSUPS_WrPersistData_NoShutdown: Nur Schreiben der Persistenten Daten (kein QuickShutdown)
eSUPS_ImmediateShutdown: Nur QuickShutdown (kein Schreiben der Persistenten Daten)
eSUPS<sup>-</sup>CheckPowerStatus: Nur Status ermitteln (weder Schreiben der Persistenten Daten noch QuickShut-
down)
```
#### **Prerequisites**

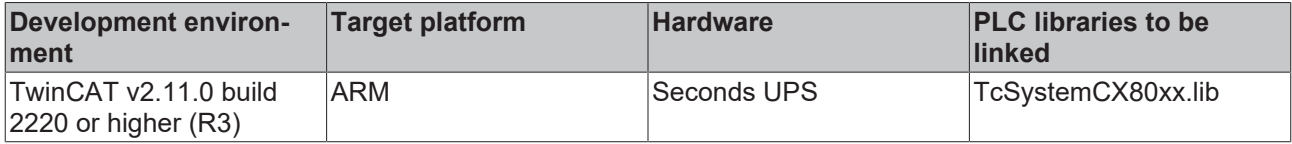

#### **TYPE E\_S\_UPS\_State**

```
eSUPS_PowerOK:       
        in allen Modi: Versorgungsspannung ist OK
eSUPS_PowerFailure:     
       in allen Modi: Versorgungsspannung fehlerhaft (steht nur einen Zyklus an)
eSUPS WritePersistentData:
       im Modus eSUPS_WrPersistData_Shutdown: Schreiben der Persistenten Daten ist aktiv
im Modus eSUPS WrPersistData NoShutdown: Schreiben der Persistenten Daten ist aktiv
eSUPS_QuickShutdown:    
       im Modus eSUPS_WrPersistData_Shutdown: QuickShutdown ist aktiv
 im Modus eSUPS_ImmediateShutdown: QuickShutdown ist aktiv
eSUPS_WaitForRecover:   
        im Modus eSUPS_WrPersistData_NoShutdown: Warten auf Wiederkehr der Spannung
im Modus eSUPS CheckPowerStatus: Warten auf Wiederkehr der Spannung
eSUPS_WaitForPowerOFF:  
       im Modus eSUPS_WrPersistData_Shutdown: Warten auf das Abschalten durch die USV
im Modus eSUPS ImmediateShutdown: Warten auf das Abschalten durch die USV
```
#### **Prerequisites**

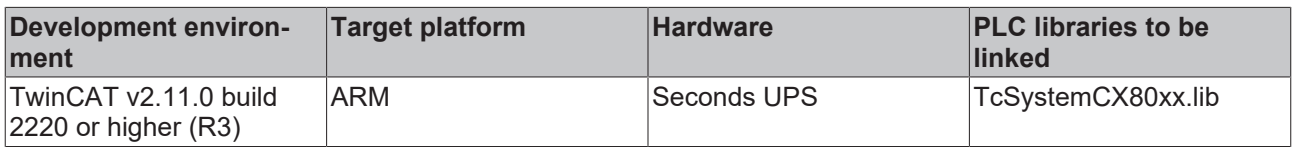

### **7.3 Diagnostics**

### **7.3.1 FUNCTION F\_CX80xx\_ADDRESS**

With this function the address selection switch or the DIP switch of the CX80xx device can be read out. Here, for example, you can activate different parts of the program depending on the address by reading the switch position.

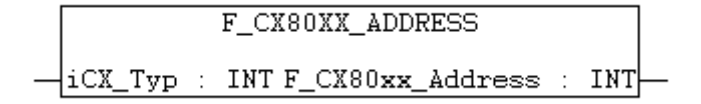

#### **VAR\_INPUT**

```
VAR_INPUT
         iCX_Typ      : INT;          
END_VAR
```
**iCX Typ** : The CX type used is entered here - just the number without the designation CX: for example, CX8031 is then entered as 8031.

#### **VAR\_OUTPUT**

F\_CX80xx\_ADDRESS : INT;

**F\_CX80xx\_ADDRESS**  : -1, non-implemented CX, address of the switch

#### **Prerequisites**

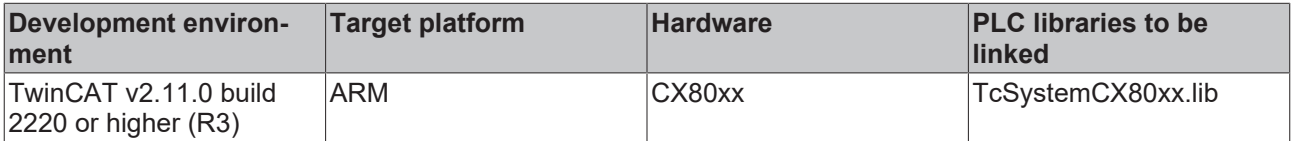

# **8 Ethernet**

## **8.1 System introduction**

### **8.1.1 Ethernet**

Ethernet was originally developed by DEC, Intel and XEROX (as the "DIX" standard) for passing data between office devices. The term nowadays generally refers to the *IEEE 802.3 CSMA/CD* specification, published in 1985. Because of the high acceptance around the world this technology is available everywhere and is very economical. This means that it is easy to make connections to existing networks.

There are now a number of quite different transmission media: coaxial cable (10Base5), optical fiber (10BaseF) or twisted pairs (10BaseT) with screen (STP) or without screen (UTP). A variety of topologies such as ring, line or star can be constructed with Ethernet.

Ethernet transmits Ethernet packets from a sender to one or more receivers. This transmission takes place without acknowledgement, and without the repetition of lost packets. To achieve reliable data communication, there are protocols, such as TCP/IP, that can run on top of Ethernet.

#### **MAC-ID**

The sender and receiver of Ethernet packets are addressed by means of the MAC-ID. The MAC-ID is a 6 byte identification code unique to every Ethernet device in the world. The MAC-ID consists of two parts. The first part (i.e. the first 3 bytes) is a manufacturer identifier. The identifier for Beckhoff is 00 01 05. The next 3 bytes are assigned by the manufacturer and implement a unique serial number. The MAC-ID can, for example, be used for the BootP protocol in order to set the TCP/IP number. This involves sending a telegram containing the information such as the name or the TCP/IP number to the corresponding node. You can read the MAC-ID with the KS2000 configuration software.

#### **The Internet Protocol (IP)**

The internet protocol (IP) forms the basis of this data communication. IP transports data packets from one device to another; the devices can be in the same network, or in different networks. IP here looks after the address management (finding and assigning MAC-IDs), segmentation and routing. Like the Ethernet protocol, IP does not guarantee that the data is transported - data packets can be lost, or their sequence can be changed.

TCP/IP was developed to provide standardized, reliable data exchange between any number of different networks. TCP/IP is thus substantially independent of the hardware or software being used. Although the term is often used as if it were a single concept, a number of protocols are layered together: e.g. IP, TCP, UDP, ARP and ICMP.

#### **Transmission Control Protocol (TCP)**

The Transmission Control Protocol (TCP) which runs on top of IP is a connection-oriented transport protocol. It includes error detection and error handling mechanisms. Lost telegrams are repeated.

#### **User Datagram Protocol (UDP)**

UDP is connectionless transport protocol. It provides no control mechanism when exchanging data between sender and receiver. This results in a higher processing speed than, for example, TCP. Checking whether or not the telegram has arrived must be carried out by the higher-level protocol.

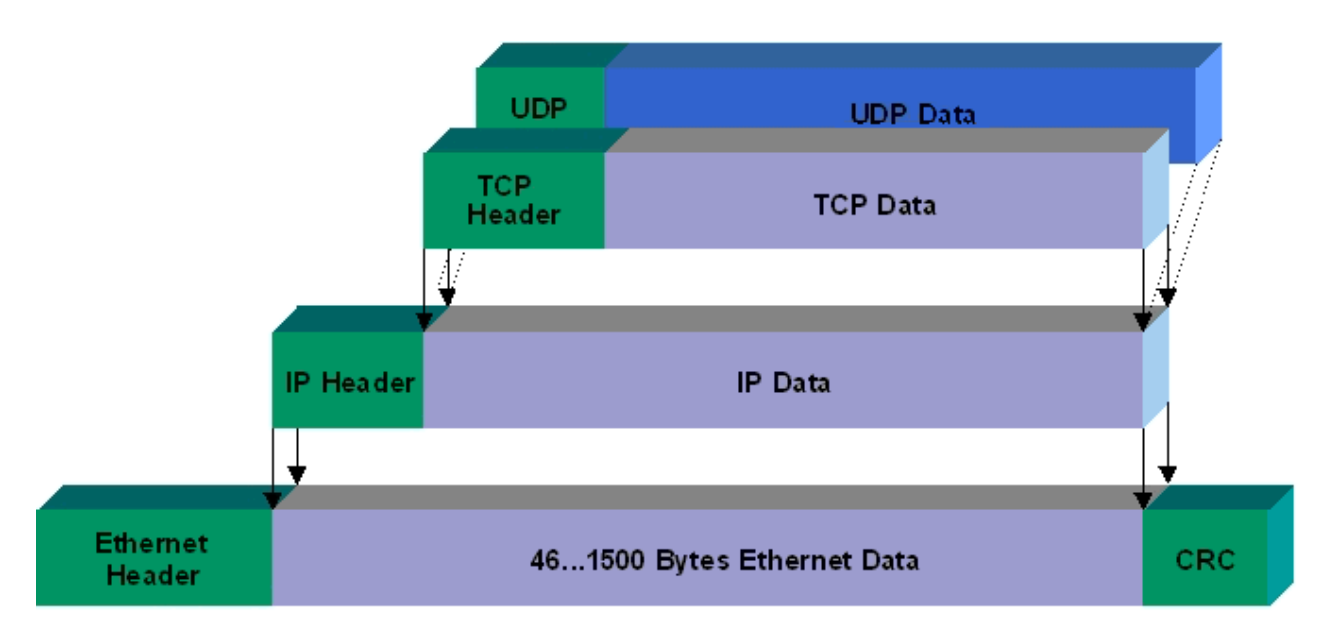

#### Fig. 2: Ethernet protocol

#### **Protocols running on top of TCP/IP and UDP/IP**

The following protocols can run on top of TCP/IP or UDP:

- ADS
- ModbusTCP

Both of these protocols are implemented in parallel on the Bus Coupler, so that no configuration is needed to activate the protocols.

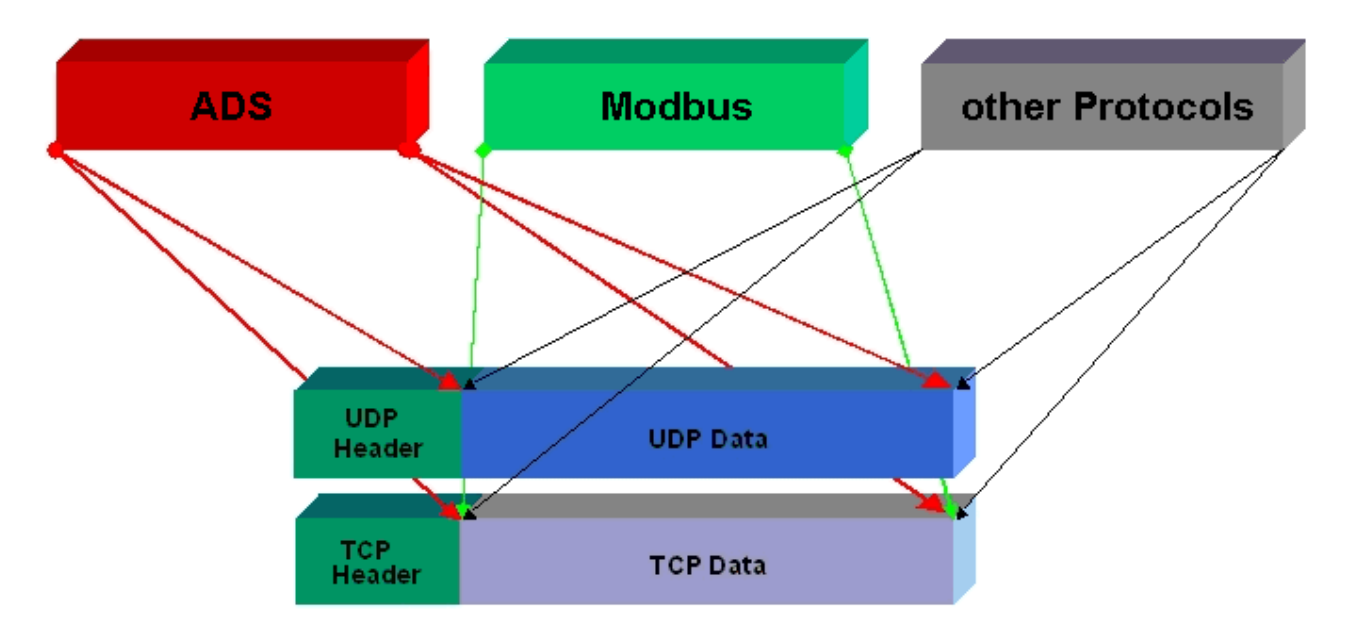

ADS can be used on top of either TCP or UDP, but ModbusTCP is always based on TCP/IP.

## **8.1.2 Topology example**

### **CX8093**

Ethernet, ModbusTCP, ADS, TCP/IP, UDP/IP, WebServices

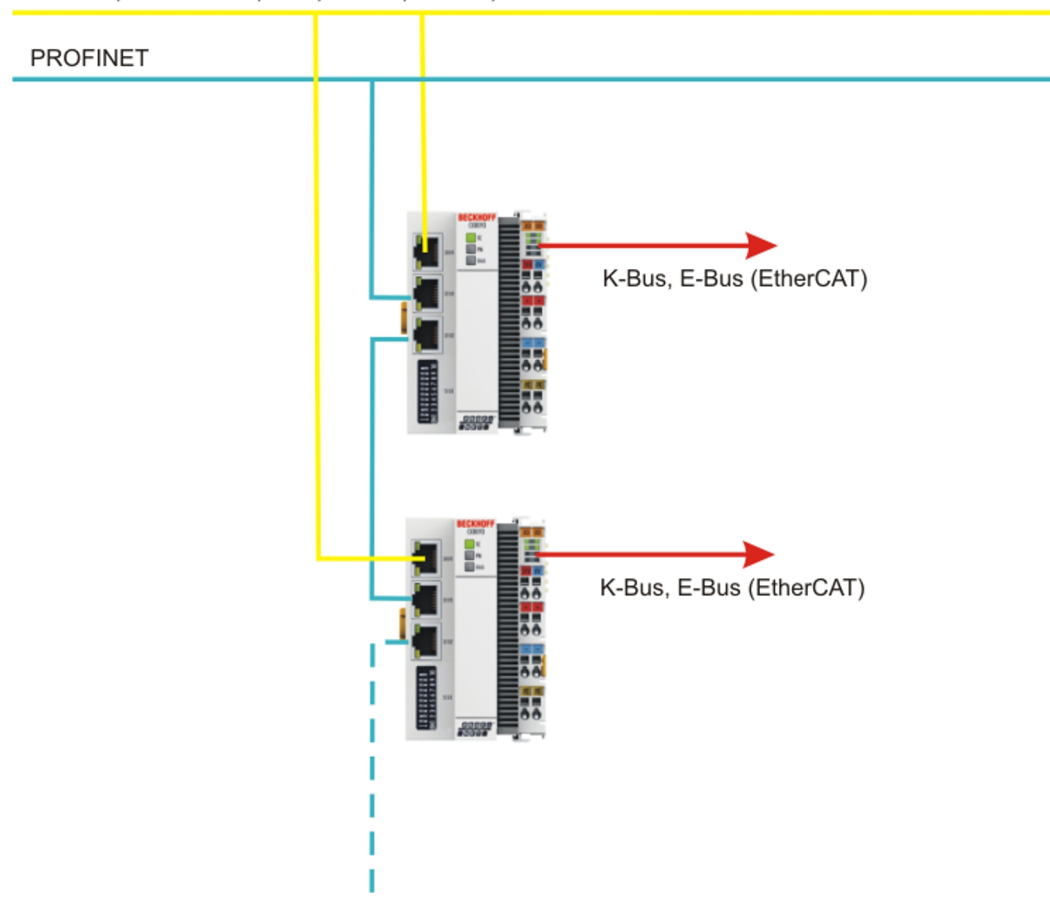

# **8.2 PROFINET**

PROFINET is the open Industrial Ethernet-standard of the PNO (PROFIBUS User Organisation). PROFINET IO describes the exchange of data between controllers and field devices in several real-time classes: RT (software-based real-time) and IRT (hardware-supported isochronous real-time). In addition, further Ethernet traffic can be transmitted in the NRT (non-real-time) time slot of the PROFINET cycle. RT can be networked with commercially available switches; switches with corresponding hardware support are required for IRT.

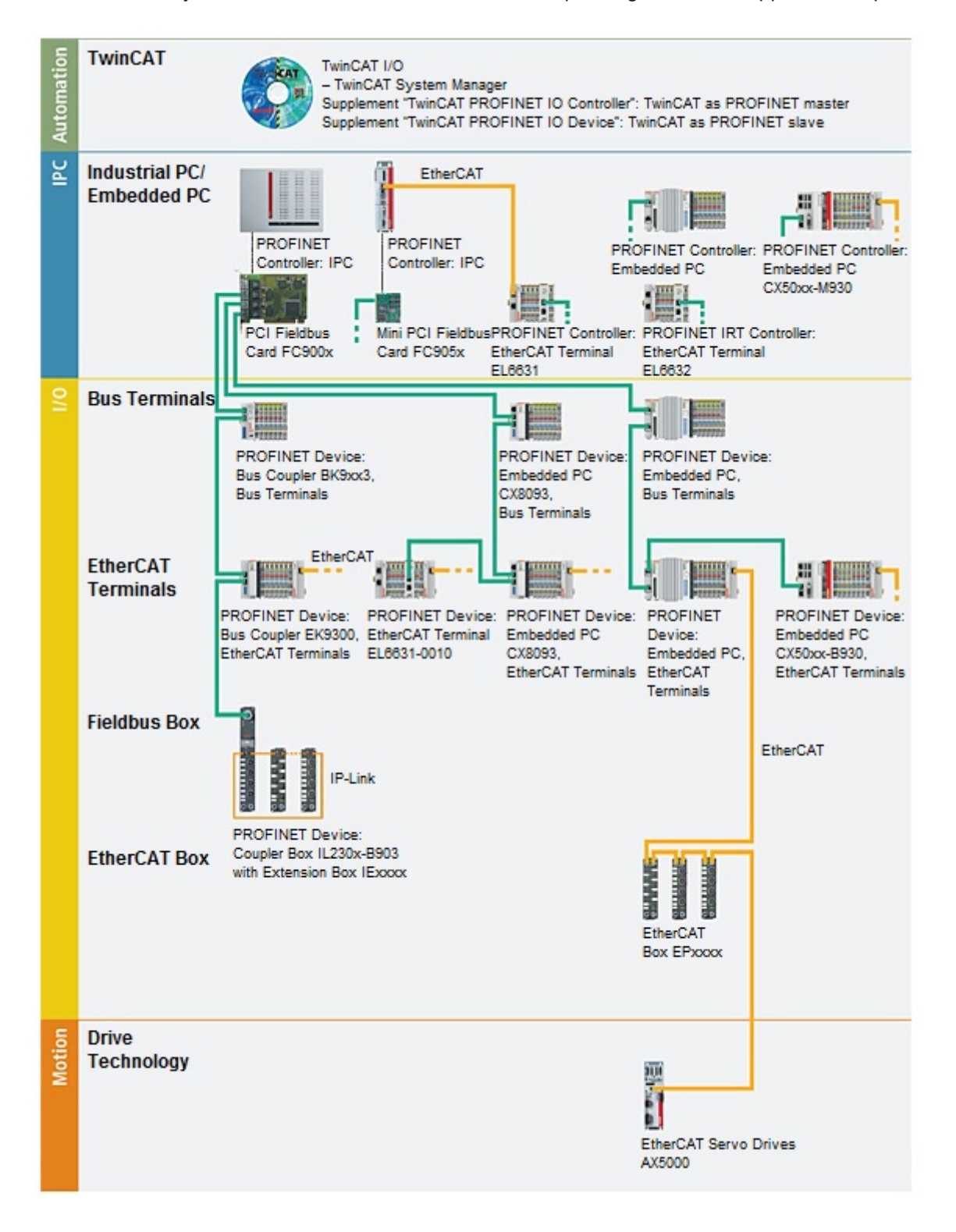

#### **Requirements**

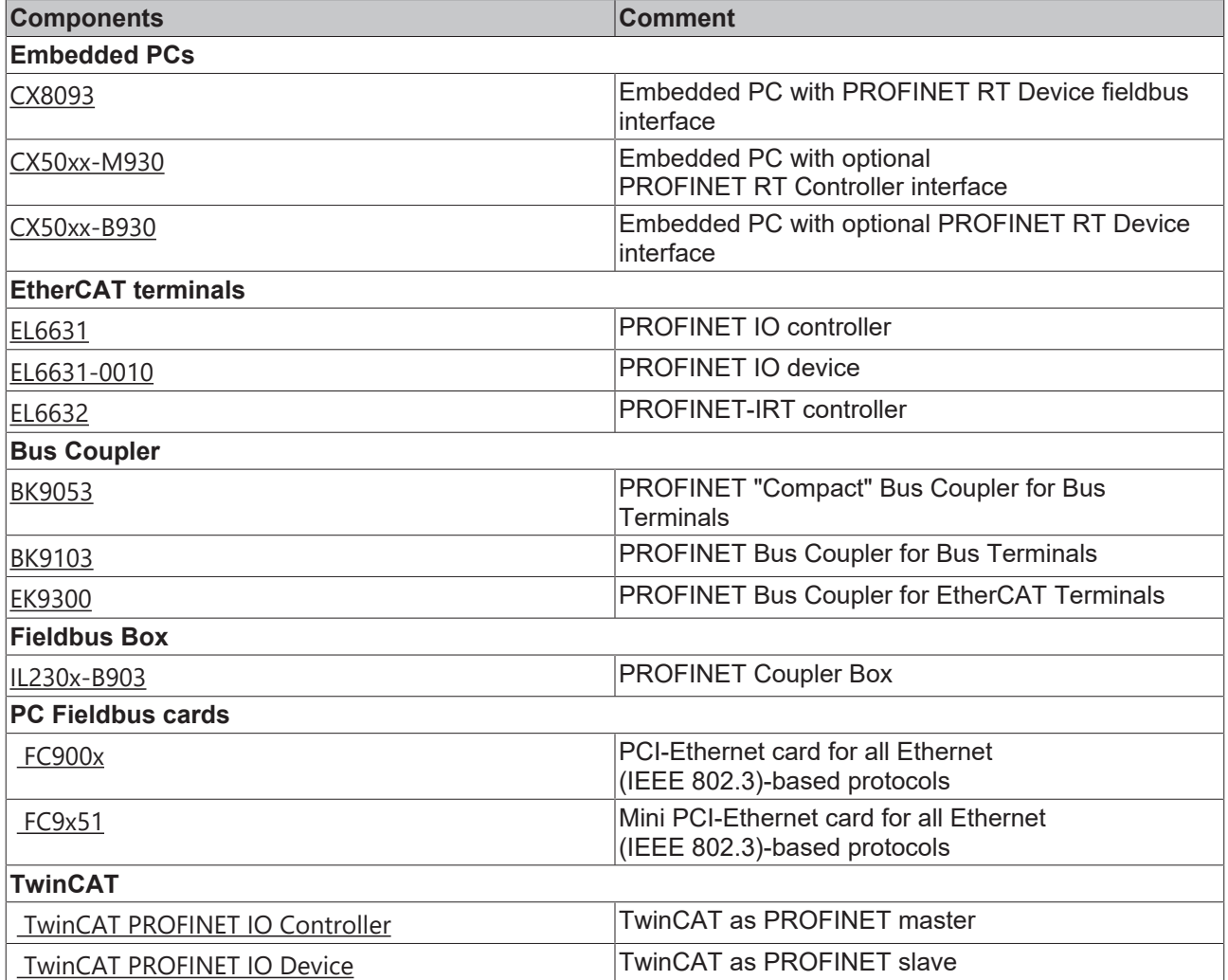

# **8.3 ADS-Communication**

#### **Communication**

The ADS protocol (ADS: Automation Device Specification) is a transport layer within the TwinCAT system. It was developed for data exchange between the different software modules, for instance the communication between the NC and the PLC. This protocol enables communication with other tools from any point within the TwinCAT. If communication with other PCs or devices is required, the ADS protocol can use TCP/IP as a basis. Within a networked system it is thus possible to reach all data from any point.

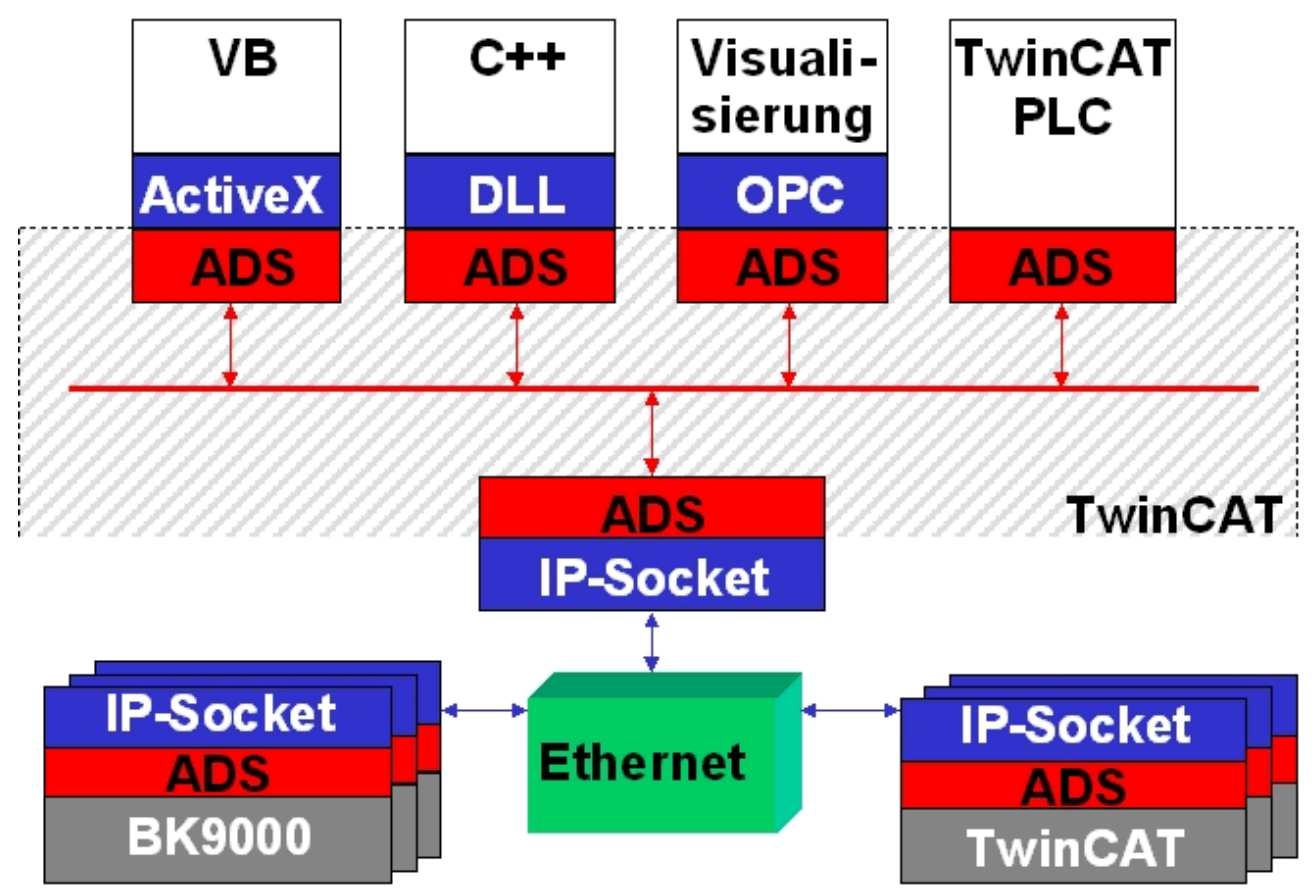

The ADS protocol runs on top of the TCP/IP or UDP/IP protocols. It allows the user within the Beckhoff system to use almost any connecting route to communicate with all the connected devices and to parameterize them. Outside the Beckhoff system a variety of methods are available to exchange data with other software tools.

#### **Software interfaces**

#### **ADS-OCX**

The ADS-OCX is an Active-X component. It offers a standard interface to, for instance, Visual Basic, Delphi, etc.

#### **ADS-DLL**

You can link the ADS-DLL (DLL: Dynamic Link Library) into your C program.

#### **OPC**

The OPC interface is a standardized interface for communication used in automation engineering. Beckhoff offer an OPC server for this purpose.

#### **Protocol**

The ADS functions provide a method for accessing the Bus Coupler information directly from the PC. ADS function blocks can be used in TwinCAT PLC Control for this. The function blocks are contained in the *PLCSystem.lib* library. It is also equally possible to call the ADS functions from AdsOCX, ADSDLL or OPC.

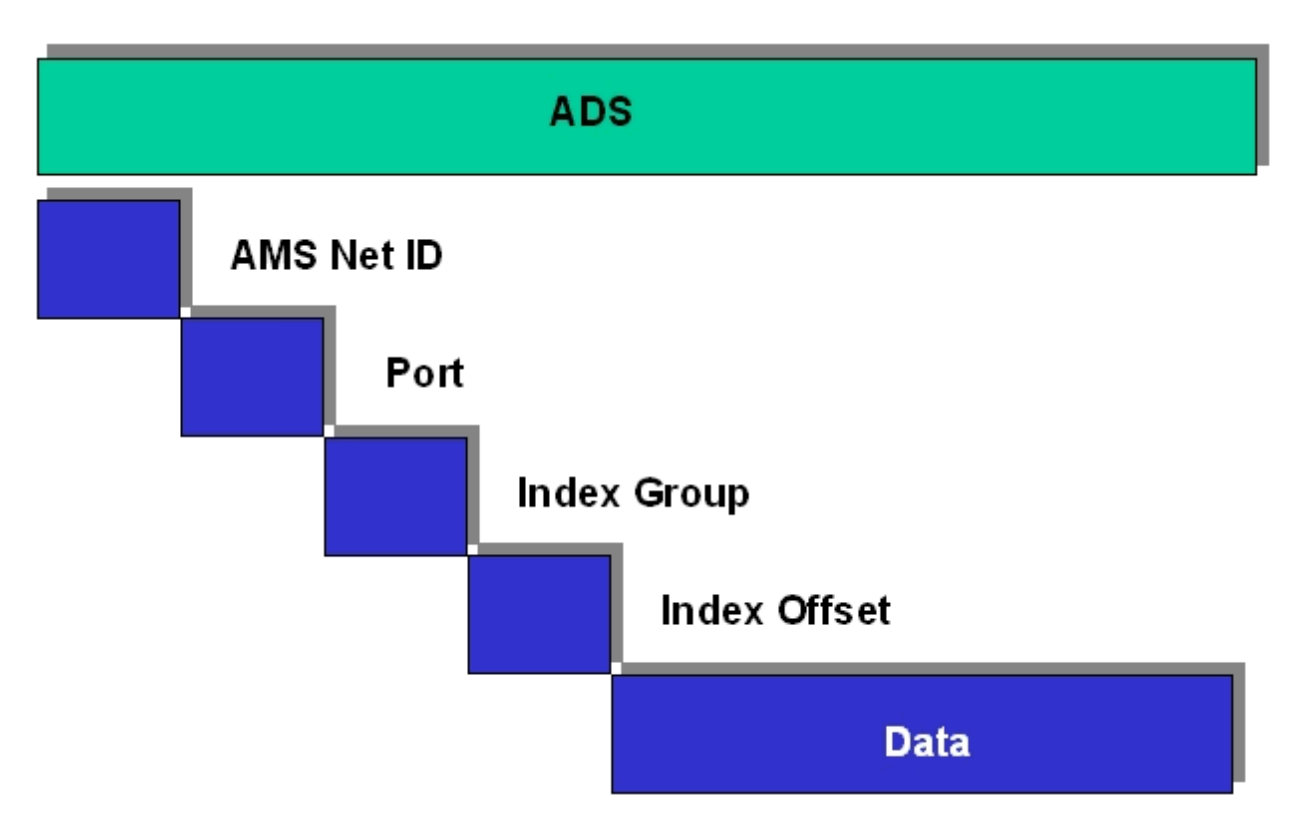

#### **AMSNetID**

The AMSNetID provides a reference to the device that is to be addressed. This is taken from the MAC address of the first Ethernet port (X001) and is printed on the side of the CX80xx. For the AMSNetID the bytes 3 to 6 plus ".1.1" are typically used.

Example:

MAC address 00-01-**05-01-02-03** AMSNetID 5.1.2.3.1.1

#### **Port number**

The port number distinguishes sub-elements in the connected device. Port 801: local process data PLC runtime 1

#### **Index group**

The index group distinguishes different data within a port.

#### **Index offset**

Indicates the offset, the byte from which reading or writing is to start.

#### **Len**

Gives the length of the data, in bytes, that is to be read or written.

#### **TCP port number**

The TCP port number for the ADS protocol is 48898 or 0xBF02.

# **BECKHOFF**

# **9 Error handling and diagosis**

# **9.1 LED displays**

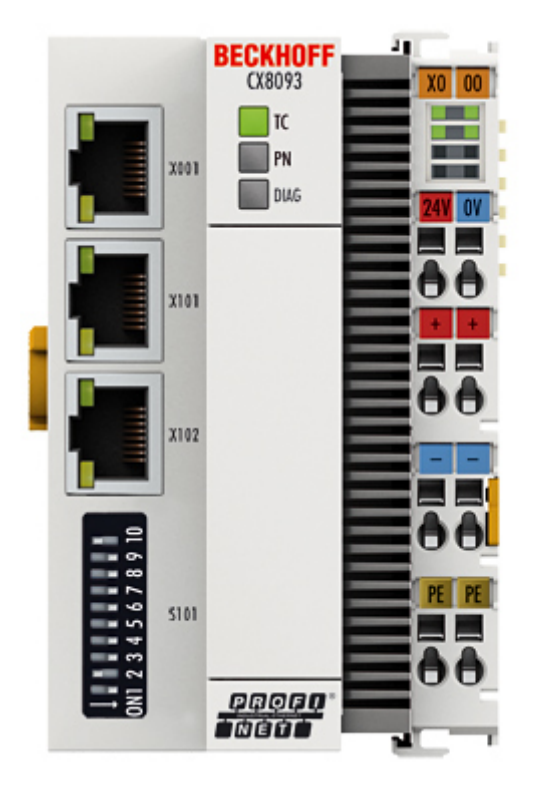

#### **Ethernet interface X001**

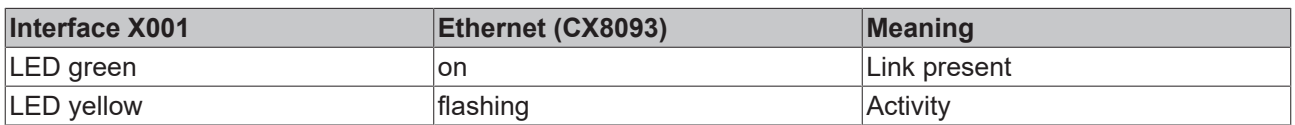

#### **Ethernet interface X101/102**

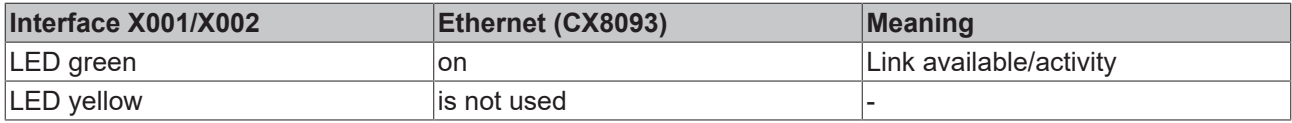

#### **LED coupler**

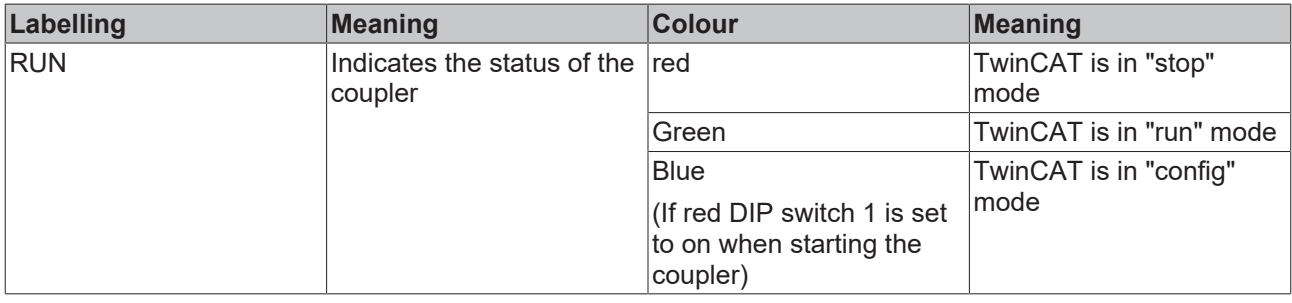

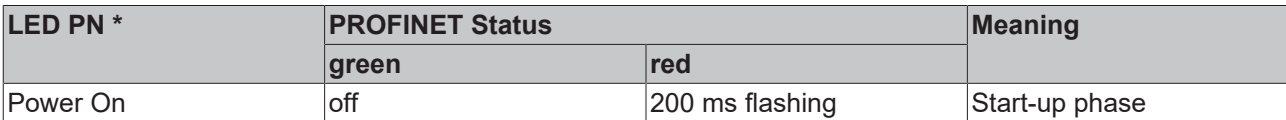

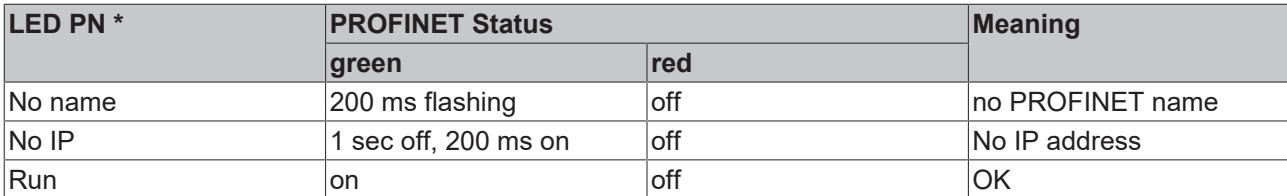

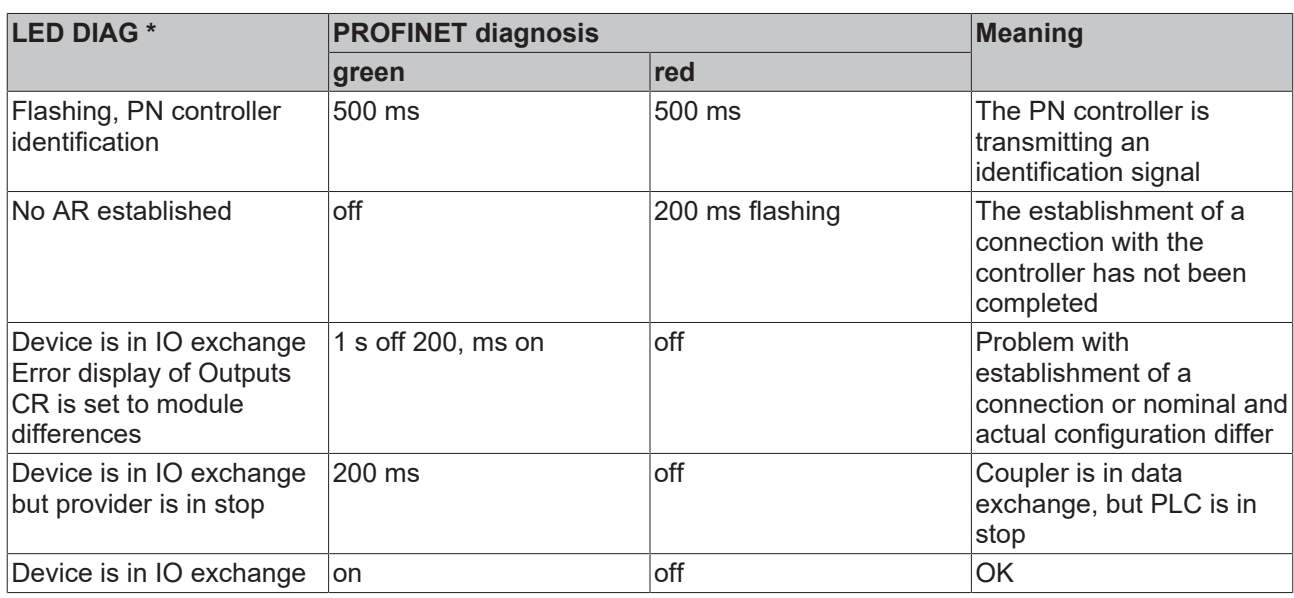

\* ) If a virtual PROFINET device has been projected, this is also signalled by the LEDs in the event of an error. The real device always has the higher priority; if it is OK the status of the virtual device is displayed.

#### **LED power supply terminal**

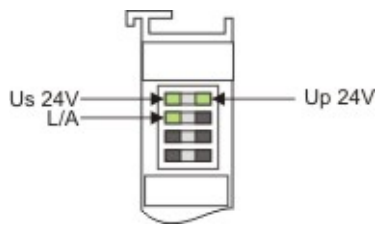

Operation with E-bus terminals Operation with K-bus terminals

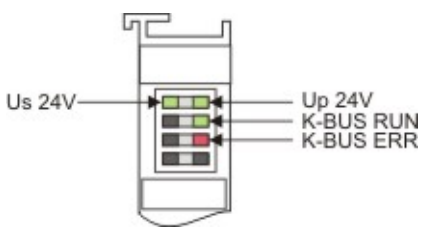

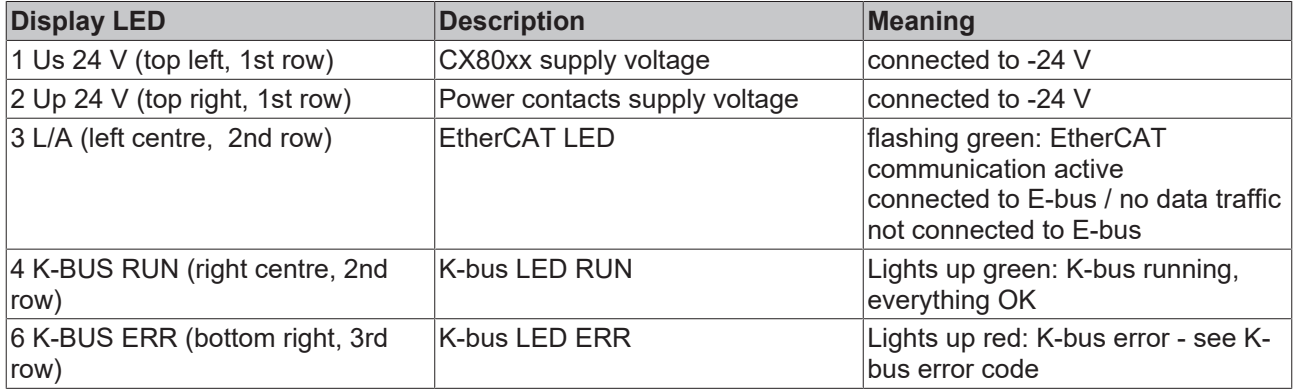

#### **K-bus error code**

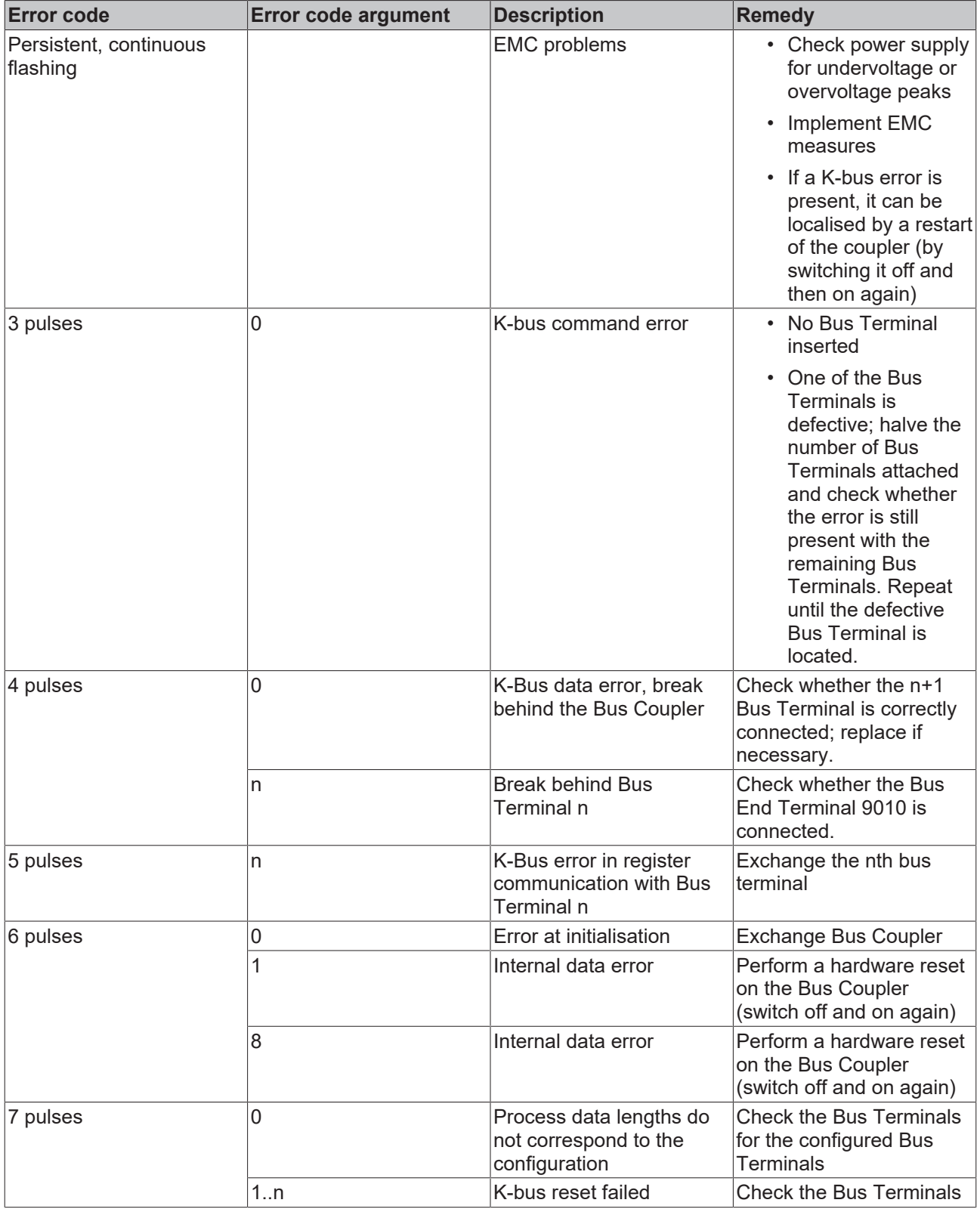

# **10 Appendix**

# **10.1 First steps**

The following components are necessary for the first steps

- PC with TwinCAT 2.11 R3
- Ethernet cable
- Power supply (24  $V_{\text{DC}}$ ), cabling material
- a KL2xxx or an EL2xxx, digital output terminal, end terminal

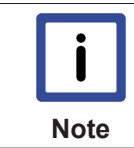

#### **Required TwinCAT version**

TwinCAT 2.11 R3 is required for the programming of the CX80xx series. Older TwinCAT versions and TwinCAT 3.x are not supported!

- 1. Connect K-bus or E-bus terminals to the controller.
- 2. Connect voltage to the CX80xx (see power supply [} 21]).

3. Connect Ethernet (CX80xx X001) to your network or a direct connection to your PC (make sure in the case of a peer-to-peer connection that the IP addressing in your PC is set to DHCP).

4. Wait a while, approx. 1 to 2 minutes; either the CX80xx will be assigned an address by the DHCP server (usually fast) or, if it does not find a DHCP server, it uses a local IP address.

- 5. Switch on TC on the PC in Config Mode (TwinCAT icon blue) and start the System Manager
- 6. In the System Manager, click on the PC symbol (Choose Target System) or press >F8<

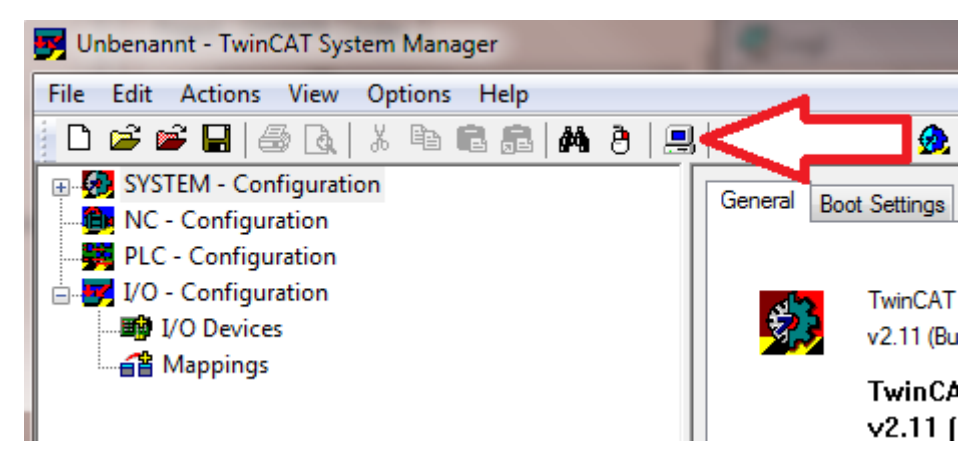

7. The following dialog box opens; click on Search (Ethernet).

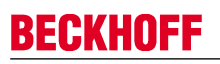

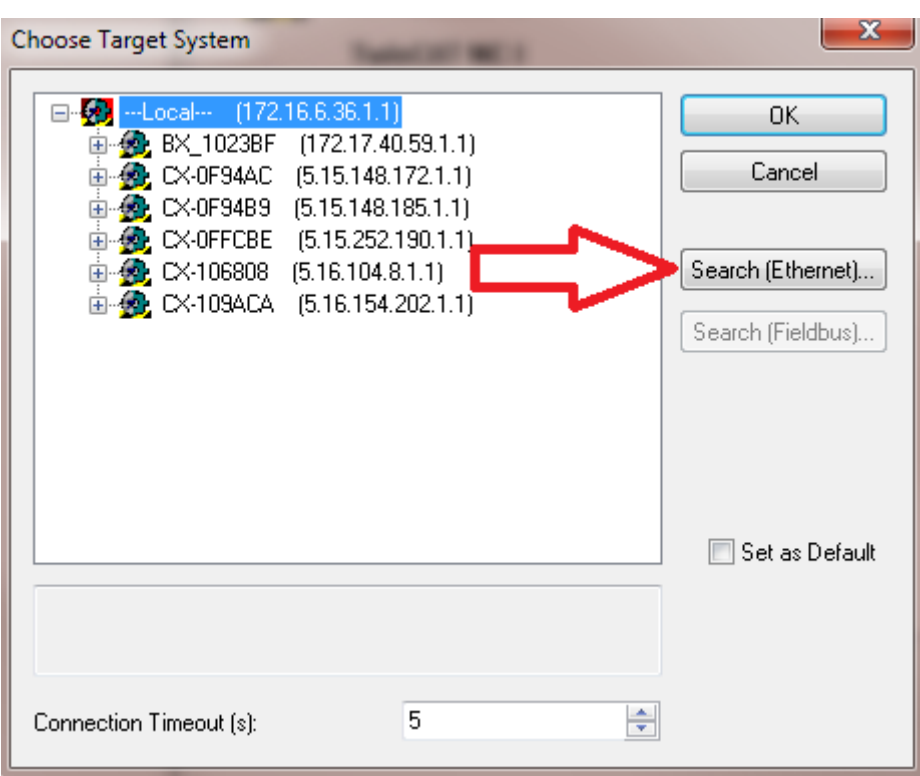

8. Select Option 1 if you have addressed via DHCP or Option 2 in case of DHCP or local IP address. Then click on "Broadcast search".

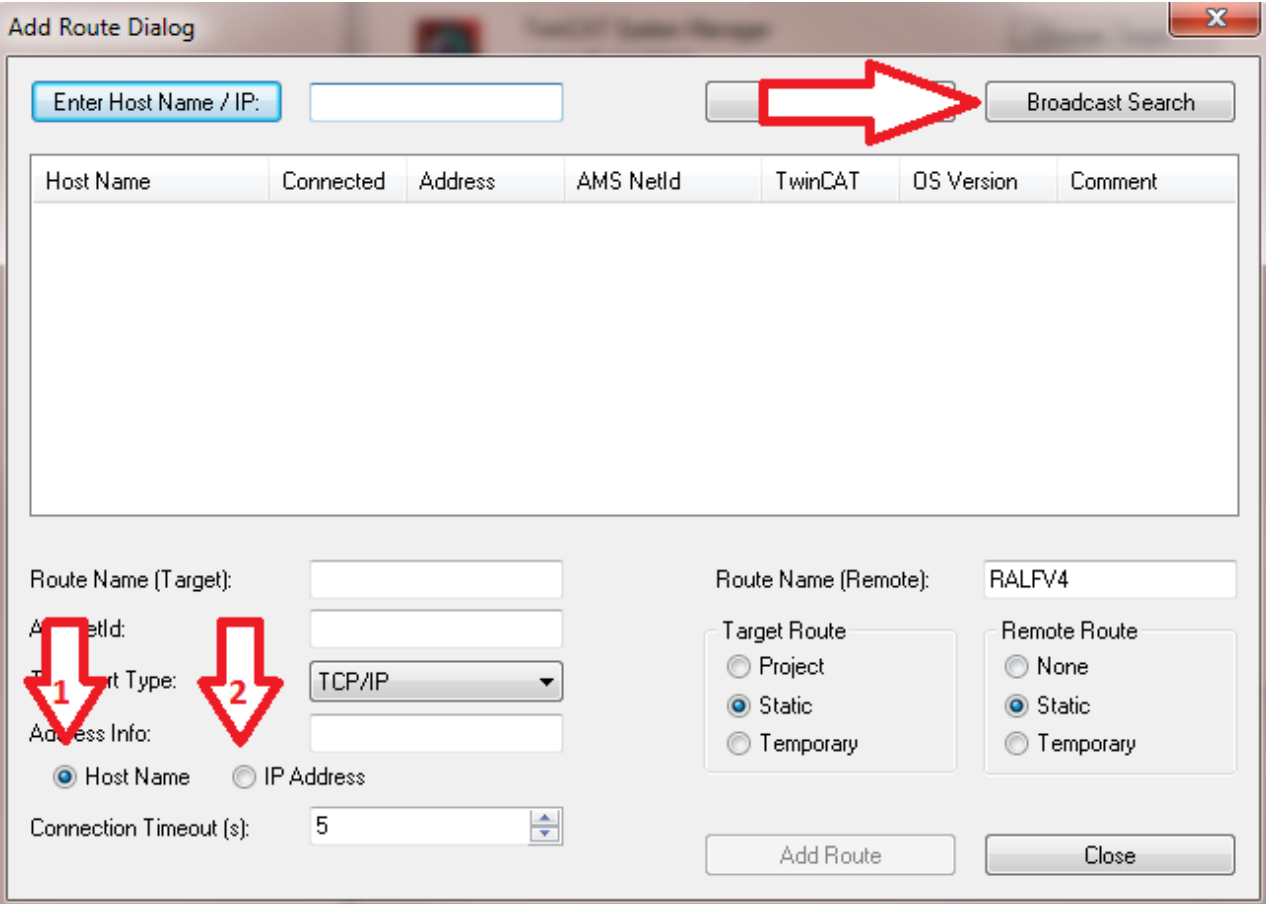

Your network is scanned for Beckhoff controllers. If none is found, this means that the DHCP of the controller is not yet completed or the network settings on your PC are incorrect. A network cable that has not been connected can naturally also be the cause, but this should not be the case if point 3 has been done.

9. The host name is composed by default of "CX" and the last 3 bytes of the MAC address. You can find the MAC address on the side of the CX80xx. The MAC address is always 6 bytes long and the first three bytes are the vendor ID, which is always 00 01 05 in the case of Beckhoff devices.

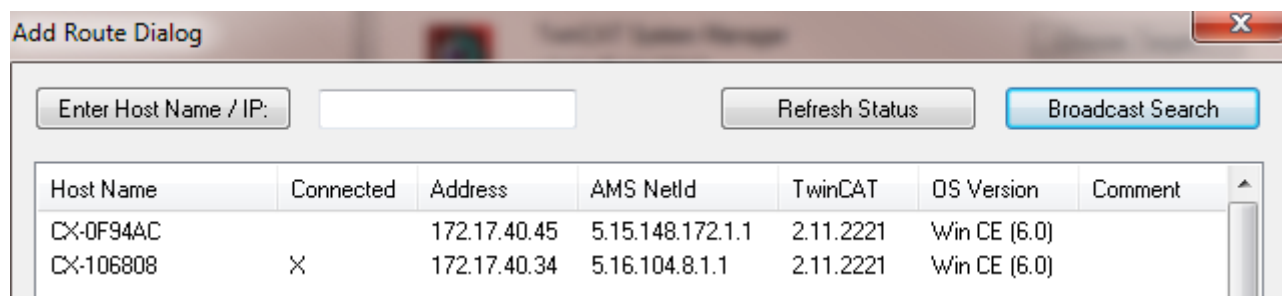

An "X" next to *Connected* means that the CX is already known in the system and can be used. To make it known, click in the list on the CX with which you want to connect and then click on "Add route". An input mask opens with "User name" and "Password". By default there is no password, simply confirm by clicking on OK. Afterwards the "X" should appear next to *connected*.

10. Next, the CX should appear in the list of the devices; select it and confirm by clicking on OK.

11. Check whether the connection is there. In the System Manager in the bottom right-hand corner. It must be blue or green and may **not** be yellow.

#### CX-0F953F (5.15.149.63.1.1) RTime 10%

12. If the setting is green, switch the CX to Config Mode with "Shift F4" or click on the blue TC icon in the System Manager. The System Manager now asks you whether you really want to switch to Config Mode; confirm by clicking on OK.

13. The setting at the bottom right must now change to blue and the TC LED on the CX80xx must now also light up blue.

14. Now click on I/O Devices and then on Scan Devices...

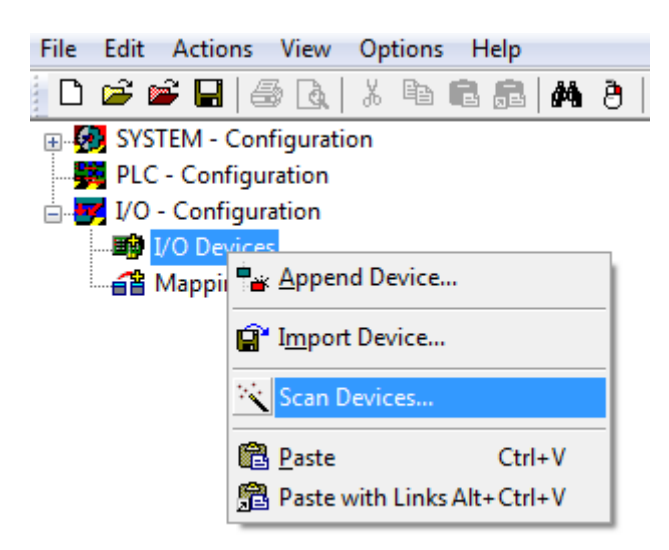

15. A message appears, informing you that not everything will be automatically detected.

16. The CCAT interface is usually found (CX8090) or the corresponding fieldbus interface (other CX80xx devices) and either a K-bus interface or an EtherCAT interface, depending now on which terminals you have connected to the CX. The CCAT interface must be present in the System Manager file and may not be deleted. If an error message should appear when scanning, check the revision level of your TwinCAT version and perform an update if necessary.

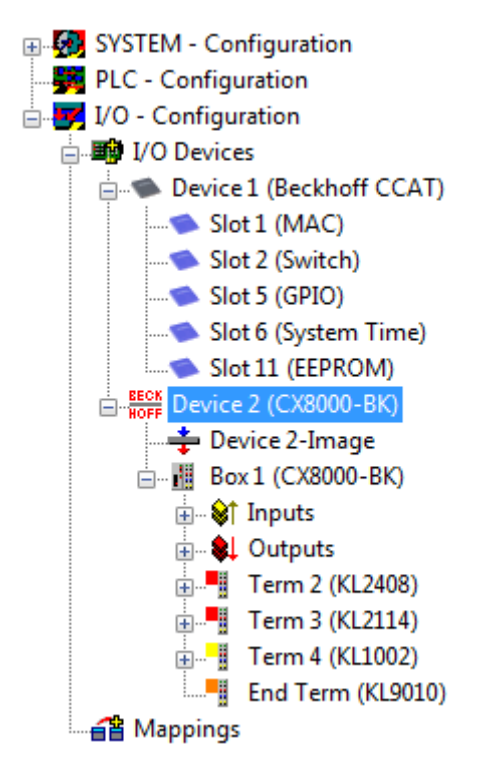

17. Now we come to the programming. To do this, open the PLC Control and select File -> New. The PLC Control asks you for the target system. Select CX (ARM). Afterwards it asks you for the function block; set the ST language (structured text). Now write a small program...

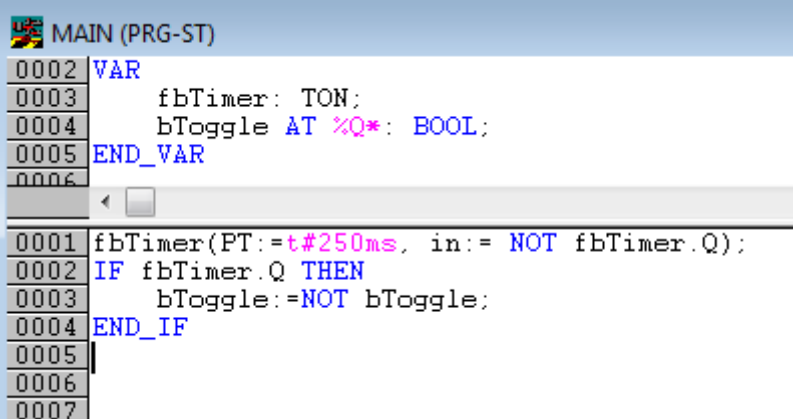

Translate the program. If it is error free (a warning must come, that it is OK) save the project under an arbitrary name, translate it again and save it once **again**.

18: Switch once again to the System Manager and add the program under PLC - Configuration. A FileName.typ file is sought.

19: Now open the project, then the task and then outputs, in which there must be a variable MAIN.bToggle. You can link this with the hardware. To do this, click on "Linked to...".

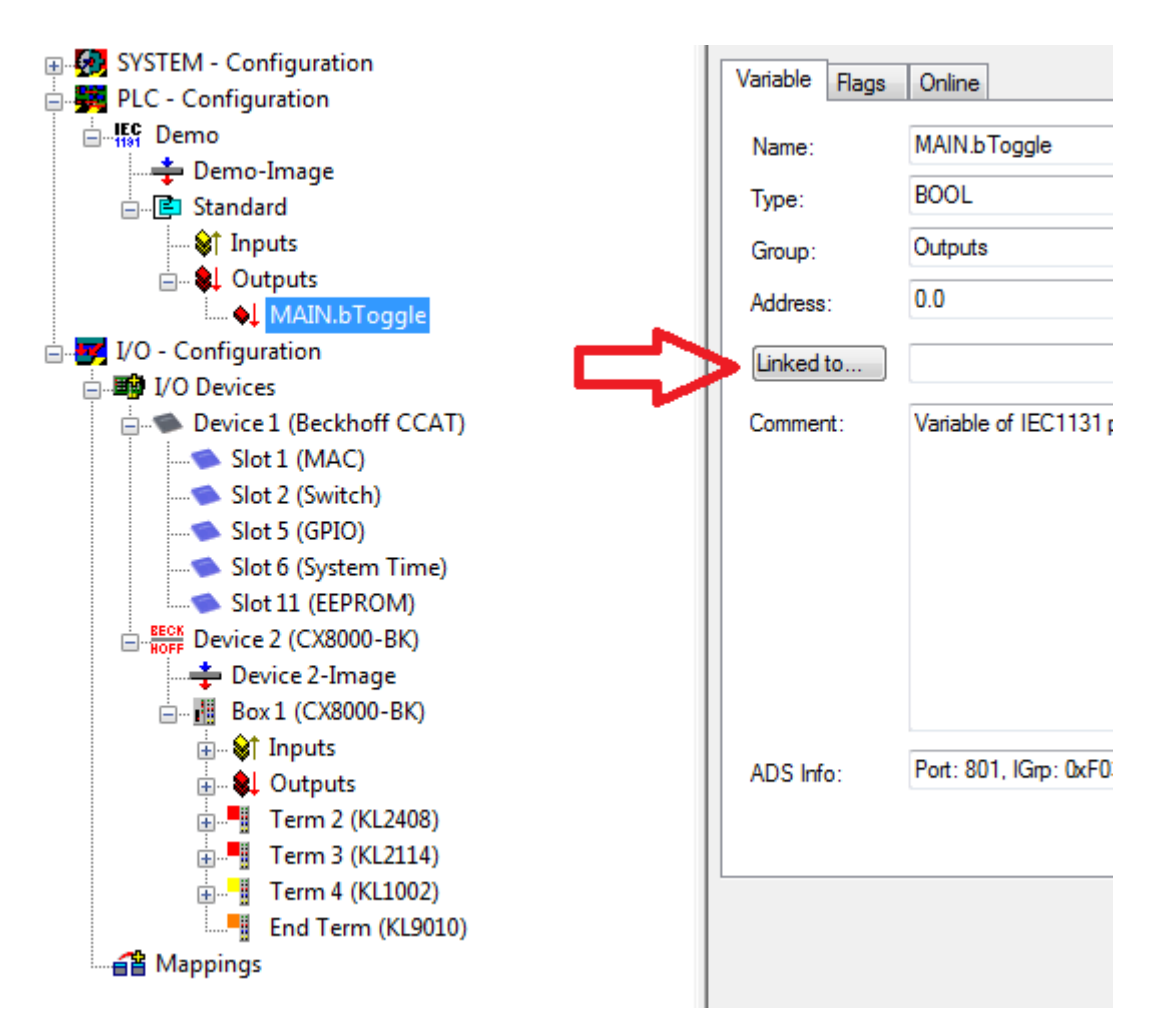

Select a digital output. Now you can download the configuration to the CX and switch the CX to Run Mode. To do this, click on the 'cube' or press Ctrl + Shift + F4. The TC LED on the CX must then light up green.

20. Switch back to PLC Control, go to "Online/Selection of the target system", select the correct CX, click on it and select runtime system 1. Now "Online/login" again (F11) transfer the PLC program, then "Online/ Start" (F5). The LED on your terminal must now flash.

21. As a final step Online/Generate a boot project. This completes the project and your first program is stored on the CX.

Congratulations, the foundations have now been laid and are ready to be built on. We wish you every success!

# **10.2 Image Update**

There are two different possibilities to update the image of the CX80xx.

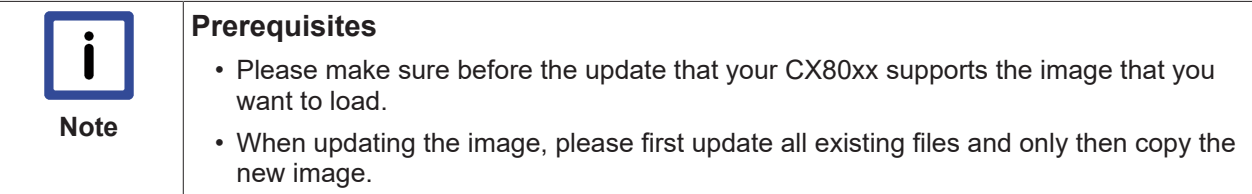

Always copy all files and directories in order to update a CX80xx.

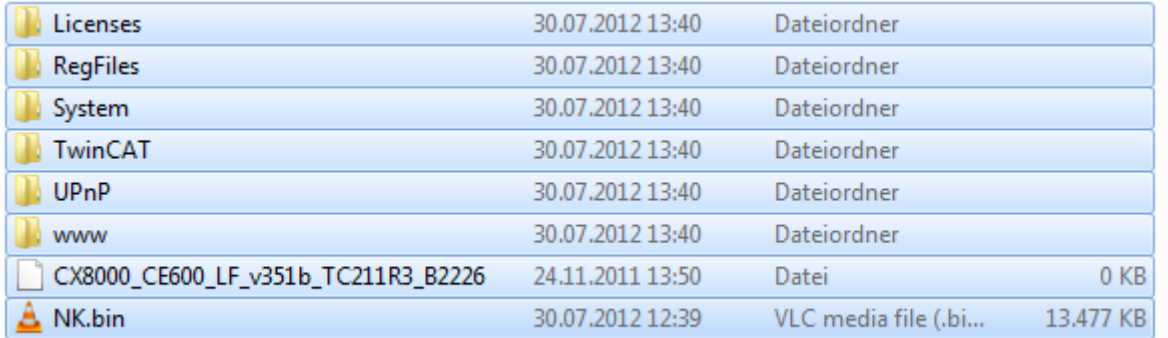

#### **Update via USB**

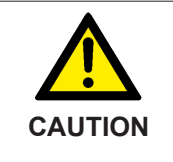

#### **USB port as ignition source in potentially explosive atmospheres**

Gases or dusts can be ignited by a spark discharge when the USB port is used. Switch off the power supply and wait until the 1-second UPS has discharged. Ensure that there is no explosive atmosphere before you use the USB port.

A USB cable is required for this!

• Switch off the CX80xx

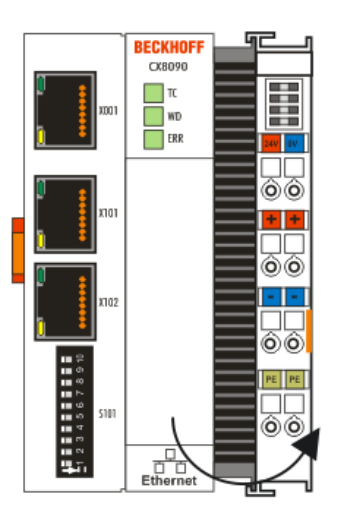

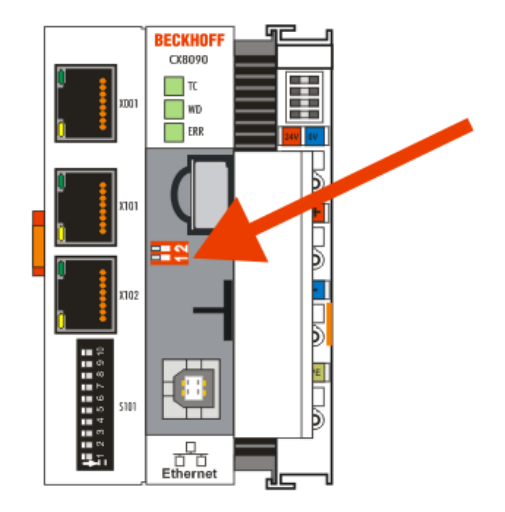

- Set red Dip switch (under the flap) DIP 1 to ON
- Switch on the CX
- Connect the PC with USB
- Delete all files (we recommend that you backup all files first), no formatting
- Wait until copying has finished, then remove the USB cable
- Switch DIP switch 1 to OFF
- Switch off the CX80xx
- Switch on the CX80xx; it may take a little longer the first time

#### **Update the MicroSD card**

A MicroSD card reader is required for this!

- Remove the MicroSD card from the switched-off CX device.
- Insert the MicroSD card into the reader
- Delete all files (we recommend that you backup all files first), no formatting
- Load the new image
- Wait until copying has finished, then remove the MicroSD card
- Insert the MicroSD card into the SD slot of the switched-off CX again
- Now switch on the CX again; it may take a little longer the first time

# **10.3 Certification**

### **10.3.1 Ex**

The CX8xxx Embedded PCs, which are certified for use in potentially explosive atmospheres, have the following IDs:

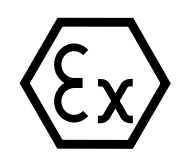

II 3 G Ex nA IIC T4 Gc II 3 D Ex tc IIIC T135 ºC Dc DEKRA 16ATEX0052 X Ta: 0°C-55°C

#### **Serial number**

The name plate of the CX8xxx Embedded PCs shows a consecutive serial number, a hardware version and a date of manufacture:

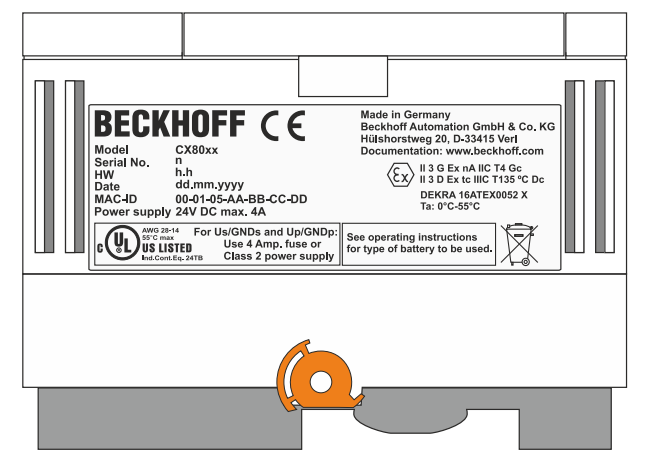

Legend:

- n: Serial number, consecutive number
- h: Hardware version, ascending number
- dd: Production day
- mm: Production month
- yyyy: Production year

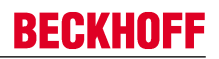

### **10.3.2 FCC**

#### **FCC Approvals for the United States of America**

#### **FCC: Federal Communications Commission Radio Frequency Interference Statement**

This equipment has been tested and found to comply with the limits for a Class A digital device, pursuant to Part 15 of the FCC Rules. These limits are designed to provide reasonable protection against harmful interference when the equipment is operated in a commercial environment. This equipment generates, uses, and can radiate radio frequency energy and, if not installed and used in accordance with the instruction manual, may cause harmful interference to radio communications. Operation of this equipment in a residential area is likely to cause harmful interference in which case the user will be required to correct the interference at his own expense.

#### **FCC Approval for Canada**

#### **FCC: Canadian Notice**

This equipment does not exceed the Class A limits for radiated emissions as described in the Radio Interference Regulations of the Canadian Department of Communications.

### **10.3.3 UL**

The UL-certified CX8xxx Embedded PCs have the following IDs:

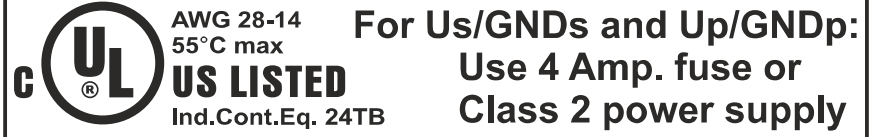

#### **Compliance with UL requirements:**

Compliance with the following UL requirements is required, in order to guarantee the UL certification for the CX8xxx Embedded PC:

- The Embedded PCs must not be connected to unlimited voltage sources.
- Embedded PCs may only be supplied from a 24 V DV voltage source. The voltage source must be insulated and protected with a fuse of maximum 4 A (corresponding to UL248).
- Or the power supply must originate from a voltage source that corresponds to NEC class 2. An NEC class 2 voltage source must not be connected in series or parallel with another NEC class 2 voltage source.
# **10.4 Support and Service**

Beckhoff and their partners around the world offer comprehensive support and service, making available fast and competent assistance with all questions related to Beckhoff products and system solutions.

### **Beckhoff's branch offices and representatives**

Please contact your Beckhoff branch office or representative for [local support and service](http://www.beckhoff.de/english/support/default.htm) on Beckhoff products!

The addresses of Beckhoff's branch offices and representatives round the world can be found on her internet pages:

<http://www.beckhoff.com>

You will also find further [documentation](http://www.beckhoff.com/english/download/default.htm) for Beckhoff components there.

### **Beckhoff Headquarters**

Beckhoff Automation GmbH & Co. KG

Huelshorstweg 20 33415 Verl Germany

Phone: +49(0)5246/963-0 Fax: +49(0)5246/963-198 e-mail: e-mail: info@beckhoff.com

## **Beckhoff Support**

Support offers you comprehensive technical assistance, helping you not only with the application of individual Beckhoff products, but also with other, wide-ranging services:

- support
- design, programming and commissioning of complex automation systems
- and extensive training program for Beckhoff system components

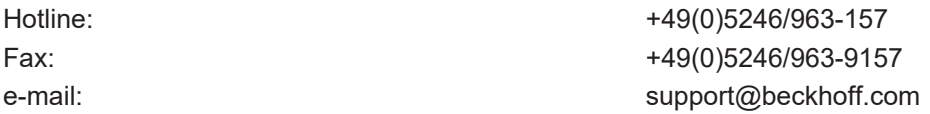

#### **Beckhoff Service**

The Beckhoff Service Center supports you in all matters of after-sales service:

- on-site service
- repair service
- spare parts service
- hotline service

Hotline: +49(0)5246/963-460 Fax: +49(0)5246/963-479 e-mail: e-mail: e-mail: e-mail: e-mail: e-mail: e-mail: e-mail: e-mail: e-mail: e-mail: e-mail: e-mail: e-mail: e-mail: e-mail: e-mail: e-mail: e-mail: e-mail: e-mail: e-mail: e-mail: e-mail: e-mail: e-mail: e-mail: e-mail